## *SYSMESS 4 DATENLOGGER & GATEWAY*

**Anleitung (RMCU / MiDASS)**

## **Basismodul FW 6.5.x 09/2020**

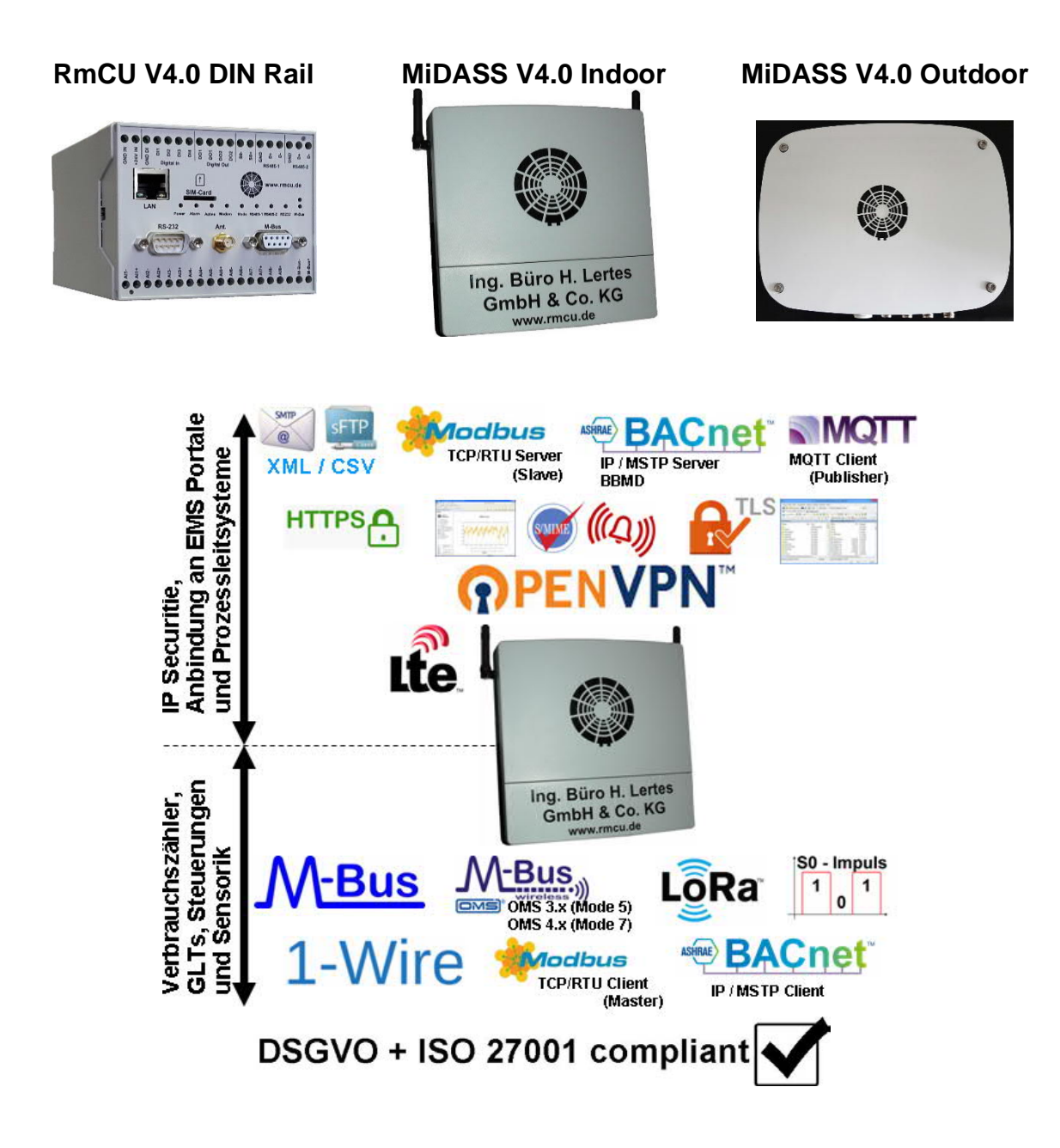

Remote Control Unit -- M-Bus integrated Data Application Server System

## Inhaltsverzeichnis:

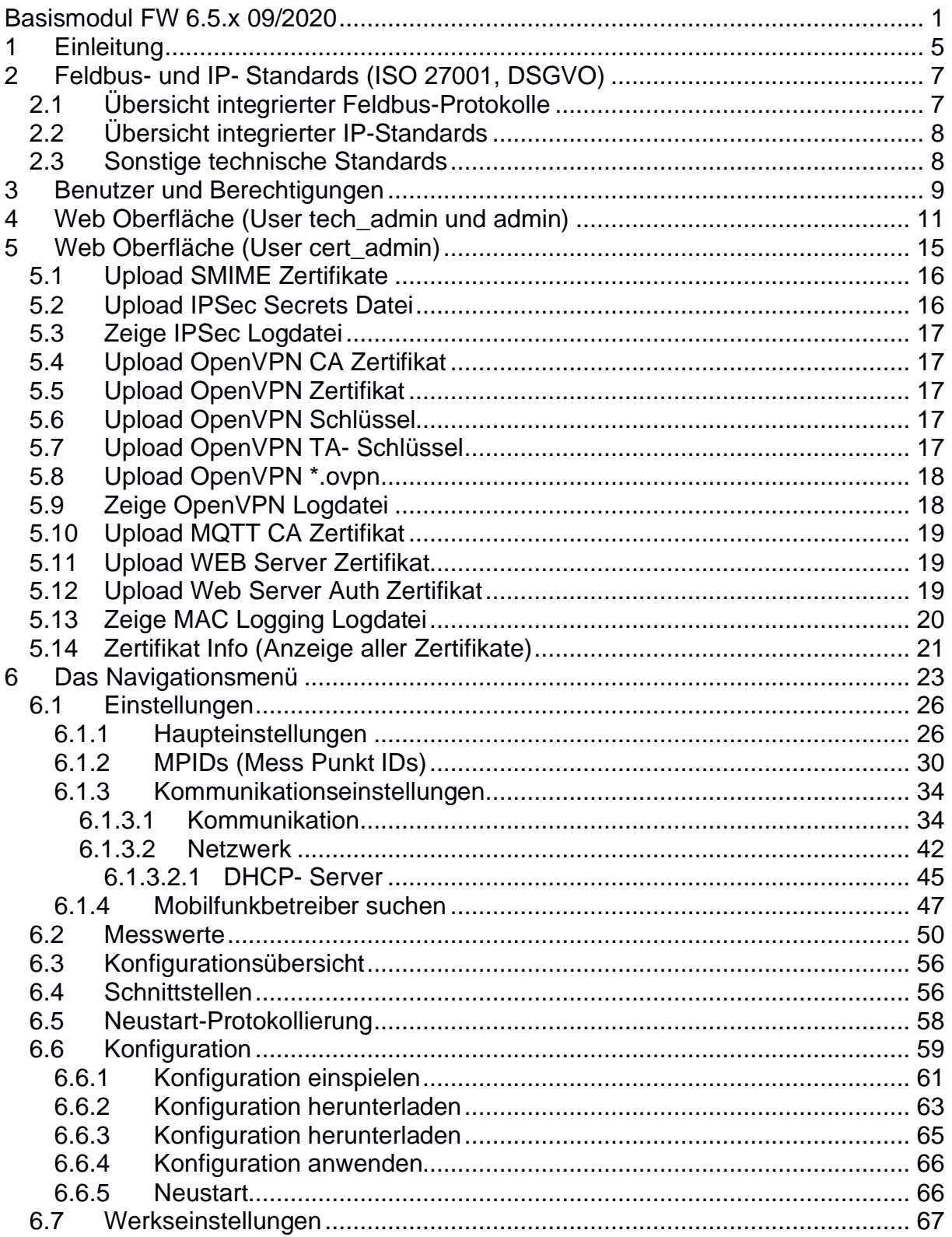

### Remote Control Unit -- M-Bus Integrated Data Application Server System

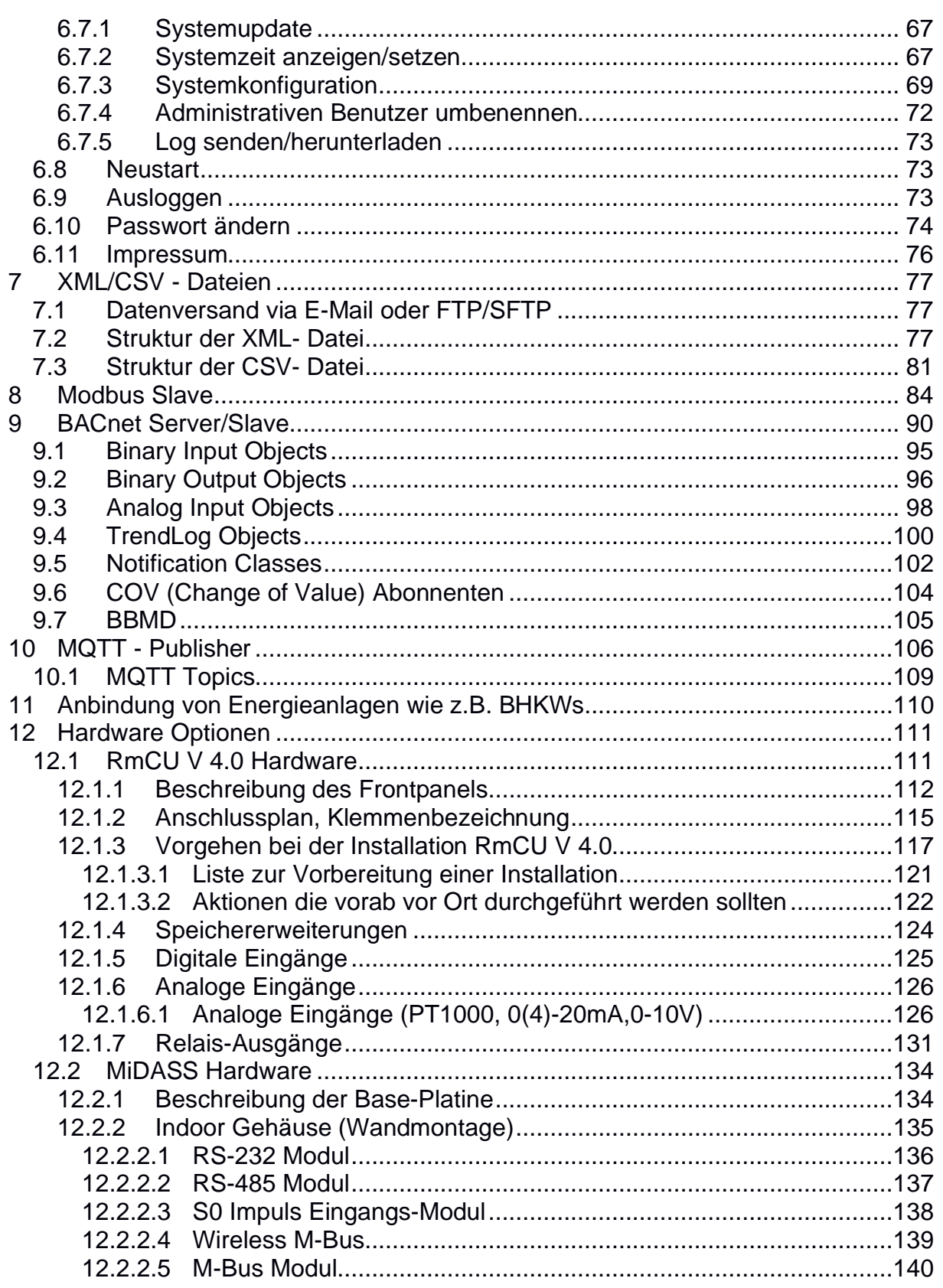

### *R***e***m***ote** *C***ontrol** *U***nit** -- *M***-Bus** *i***ntegrated** *D***ata** *A***pplication** *S***erver** *S***ystem**

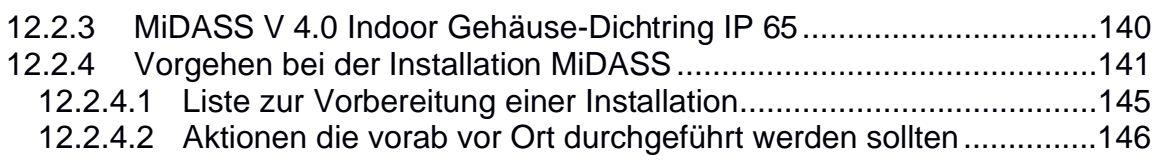

*R***e***m***ote** *C***ontrol** *U***nit** -- *M***-Bus** *i***ntegrated** *D***ata** *A***pplication** *S***erver** *S***ystem**

## **1 Einleitung**

Die Produktreihen RmCU / MiDASS und Compact werden mit der selben Firmware betrieben, so dass das vorliegende Manual für alle Produktreihen verwendbar ist.

In Part 1 wird die Bedienung der Firmware über das Webinterface beschrieben.

Das Manual ist wie folgt aufgebaut:

Die Bedienung wird entsprechend der Reihenfolge im Menü des Web-Interfaces beschrieben.

Je nach Ausstattung (siehe Preisliste mit Bestellnummern) erscheinen weitere Menüpunkte im WebUI, deren Funktionen in den entsprechenden Folgekapiteln erläutert werden.

Die allgemeine technische Beschreibung der Datenloggers/Gateways RmCU V4.0 / Compact und MiDASS V4.0 befindet sich im 2. Teil des Manuals. Dort wird auch die hardware- und softwareseitige Installation von der Inbetriebnahme bis hin zum Regelbetrieb beschrieben sowie auf optionale Funktionen und die speziellen Betriebsmodi eingegangen.

Mögliche Einsatzbereiche des Datenloggers oder Gateway RmCU sind, neben der standardisierten Messwerterfassung für Prozessleitsysteme, die Bereiche Energie Management Systeme (ISO 50001) Smart Meter, Smart Grid bis hin zum Einsatz im Umwelt Management (ISO 14001) und als Datensammler im Smart City Bereich.

Es werden dabei die Feldbussysteme M-Bus, wireless M-Bus, LoRa, BACnet IP, BACnet MSTP, Modbus RTU, Modbus TCP, 1-Wire und die Impuls- Schnittstelle (S0) unterstützt. Andere Feldbussysteme wie Profibus DP, LON, oder KNX können via handelsüblicher Modbus- oder BACnet Gateways in das Messkonzept integriert werden.

Die Messdaten aller angeschlossenen Geräte und Sensoren können von Prozessleitsystemen oder Steuerungen vor Ort in Echtzeit über Modbus TCP/RTU oder BACnet IP/MSTP abgefragt werden. Ein Modbus TCP <- -> RTU sowie ein M-Bus → Modbus TCP/RTU Gateway sind (wenn entsprechende Optionen bestellt wurden) integriert.

Für statistische Anwendungen (Smart Meter, ISO 50001, ISO 14001) werden die Daten zyklisch erfasst, in einer XML- oder CSV- Datei gespeichert und dann via Email oder einen integrierten SFTP/FTP- Client verschickt. Emails können via S/MIME verschlüsselt werden.

Über einen MQTT- Publisher können die Daten auch an einen MQTT- Broker verschickt werden.

### *R***e***m***ote** *C***ontrol** *U***nit** -- *M***-Bus** *i***ntegrated** *D***ata** *A***pplication** *S***erver** *S***ystem**

Über ein integriertes Alarmmanagement können Grenzwertüberschreitungen und Grenzwertunterschreitungen oder der Ausfall von angeschlossenen Geräten per Email zeitnah gemeldet werden, so dass RmCU auch zur Funktionsüberwachung von Fremdsystemen genutzt werden kann.

Der Datenlogger RmCU/MiDASS/Compact kann optional auch mit einem integriertem LTE/UMTS/GPRS Modem geliefert werden, so das eigene IP- Netze aufgebaut werden können. RmCU/MiDASS kann in diesem Anwendungsfall auch als Router zur Aufschaltung beliebiger IP- fähiger Geräte genutzt werden.

Der optional integrierte VPN-Client und die damit verbundene End- to -End-Verschlüsselung sorgt für eine sichere Anbindung und einen sicheren Datentransfer. Gleichzeitig kann RmCU/MiDASS/Compact so auch im Mobilfunkbereich kostengünstig mit fixer IP- Adresse und Fernzugriff auf das gesicherte Webinterface betrieben werden, ohne dass hier auf die VPN Lösungen von Drittanbietern oder VPN Lösungen der Mobilfunkbetreiber zurückgegriffen werden muss. Durch das mehrsprachige Webinterface kann RmCU auch im internationalen Umfeld problemlos eingesetzt werden.

*R***e***m***ote** *C***ontrol** *U***nit** -- *M***-Bus** *i***ntegrated** *D***ata** *A***pplication** *S***erver** *S***ystem**

### **2 Feldbus- und IP- Standards (ISO 27001, DSGVO)**

## **2.1 Übersicht integrierter Feldbus-Protokolle**

## **Feldbus Systeme**

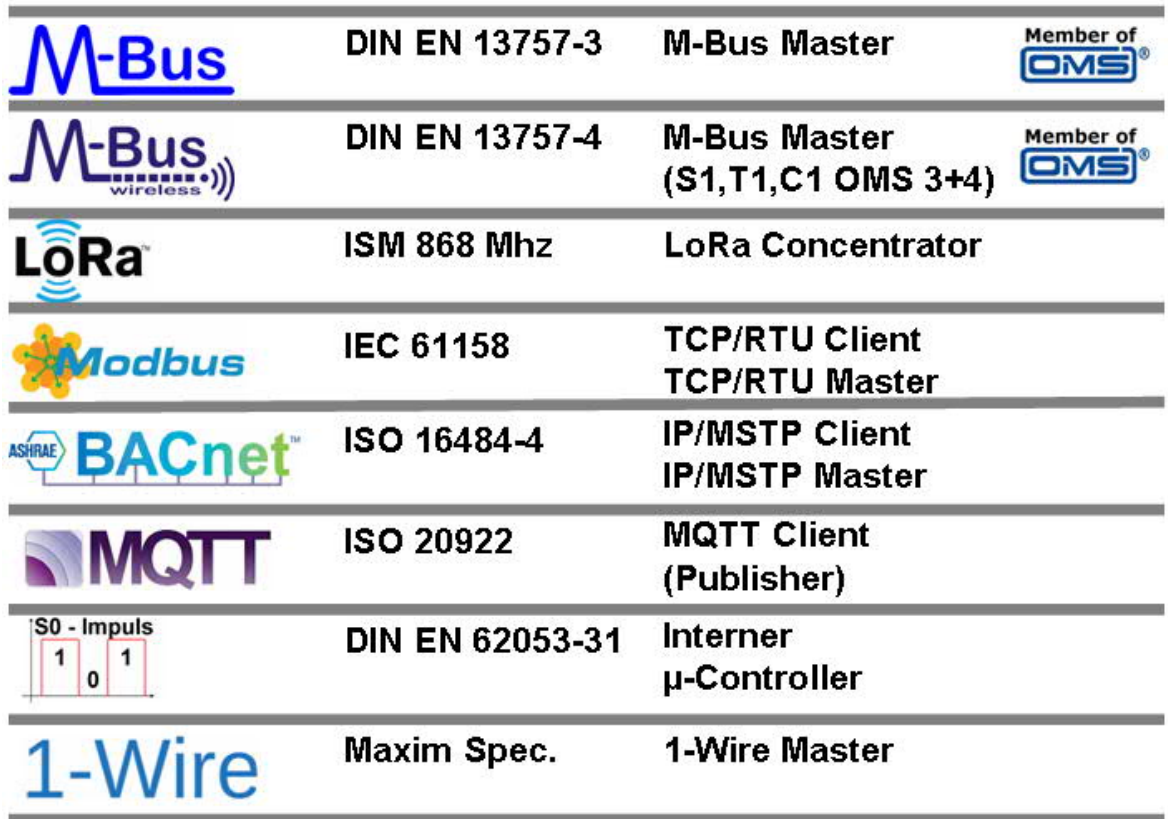

*R***e***m***ote** *C***ontrol** *U***nit** -- *M***-Bus** *i***ntegrated** *D***ata** *A***pplication** *S***erver** *S***ystem**

### **2.2 Übersicht integrierter IP-Standards**

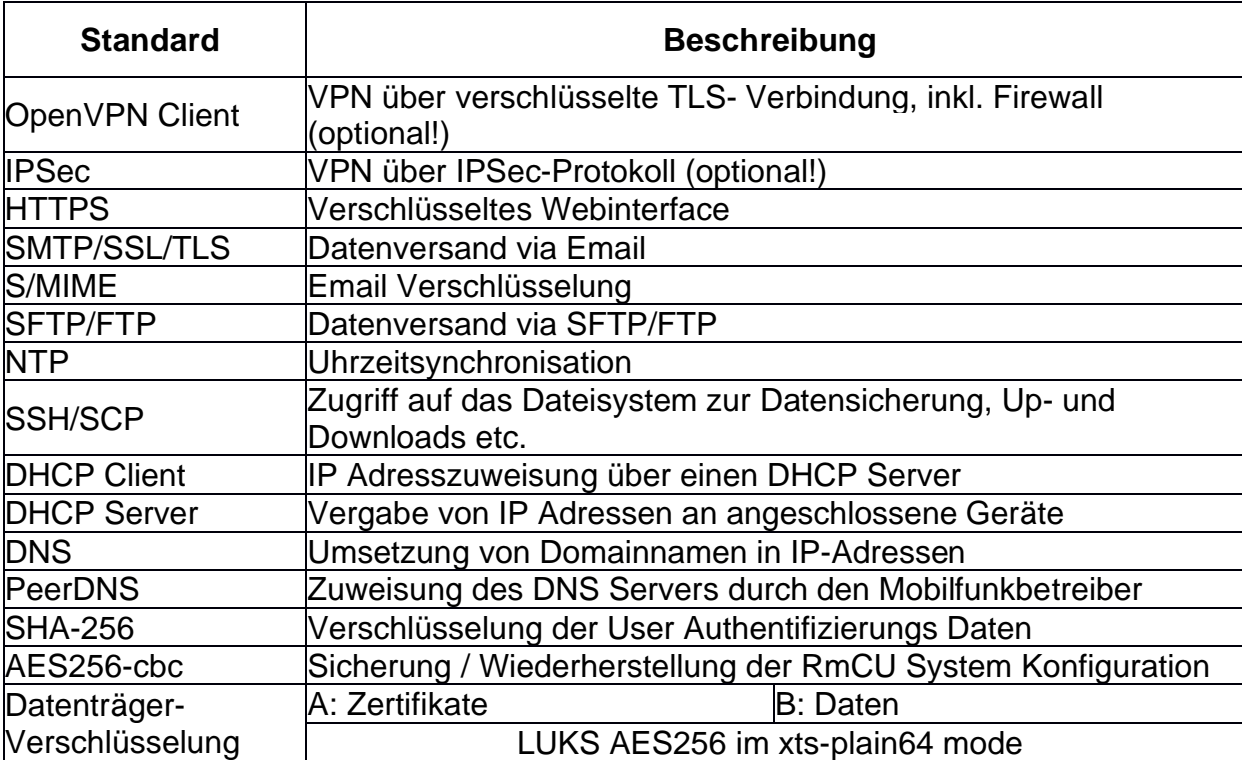

### **2.3 Sonstige technische Standards**

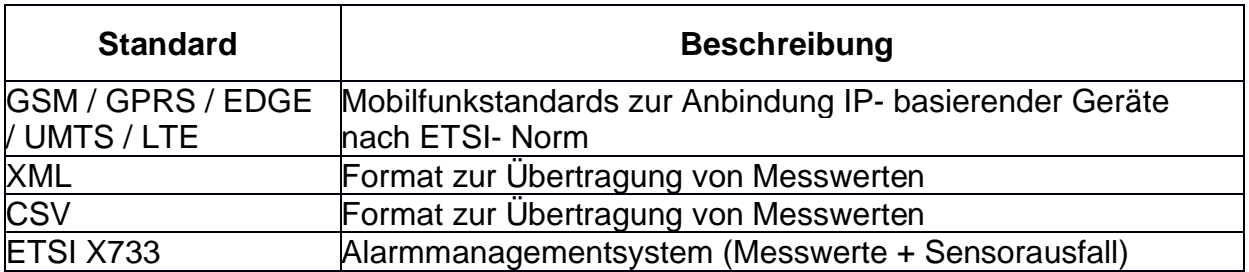

*R***e***m***ote** *C***ontrol** *U***nit** -- *M***-Bus** *i***ntegrated** *D***ata** *A***pplication** *S***erver** *S***ystem**

### **3 Benutzer und Berechtigungen**

Das im Weiteren beschriebene Webinterface verfügt über mehrere Benutzer mit unterschiedlichen Berechtigungen. Hiermit soll es dem Betreiber des Gerätes ermöglicht werden die Aufgaben der Konfiguration im Sinne des BSIs auf verschiedene Verantwortlichkeiten zu verteilen.

Es erfolgt eine strikte Trennung zwischen IP-Anbindung (Zertifikate etc.) und technischer- Konfiguration (Anbindung von Sensoren und Verbrauchs- Zählern).

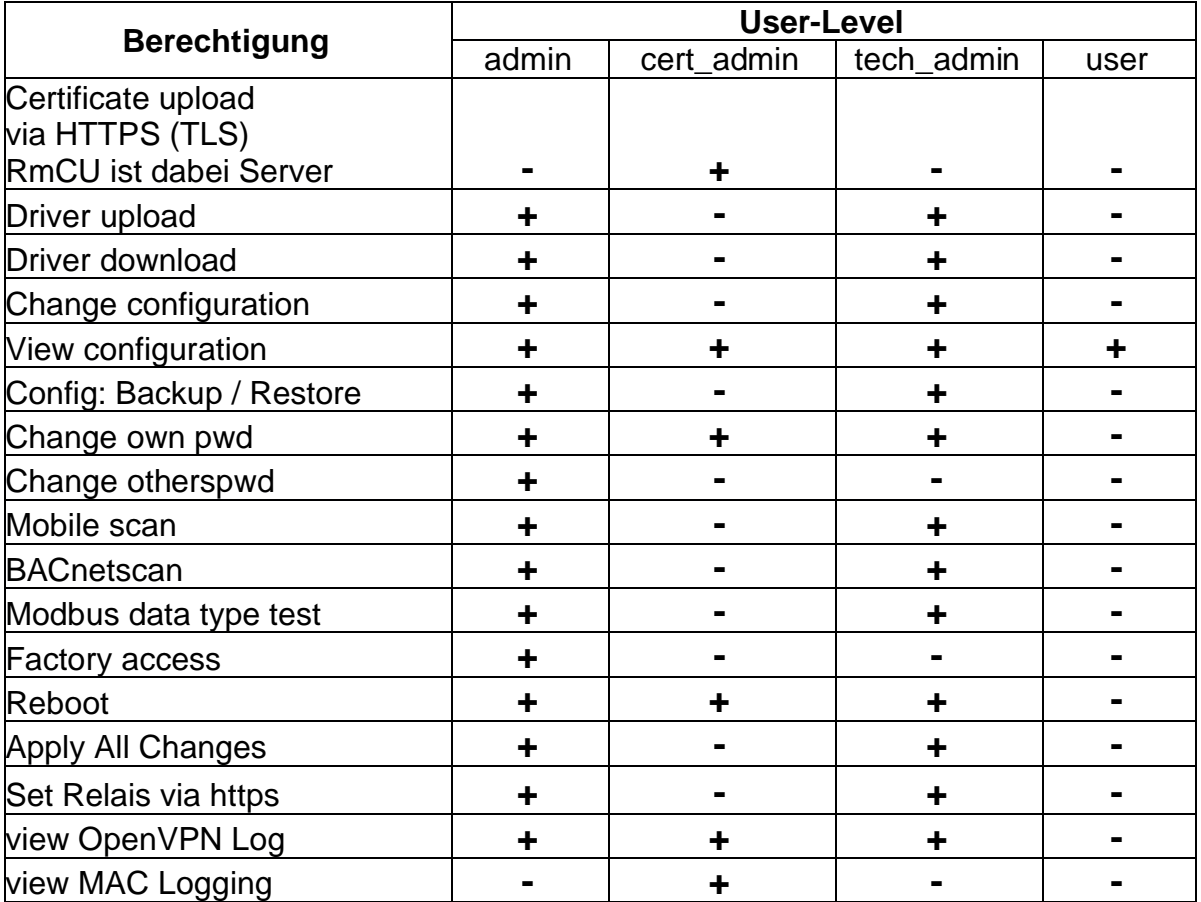

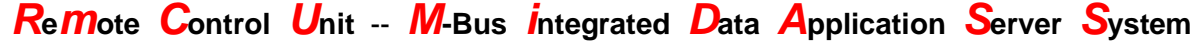

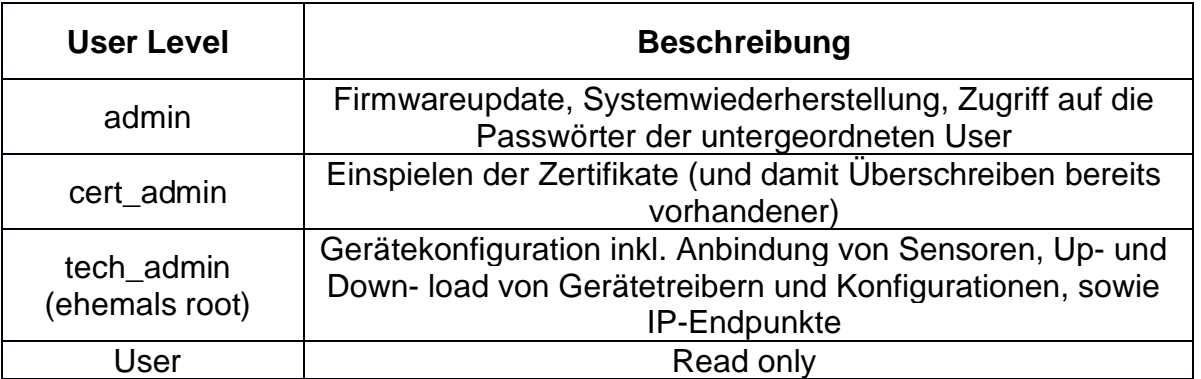

#### **Hinweis:**

Für alle User ist das Passwort ab Werk "rmcu" und sollte bei der ersten **Inbetriebnahme vom Benutzer geändert werden. Bei der Eingabe von User und Passwort muss Groß- Kleinschreibung beachtet werden.**

*R***e***m***ote** *C***ontrol** *U***nit** -- *M***-Bus** *i***ntegrated** *D***ata** *A***pplication** *S***erver** *S***ystem**

### **4 Web Oberfläche (User tech\_admin und admin)**

Das Webinterface ist über HTTPS aufrufbar.

Bei Erstzugriff muss der Webbrowser das entsprechende (vordefinierte) HTTPS Zertifikat von RmCU/MiDASS/Compact herunterladen.

```
Hinweis:
Über den User "cert_admin" kann ein das ab Werk vorhandene HTTPS-
Zertifikat durch ein eigenes Zertifikat ersetzt werden.
```
Bei Mozilla Firefox wird dabei wie folgt vorgegangen: Beim ersten Zugriff auf die IP- Adresse wird angezeigt:

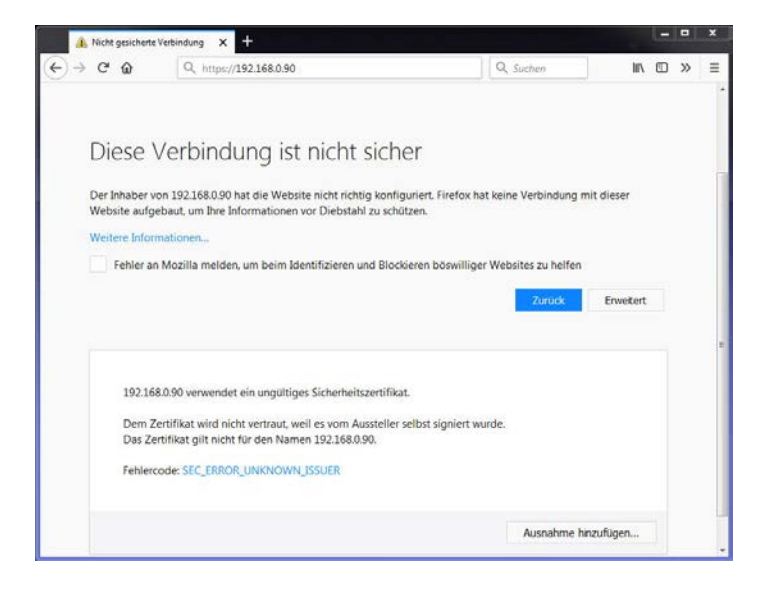

*R***e***m***ote** *C***ontrol** *U***nit** -- *M***-Bus** *i***ntegrated** *D***ata** *A***pplication** *S***erver** *S***ystem**

Wählen Sie "Erweitert" und "Ausnahmen hinzufügen"

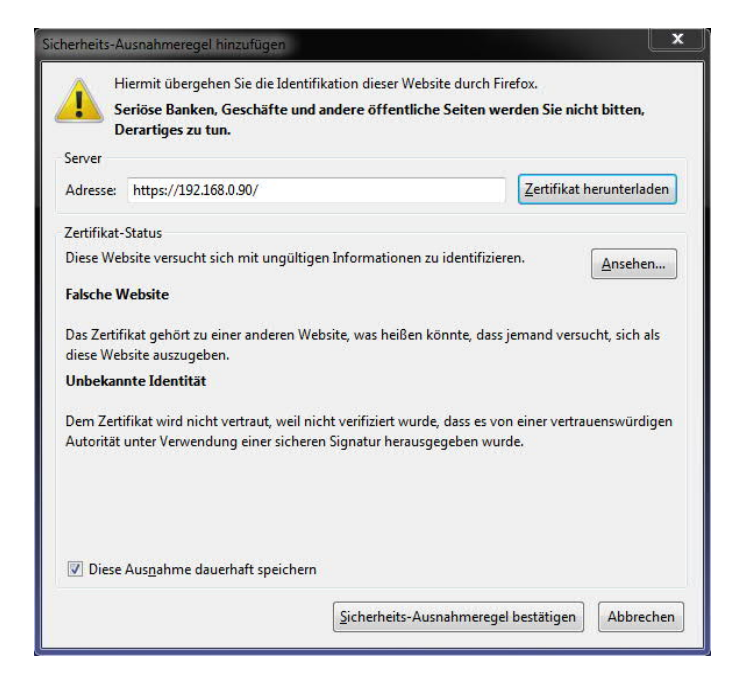

Die Anwahl mit "Sicherheits-Ausnahmeregel bestätigen"

Der gesicherte Zugriff ist jetzt möglich:

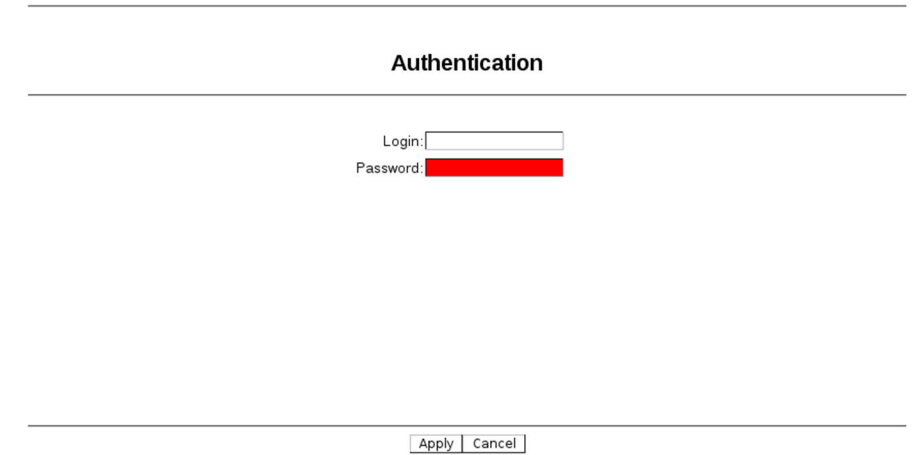

Je nach Zugangsberechtigung (Siehe User Level), kann jetzt eingeloggt werden. Die rote Hintergrundfarbe bei der Passworteingabe deutet darauf hin, dass es noch nicht abgeänderte Default Passwörter auf dem Gerät gibt.

Ist das Passwort des einloggenden Benutzers noch das Default Passwort, so erfolgt nach dem Einloggen nochmals ein Hinweis.

*R***e***m***ote** *C***ontrol** *U***nit** -- *M***-Bus** *i***ntegrated** *D***ata** *A***pplication** *S***erver** *S***ystem**

Im Browser (Beispiel: Firefox) sind Die Zertifikate unter "Menü / Einstellungen / Datenschutz & Sicherheit / Zertifikatverwaltung" unter dem Reiter "Server" gelistet und können dort auch wieder gelöscht werden

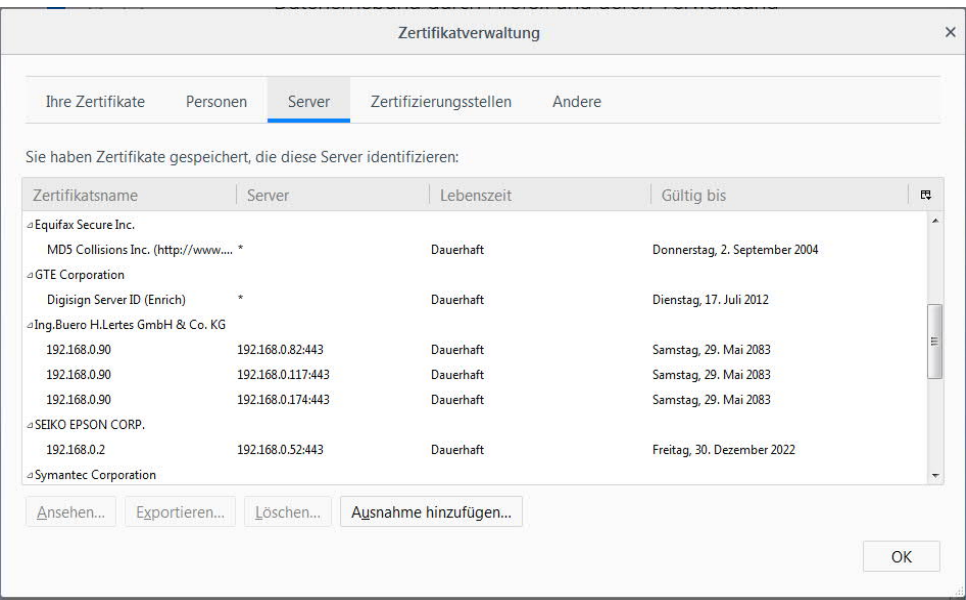

Im Auslieferungszustand kann das Webinterface unter der IP-Adresse 192.168.0.90 aufgerufen werden.

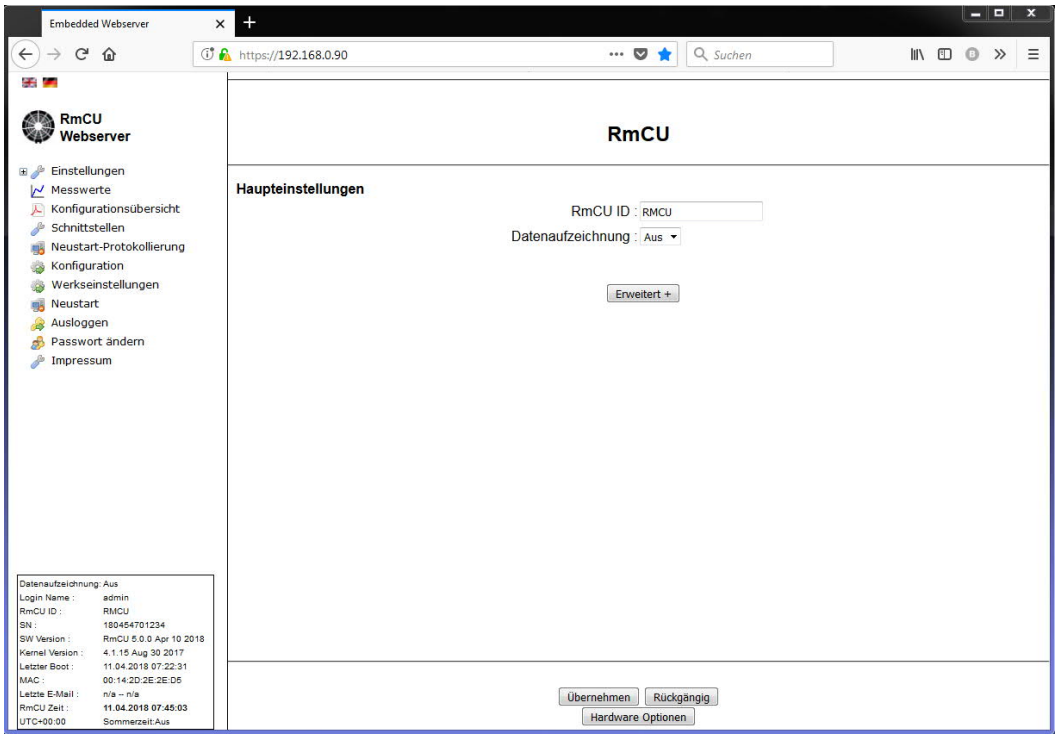

*R***e***m***ote** *C***ontrol** *U***nit** -- *M***-Bus** *i***ntegrated** *D***ata** *A***pplication** *S***erver** *S***ystem**

Das Webinterface splittet sich in 2 Teile:

Auf der linken Seite befindet sich das Menü von dem aus man in die einzelnen zur Konfiguration notwendigen Unterpunkte navigieren kann. Auf der rechten Seite befinden sich Datenfelder, die unter Umständen gefüllt werden müssen und Textknöpfe mit denen der Anwender Aktionen auslösen kann, sowie Informationsund Status- Felder die dem Anwender Informationen zur Verfügung stellen. Nach dem Aufruf eines Menüpunktes sind alle Eingabefelder sichtbar, die der Anwender bei der Installation berücksichtigen muss, damit RmCU/MiDASS/Compact vollständig konfiguriert werden kann. Wird auf "Erweitert" bzw. "Extended" geklickt so werden auch zusätzlich mögliche Einstellungen sichtbar, die vorgegeben werden müssen, wenn der Anwendungsfall Abweichungen vom geplanten Standardbetrieb fordert.

Der Textbutton "Übernehmen" / "Apply" muss immer dann gedrückt werden, wenn geänderte Einstellungen abgespeichert werden sollen. Wird das Drücken von "Übernehmen" / "Apply" vergessen, so werden geänderte Einstellungen auch nicht übernommen. Auch ein Verlassen der Eingabemaske ohne Drücken von "Übernehmen" / "Apply" führt dazu, dass geänderte Einstellungen nicht übernommen werden.

Fordert RmCU/MiDASS/Compact nach Drücken von "Übernehmen" / "Apply" zum Booten auf, so sollte das Booten auch durchgeführt werden um sicherzustellen das RmCU/MiDASS/Compact mit den neuen Einstellungen arbeitet. Wenn mehrere Einstellungen verändert werden, so ist es ausreichend nach Abschluss aller Einstellungen und dem jeweiligen Betätigen von "Übernehmen" / "Apply" einen Reboot durchzuführen. Bei einem Boot dauert es etwa 60 sec. bis das Webinterface wieder über die IP- Adresse 192.168.0.90, bzw. die eingestellte IP aufgerufen werden kann.

Der Textbutton "Rückgängig / "Cancel" wird dann genutzt, wenn geänderte Einstellungen in der Maske zurückgesetzt werden sollen.

> **Hinweis: Als Dezimaltrennzeichen wird Punkt "." vereinbart.**

*R***e***m***ote** *C***ontrol** *U***nit** -- *M***-Bus** *i***ntegrated** *D***ata** *A***pplication** *S***erver** *S***ystem**

## **5 Web Oberfläche (User cert\_admin)**

Der User 'cert\_admin' kann am Gerät keinerlei Konfiguration durchführen. Seine Berechtigungen sind exklusiv auf das Ersetzen bzw. Einspielen von Sicherheitszertifikaten und Schlüsseln beschränkt! So ist es dem Betreiber möglich durch Vergabe unterschiedlicher Passwörter eine Trennung zwischen den Konfigurationen der IP-Endpunkte (SMTP, FTP usw.) und der Konfiguration der Zertifikate vorzunehmen.

Bei den meisten Funktionen handelt es sich um eine Upload-Funktion die ein Popup-Fenster zum Aussuchen und Hochladen der Datei öffnet.

**Hochladen SMIME Zertifikat** 

Hochladen : Hochladen Durchsuchen... Keine Datei ausgewählt.

Schliessen

Mit [Durchsuchen] öffnet sich der Dialog zur Auswahl der lokalen Datei. Nach der Auswahl und dem Betätigen des Buttons [Hochladen] wird die Datei hochgeladen und gegebenenfalls geprüft, ob sie dem zu erwartenden Format entspricht. Nach erfolgtem Upload kann man das Fenster wieder schließen.

Datei wurde hochgeladen

Schliessen

*R***e***m***ote** *C***ontrol** *U***nit** -- *M***-Bus** *i***ntegrated** *D***ata** *A***pplication** *S***erver** *S***ystem**

Bei der Anmeldung als "cert\_admin" kann der Benutzer Zertifikat- und Schlüssel-Dateien auf RmCU/MiDASS hochladen.

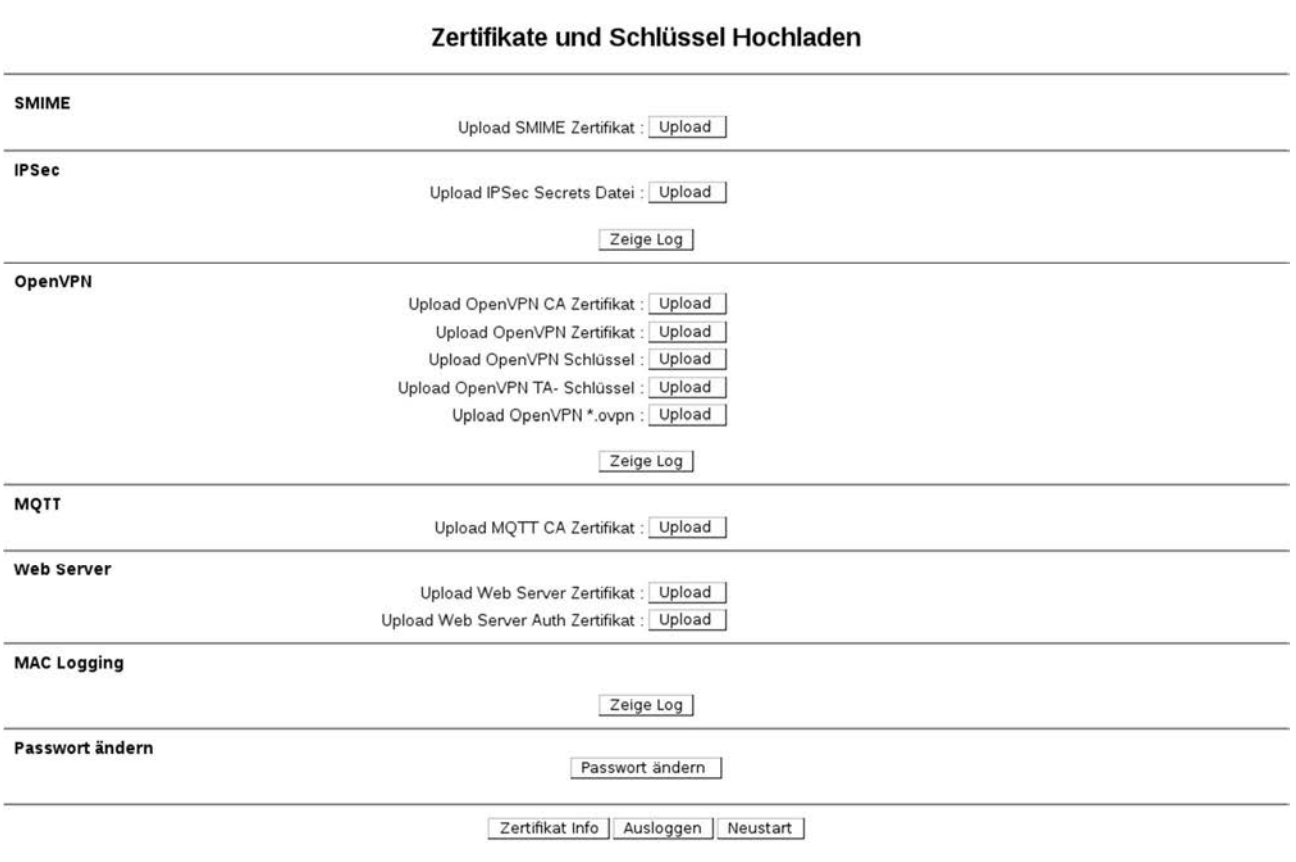

### **Sektion: "SMIME"**

### **5.1 Upload SMIME Zertifikate**

#### Upload SMIME Zertifikat:

Das SMIME-Zertifikat dient der asymmetrischen Verschlüsselung von Emails

**Sektion: "IPSec"**

### **5.2 Upload IPSec Secrets Datei**

*R***e***m***ote** *C***ontrol** *U***nit** -- *M***-Bus** *i***ntegrated** *D***ata** *A***pplication** *S***erver** *S***ystem**

Upload IPSec Secrets Datei: In der secrets-Datei für IPSec, werden Schlüssel für IPSec-Verbindungen hinterlegt

### **5.3 Zeige IPSec Logdatei**

Zeige Log:

Hier kann die Log-Datei von IPSec angezeigt werden, wenn die Protokollierung aktiviert ist.

**Sektion: "OpenVPN"**

### **5.4 Upload OpenVPN CA Zertifikat**

Upload OpenVPN CA Zertifikat:

Das hier hochzuladende Zertifikat ist zur Überprüfung der Signatur des eigentlichen Client-Zertifikates. Diese Signatur ist nur mit dem zugehörigen Schlüssel der PKI erstellbar

### **5.5 Upload OpenVPN Zertifikat**

#### Upload OpenVPN Zertifikat:

Das eigentliche Client-Zertifikat, welches zu Verschlüsselung und Authentifizierung mit der Gegenstelle verwendet wird. Die Gegenstelle verfügt ebenfalls über ein CA-Zertifikat mit dem die Signatur des Zertifikates überprüft werden kann.

### **5.6 Upload OpenVPN Schlüssel**

#### Upload OpenVPN Schlüssel:

Der OpenVPN Client-Schlüssel ist das geheime Gegenstück zum Client-Zertifikat. Während die Gegenseite das dazugehörige Zertifikat übertragen bekommt, ist das der schützenswerte Teil, der die Verschlüsselung nur sicher machen kann, wenn er nicht in andere Hände gelangt

### **5.7 Upload OpenVPN TA- Schlüssel**

Upload OpenVPN TA- Schlüssel:

*R***e***m***ote** *C***ontrol** *U***nit** -- *M***-Bus** *i***ntegrated** *D***ata** *A***pplication** *S***erver** *S***ystem**

Der TLS-Auth-Schlüssel ist optional. Es handelt sich hierbei um einen statischen Schlüssel mit dem jedes Paket signiert wird. Die Gegenstelle verfügt über den gleichen Schlüssel und kann damit recht schnell die Integrität des Datenpaketes prüfen und es bei einem Injection-Versuch ohne weitere Last verwerfen, was das System (vor allem den Server) gegen DOS-Angriffe stärkt.

### **5.8 Upload OpenVPN \*.ovpn**

#### Upload OpenVPN \*.ovpn:

Hier besteht die Möglichkeit die Zertifikate aus einer \*.ovpn-Datei zu extrahieren. Wir extrahieren an dieser Stelle explizit nicht die Konfigurationsparameter um unser Trennungsgebot Konfiguration IP-Endpunkte gegen Zertifikate und Schlüssel nicht zu konterkarieren.

### **5.9 Zeige OpenVPN Logdatei**

#### Zeige Log:

t

Mit diesem Button lässt sich die Protokollierung des OpenVPN- Clients anschauen und herunterladen. Es dient der Fehlersuche und gegebenenfalls dem Support.

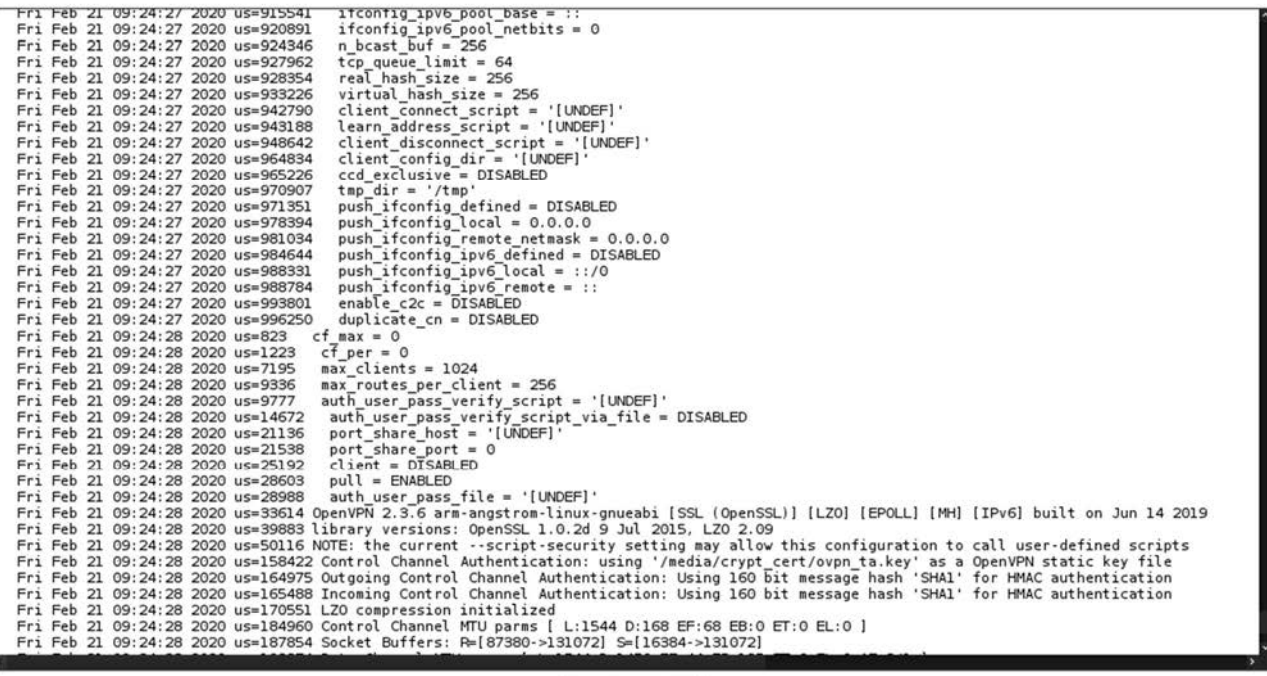

**OpenVPN Log** 

Herunterladen

Schliessen

*R***e***m***ote** *C***ontrol** *U***nit** -- *M***-Bus** *i***ntegrated** *D***ata** *A***pplication** *S***erver** *S***ystem**

**Sektion: "MQTT"**

### **5.10 Upload MQTT CA Zertifikat**

Upload MQTT CA Zertifikat:

Das Zertifikat mit dem sich RmCU bei der Gegenstelle authentifiziert.

### **Sektion: "Web Server"**

### **5.11 Upload WEB Server Zertifikat**

#### Upload Web Server Zertifikat:

Das Web-Zertifikat für die Web-Oberfläche. Wenn Sie eines einspielen, dass von einer Vertrauten Stelle signiert ist, verschwindet die Warnung über eine unsichere Seite im Browser. Wenn Sie es selbst erstellen, können sie dem Zertifikat im Browser dann auch selbst das Vertrauen ausstellen.

### **5.12 Upload Web Server Auth Zertifikat**

#### Upload Web Server Auth Zertifikat:

Dieses Zertifikat ist dazu da, dass auch der WebServer den CVlient authentifizieren kann. Hierzu muss der Client über das Gegenstück verfügen. Sonst ist eine Anmeldung mit dem Browser nicht möglich mit der dazugehörigen Einstellung, da Sie sich sonst möglicherweise Aussperren.

*R***e***m***ote** *C***ontrol** *U***nit** -- *M***-Bus** *i***ntegrated** *D***ata** *A***pplication** *S***erver** *S***ystem**

**Sektion: "MAC Logging"**

### **5.13 Zeige MAC Logging Logdatei**

#### Zeige Log:

Bei Betätigung dieses Buttons öffnet sich ein Popup-Fenster mit einem Log der neu bekannten Mac-Adressen. So lässt sich feststellen, ob und wann sich Netzwerkgeräte auf die Lokale LAN-Schnittstelle des Gerätes gesteckt haben.

#### **MAC Logging**

21.02.2020 09:18:03 - New MAC '98:9b:cb:4d:c6:c6' (192.168.0.1) appeared on Local Network!<br>21.02.2020 09:18:36 - New MAC '00:14:2d:2b:55:1f' (192.168.0.66) appeared on Local Network!<br>21.02.2020 09:24:05 - New MAC 'e0:28:6d

Herunterladen

Schliessen

*R***e***m***ote** *C***ontrol** *U***nit** -- *M***-Bus** *i***ntegrated** *D***ata** *A***pplication** *S***erver** *S***ystem**

### **5.14 Zertifikat Info (Anzeige aller Zertifikate)**

#### Zertifikat Info:

Beim Betätigen dieses Buttons öffnet sich ein Popup-Fenster mit einer Zusammenfassung der Zertifikate auf dem Gerät, sowie der Signaturen. Mit Hilfe dieser Zusammenfassung ist es möglich zu Prüfen ob die Bedingungen erfüllt sind, die an die Zertifikate gestellt werden.

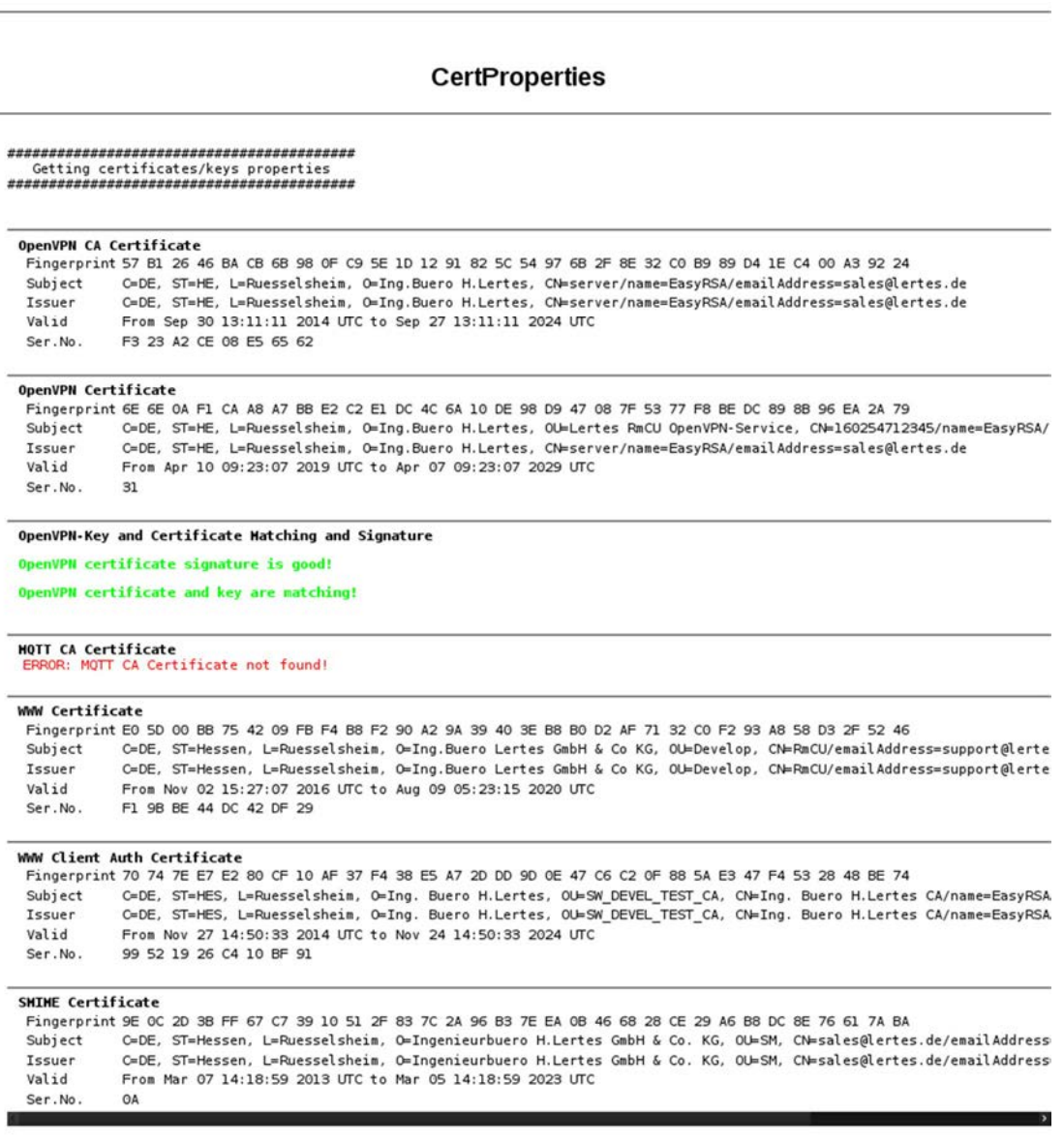

Schliessen

### *R***e***m***ote** *C***ontrol** *U***nit** -- *M***-Bus** *i***ntegrated** *D***ata** *A***pplication** *S***erver** *S***ystem**

#### Ausloggen:

Bei betätigen dieses Menüeintrages wird ohne weitere Rückfrage die Session beendet.

#### Neustart:

Beim Aufruf von "Neustart" ist noch eine Rückfrage ob man das wirklich möchte zu bestätigen. Danach wird das Gerät sauber runtergefahren und gewartet bis der interne Hardware-Watchdog einen Kaltstart erzwingt. Das kann ein paar Minuten dauern.

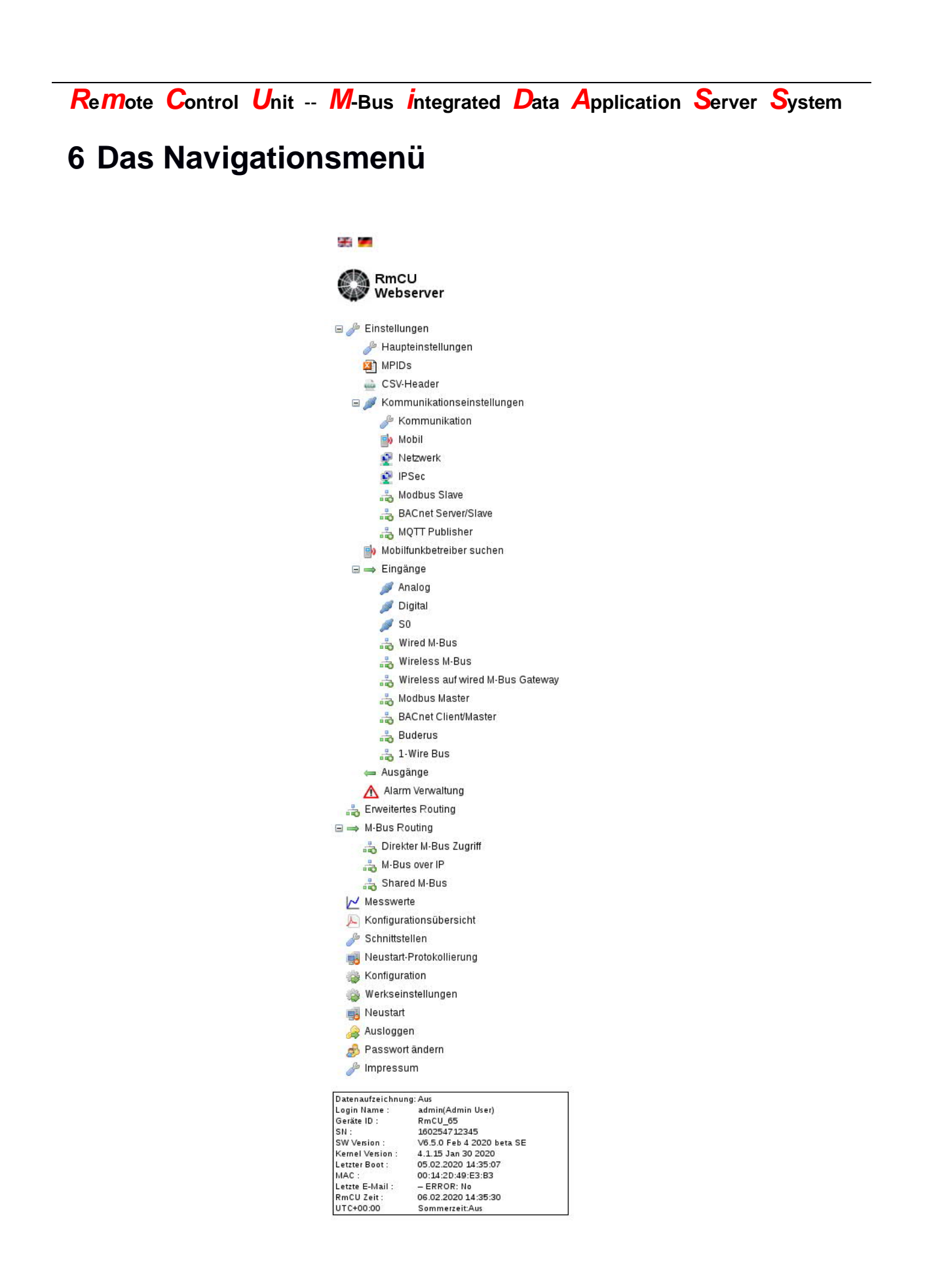

*R***e***m***ote** *C***ontrol** *U***nit** -- *M***-Bus** *i***ntegrated** *D***ata** *A***pplication** *S***erver** *S***ystem**

Auf der linken Seite befindet sich das Navigationsmenü, über welches man auf die Grundlegendsten Seiten kommt.

Oberhalb des Menüs erfolgt die Auswahl der Sprache mittels eines Klicks auf die der Sprache entsprechende Landesfahne. Zum Lieferumfang gehören Sprachfiles in Deutsch und Englisch zwischen denen jederzeit hin- und her geschaltet werden kann. Bei Bedarf können zusätzlich Sprachen hinterlegt werden.

#### **Sprachumschaltung Deutsch/Englisch und Hinzufügen von Sprachen**

Im Menüsystem kann an Stellen an denen ein [+] zu sehen ein Untermenü geöffnet werden, dass Unterpunkte sichtbar werden. Durch das klicken von [-] schließt sich das Untermenü wieder.

Unterhalb des Menüsystems ist eine Box zu sehen die folgenden allgemeinen Infos bereitstellt:

#### **Hinweis:**

**Die Statusinformationen in der Infobox aktualisieren sich (bis auf die Zeit, welche lokal nachgeführt wird) nicht von alleine. Um die aktuellen Status-Informationen zu erhalten ist es unter Umständen notwendig den linken Frame oder die gesamte Seite zu aktualisieren.**

Im Kasten unten links ist ersichtlich:

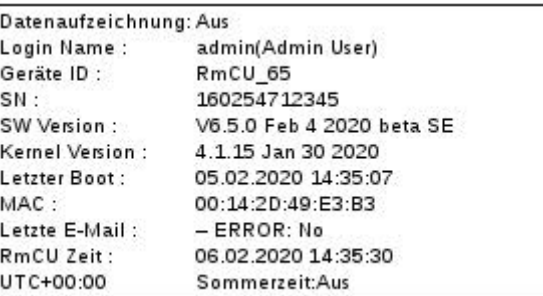

Datenaufzeichnung: An/Aus

Nur bei aktivierter Datenaufzeichnung werden Daten gesammelt und verschickt.

*R***e***m***ote** *C***ontrol** *U***nit** -- *M***-Bus** *i***ntegrated** *D***ata** *A***pplication** *S***erver** *S***ystem**

#### Login Name:

Der Login Name inkl. aktuellem Userlevel.

#### RmCU ID:

Hier wird die Bezeichnung des RmCUs angezeigt die in den Alarm- Meldungen und Datendateien enthalten ist, sowie unter BACnet als Device- Name Verwendung findet.

#### SN: Seriennummer:

Hier wird die Hardware Seriennummer des Datenloggers angezeigt. Die Seriennummer wird ggf. beim Support benötigt.

#### SW: Software Version:

Hier wird die Software Version (inkl. Erstellungsdatum) des Datenloggers angezeigt. Diese Bezeichnung wird ggf. für den Support benötigt.

#### Kernel Version:

Hier wird die Kernel Version des Datenloggers angezeigt. Diese Bezeichnung wird ggf. für den Support benötigt.

#### Letzter Boot:

Hier wird angezeigt wann RmCU das letzte Mal gebootet wurde.

MAC: Zeigt die MAC- Adresse der Ethernet Schnittstelle an.

#### Letzte Email:

Zeigt an wann RmCU die letzte Email (Alarm-, New- IP, Daten oder Test Email) versendet hat und ob dieses erfolgreich war.

#### Letzter (S)FTP-Transfer: (wenn aktiviert)

Hier wird (bei Datenversand über (S)FTP) der Zeitstempel der letzten Datenübertragung via FTP bzw. SFTP angezeigt und ob diese erfolgreich war.

#### RmCU Zeit:

Zeigt die aktuelle Zeit inkl. Zeitzone und Sommerzeiteinstellungen an.

#### **Hinweis:**

**RmCU ist mit einem Hardwarewatchdog ausgestattet und führt über eine spezielle Funktion täglich (siehe "Heartbeat Boot Zyklus") einen Neustart (Kaltstart) aus. Es ist also kein Hinweis auf einen Hardwaredefekt oder eine unzuverlässige Stromversorgung, wenn die Bootzeit nicht weit zurückliegt.**

*R***e***m***ote** *C***ontrol** *U***nit** -- *M***-Bus** *i***ntegrated** *D***ata** *A***pplication** *S***erver** *S***ystem**

### **6.1 Einstellungen**

### **6.1.1 Haupteinstellungen**

Direkt nach dem Login werden die Daten des Menüpunktes "Haupteinstellungen" angezeigt. Nach der Anwahl von "Erweitert" wird angezeigt:

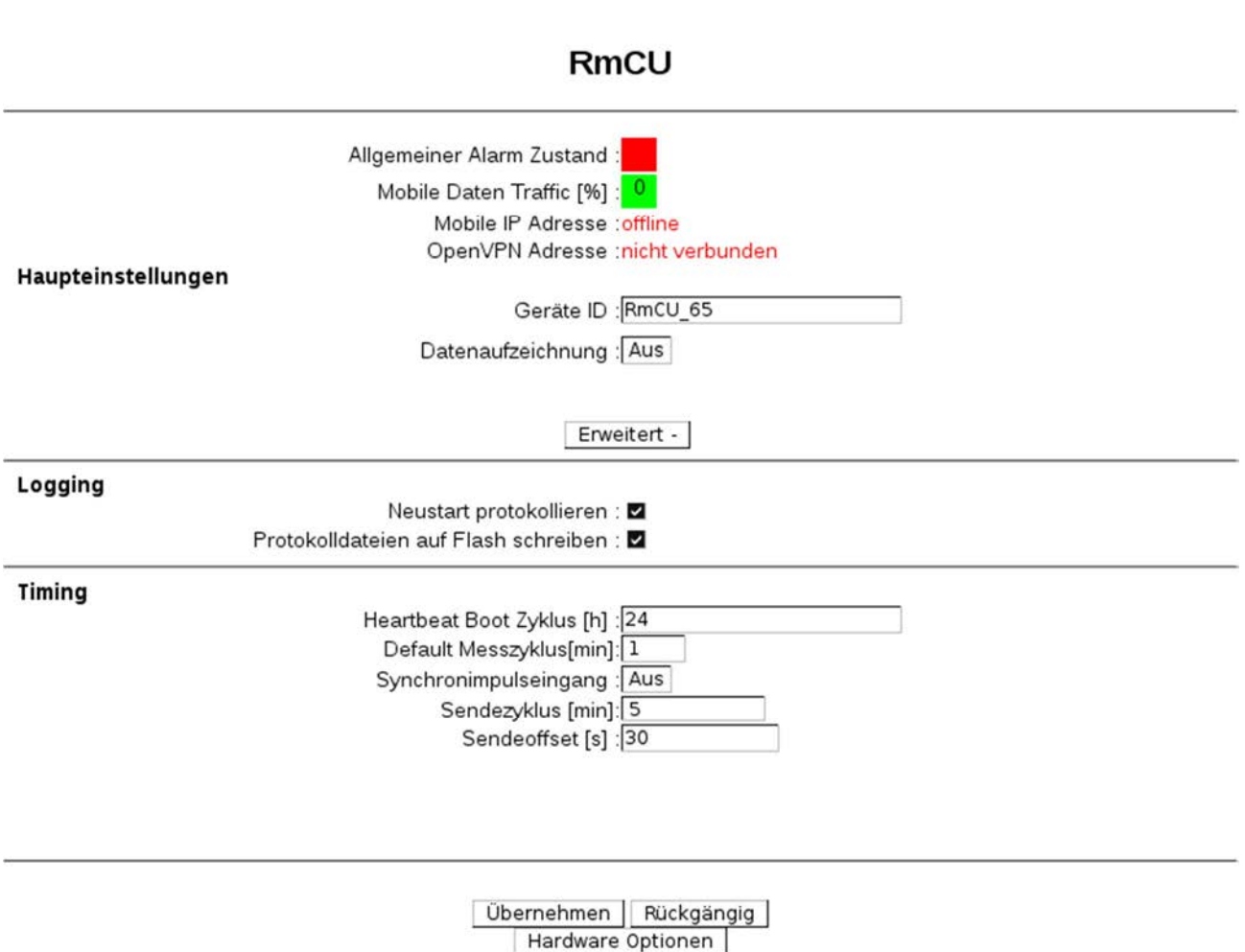

Allgemeiner Alarm Zustand:

Dieses Feld wird nur angezeigt, wenn mindestens ein Alarm konfiguriert ist. Wenn kein Alarm ansteht erscheint das Feld grün. Wenn ein oder mehrere Alarme anstehen erscheint das Feld rot

### *R***e***m***ote** *C***ontrol** *U***nit** -- *M***-Bus** *i***ntegrated** *D***ata** *A***pplication** *S***erver** *S***ystem**

#### Mobile Daten Traffic:

Dieses Feld wird nur angezeigt, wenn die mobile Datenverbindung aktiviert ist und zeigt farbig und numerisch an, wie viel des unter den Mobilfunk-Einstellungen konfigurierten Datenvolumens verbraucht wurde. Unter 70% erscheint das Feld grün. Ab 70% erscheint das Feld gelb. Ab 100% erscheint das Feld rot.

#### Mobile IP-Adresse:

Bei aktivierter mobiler Datenverbindung wird hier die IP-Adresse der Mobilfunk-Schnittstelle, oder der Hinweis, dass keine Verbindung besteht angezeigt

#### OpenVPN-Adresse:

Bei aktiviertem OpenVPN-Client wird hier die IP-Adresse der Tunnel-Schnittstelle, oder der Hinweis, dass keine Verbindung besteht angezeigt

#### RmCU ID:

In jedem Datenlogger sollte eine eindeutige ID vorgegeben werden, die ID wird auch bei der Übertragung der Messwerte per Email oder FTP/SFTP übertragen.

#### Datenaufzeichnung An/Aus:

Hier wird angezeigt bzw. bestimmt ob RmCU/MiDASS bereits vollständig konfiguriert ist bzw. sich im Datenaufzeichnungsmodus befindet (siehe auch LED Active). Unter Datenaufzeichnung oder Data logging versteht man, dass Messwerte zyklisch erfasst und via Email oder SFTP/FTP gesendet werden. Optional können die Daten auch für den manuellen Download zur Verfügung stehen.

#### **Hinweise:**

**Ist die Datenaufzeichnung ausgeschaltet so werden die Messwerte nicht zyklisch gespeichert und ggf. gesendet. Die aktuellen Messwerte werden lediglich im Webinterface dargestellt.**

**Eine Änderung der Konfiguration an der Messtechnik bewirkt grundsätzlich eine Beendigung des Data logging.**

**Nach einer Konfigurationsänderung muss darauf geachtet werden, dass diese Option wieder aktiviert wird.**

#### **Sektion: "Logging"**

Zur Fehlerdiagnose kann in RmCU ein Logging aktiviert werden, bei dem Informationen über die Firmware Aktivitäten zur späteren Auswertung gespeichert werden. Diese Einstellungen sollten nur nach Rücksprache mit dem Support geändert werden.

### *R***e***m***ote** *C***ontrol** *U***nit** -- *M***-Bus** *i***ntegrated** *D***ata** *A***pplication** *S***erver** *S***ystem**

Neustart protokollieren (Default: Aus) Hier wird eingestellt ob RmCU/MiDASS Neustarts protokolliert werden.

#### Protokolldateien auf Flash schreiben (Default: OFF)

Ist diese Option aktiviert so wird die E-Mail Kommunikation in einer Datei gespeichert.

#### **Sektion: "Timing"**

Hier werden die wichtigsten Timer verwaltet.

#### Heartbeat Boot Zyklus (Default: 24 h)

Hier wird vorgegeben wie oft RmCU/MiDASS einen kontrollierten Neustart durchführt.

Im Normalbetrieb sollte der Neustart mindestens einmal am Tag erfolgen.

#### Default Messzyklus (Default: 15 min):

Hier wird der globale Messzyklus vorgegeben, der beim Neuanlegen eines Sensors bzw. Zählers Verwendung findet. Der Messzyklus eines Sensors bzw. Zählers kann im jeweiligen Konfigurationsmenü auf den Default Zyklus oder einen anderen Zyklus eingestellt werden.

#### Synchronimpulseingang (Default: Aus)

Wird vom Energieversorger zur Synchronisierung von Lastprofilen ein Impuls zur Verfügung gestellt, so kann dieser über einen der 4 digitalen Inputs auf RmCU aufgeschaltet werden (Einstellung  $1 - 4$ ).

Beim Detektieren des Impulses wird von RmCU eine Messung ausgelöst. Wird über einen längeren Zeitraum kein Impuls detektiert, so wird nach der unter "Messzyklus" vorgegeben Zeitspanne plus einem 10 prozentigen Zeitzuschlag eine Messung durchgeführt.

#### Sendezyklus (default: 60min)

Hier wird der Zyklus definiert in dem RmCU/MiDASS die Daten an die übergeordnete Leitstelle versendet (1Minute-30Tage).

Optional: Wird RmCU/MiDASS im Modus "Manual Download" betrieben, so hat die Einstellung keine Bedeutung.

#### Sendeoffset (default: 30 sec)

Damit nicht alle Datenlogger zur selben Zeit Daten an die übergeordnete Instanz verschicken wird hier ein Offset vorgegeben. Wird z.B. ein Sendezyklus von 1h und ein Offset von 30s definiert, schickt RmCU/MiDASS die Daten innerhalb der ersten 30 Sekunden der angefangenen Stunde. Der genaue Zeitpunkt wird intern über eine Zufalls-Funktion festgelegt.

*R***e***m***ote** *C***ontrol** *U***nit** -- *M***-Bus** *i***ntegrated** *D***ata** *A***pplication** *S***erver** *S***ystem**

#### Hardware Optionen

Hier wird aufgelistet welche Hardware und Firmware- Optionen zur Verfügung stehen.

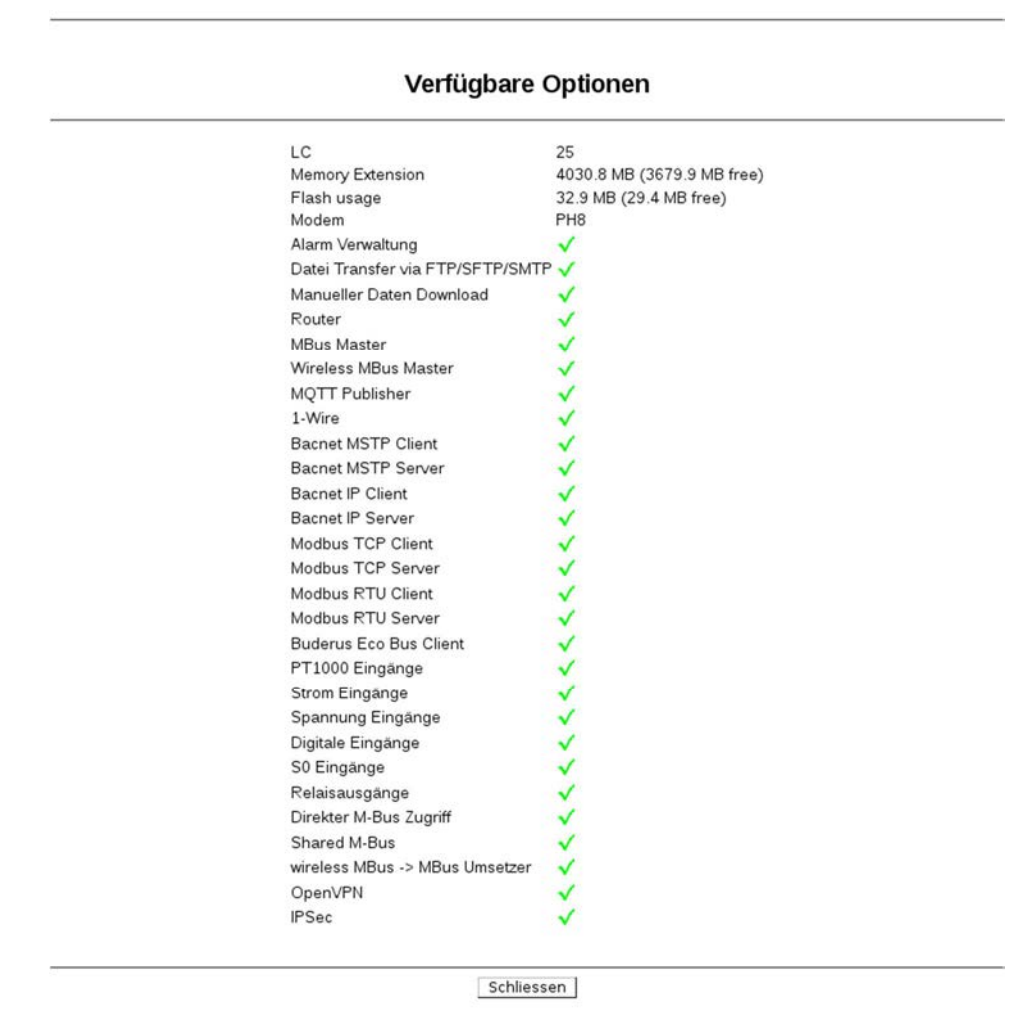

OEM (falls  $\neq$  Standard)  $\rightarrow$  "Original Equipment Manufacturer". Memory Extension  $\rightarrow$  Kapazität der internen (erweiterbaren) Datenspeicher. Flash usage  $\rightarrow$  Benutzter interner Speicher

*R***e***m***ote** *C***ontrol** *U***nit** -- *M***-Bus** *i***ntegrated** *D***ata** *A***pplication** *S***erver** *S***ystem**

### **6.1.2 MPIDs (Mess Punkt IDs)**

Jeder Messwert wird im RmCU/Compact/MiDASS einer sog. Messpunkt ID, also einer physikalischen Größe, zugeordnet. RmCU/MiDASS/Compact kann intern keine Messwerte verwalten denen keine MPID zugeordnet ist.

Werden die von RmCU/MiDASS/Compact erfassten Messwerte per XML oder CSV an eine übergeordnete Instanz versendet, so werden die verwendeten MPIDs als XML Tags bzw. in der CSV Datei als Spaltenüberschrift verwendet.

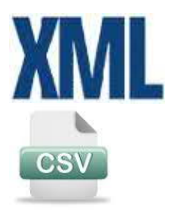

**Hinweis: Bei einer Anbindung via BACnet / Modbus oder MQTT kann jeweils die Kombination aus TPID + MPID z.B. einem TrendLogObject oder einer Registeradresse zugeordnet werden.**

Folgende MPID´s stehen standardmäßig zur Verfügung:

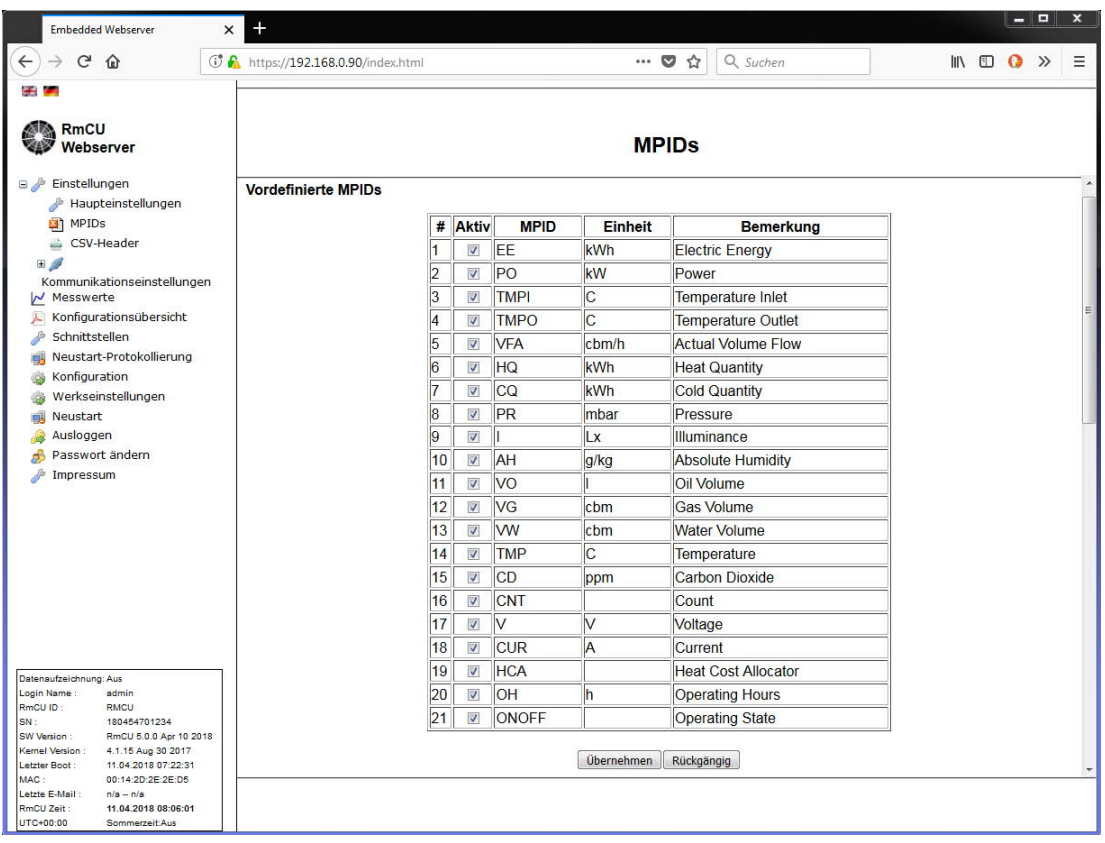

### **Sektion: "Vordefinierte MPIDs"**

*R***e***m***ote** *C***ontrol** *U***nit** -- *M***-Bus** *i***ntegrated** *D***ata** *A***pplication** *S***erver** *S***ystem**

Vordefinierte MPIDs können auch deaktiviert werden. Bei M-Bus-Geräten die ohne spezielle Treiber ausgelesen werden, werden diese MPIDs bei der Datenaufzeichnung ausgelassen.

### **Sektion: "Benutzerdefinierte MPIDs"**

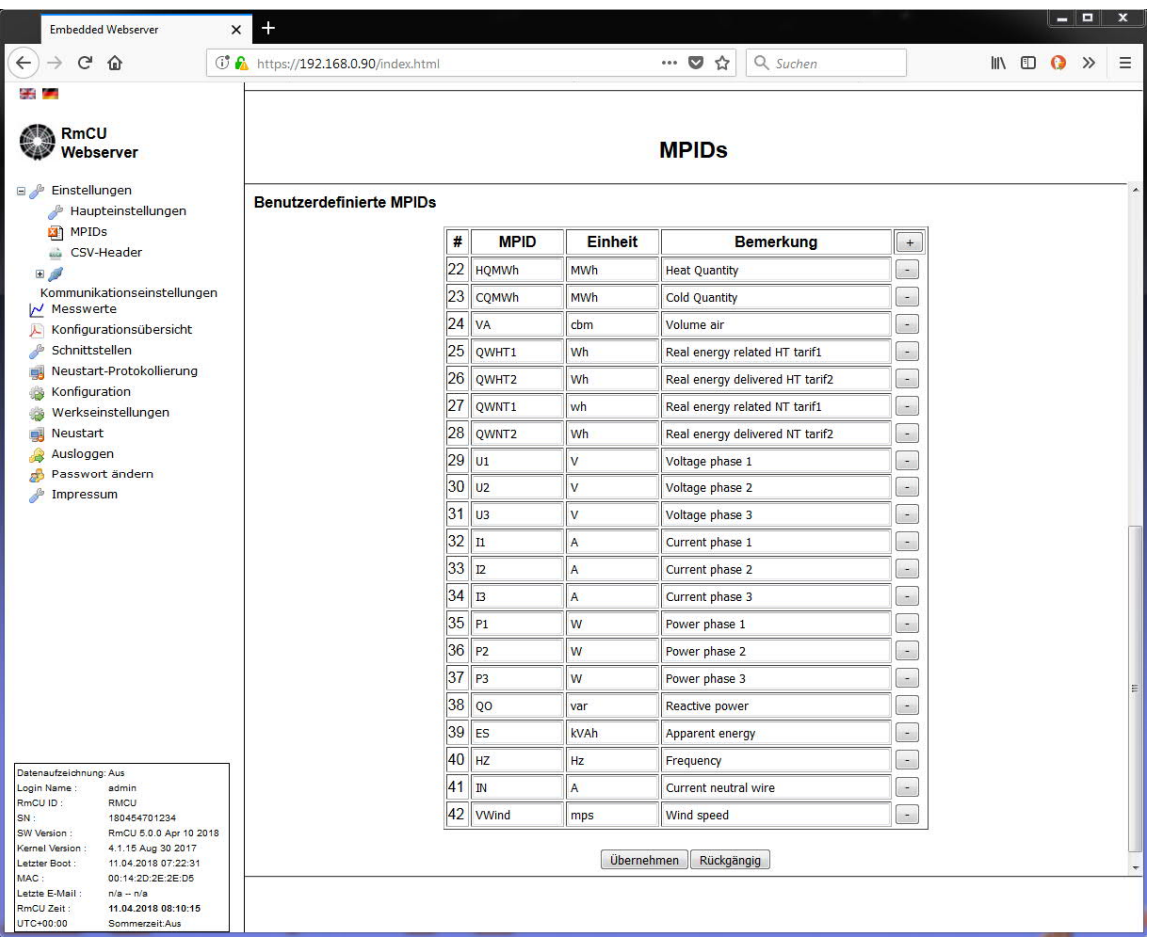

Hier können bis zu 300 zusätzliche MPIDs vereinbart werden. Die hier vereinbarten Messwerttypen können dann allen unter dem Menüpunkt "Einstellungen" vereinbarten Messwerten den Sensoren, Verbrauchszählern und sonstiger Messtechnik, frei zugeordnet und beim Datentransport via XML oder CSV berücksichtigt werden.

Mit Drücken von "+" kann jeweils ein neuer Messwerttyp erzeugt werden. Zum Löschen eines Messwerttyps wird in der entsprechenden Zeile der Button "-" gedrückt.

*R***e***m***ote** *C***ontrol** *U***nit** -- *M***-Bus** *i***ntegrated** *D***ata** *A***pplication** *S***erver** *S***ystem**

**Hinweise:**

**Die hier vereinbarten Messwerttypen werden verwendet, wenn die Daten via CSV oder XML versendet, per MQTT verschickt, bzw. via Modbus oder BACnet abgefragt werden**

**Bei den fest vorgegebenen MPIDs erfolgt die Normierung der Einheit, sofern möglich, automatisch. Liefert z.B. ein Stromzähler den Zählerstand elektrische Energie (MPID: EE) in Wh, so wird automatisch in KWh umgerechnet.**

**Bei den selbst definierten MPIDs muss die Normierung über einen Faktor vorgegeben werden**

**Es können insgesamt maximal 300 MPIDs verwaltet werden. Die maximale Länge pro MPID beträgt 50 Zeichen**

**Folgende Vorgaben gelten für die selbst definierten MPIDs:**

- **Sie müssen mit einem Buchstaben beginnen:**
- **Zulässig sind: a-z, A-Z, 0-9,**

**- Zulässige Sonderzeichen: - \_ .**

**- Ein Leerzeichen ist nicht zulässig**

*R***e***m***ote** *C***ontrol** *U***nit** -- *M***-Bus** *i***ntegrated** *D***ata** *A***pplication** *S***erver** *S***ystem**

### **CSV-Header**

Unter CSV Konfiguration kann der Benutzter den Aufbau des CSV- Headers zur Speicherung und weiteren Bearbeitung der Messdaten einstellen.

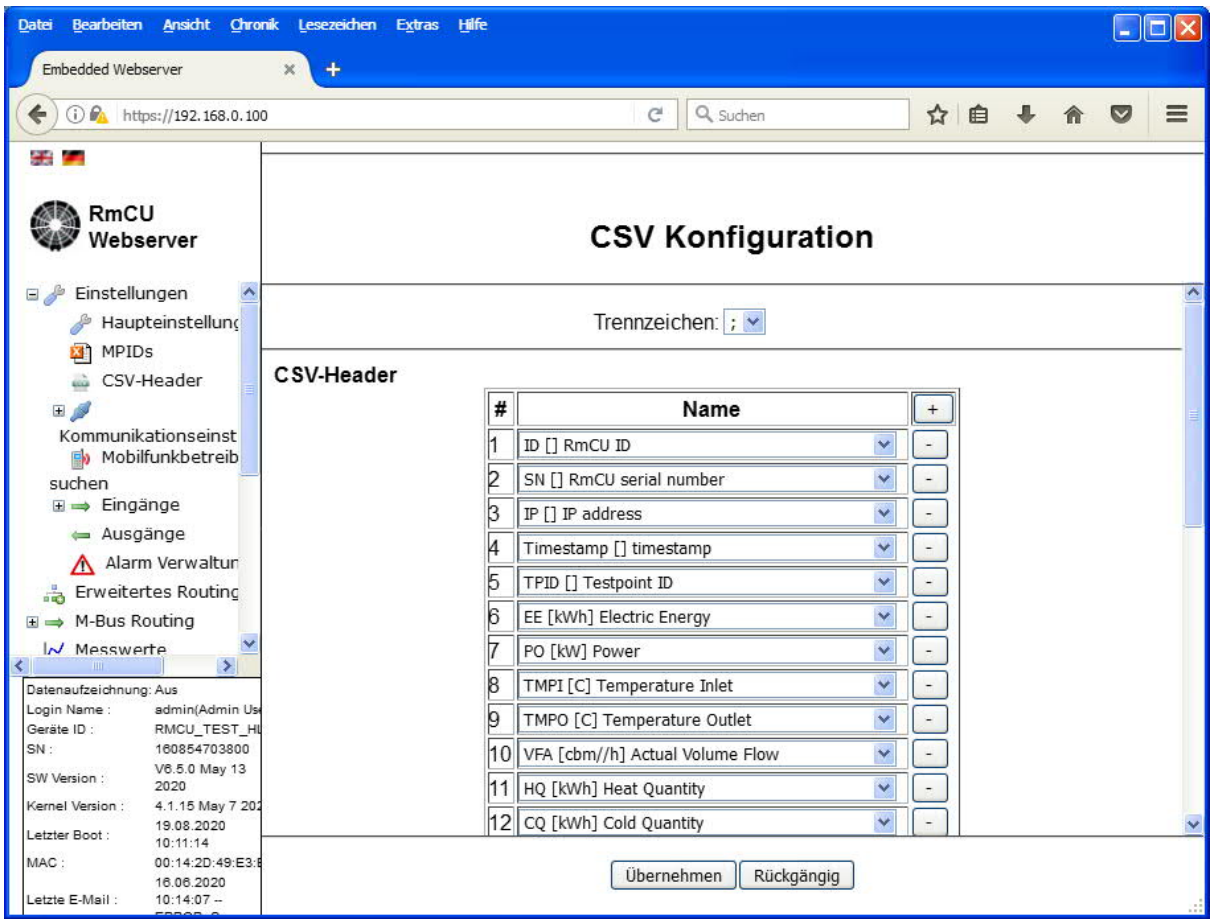

**Hinweis:**

**Wenn Änderungen an den Benutzerdefinierten MPIDs vorgenommen werden, so müssen diese in Treibern, welche diese verwenden nachgezogen werden. Genauso gilt, dass alle MPIDs für eventuell hochgeladene Treiber vorhanden sein müssen**

*R***e***m***ote** *C***ontrol** *U***nit** -- *M***-Bus** *i***ntegrated** *D***ata** *A***pplication** *S***erver** *S***ystem**

### **6.1.3 Kommunikationseinstellungen**

 **6.1.3.1 Kommunikation**

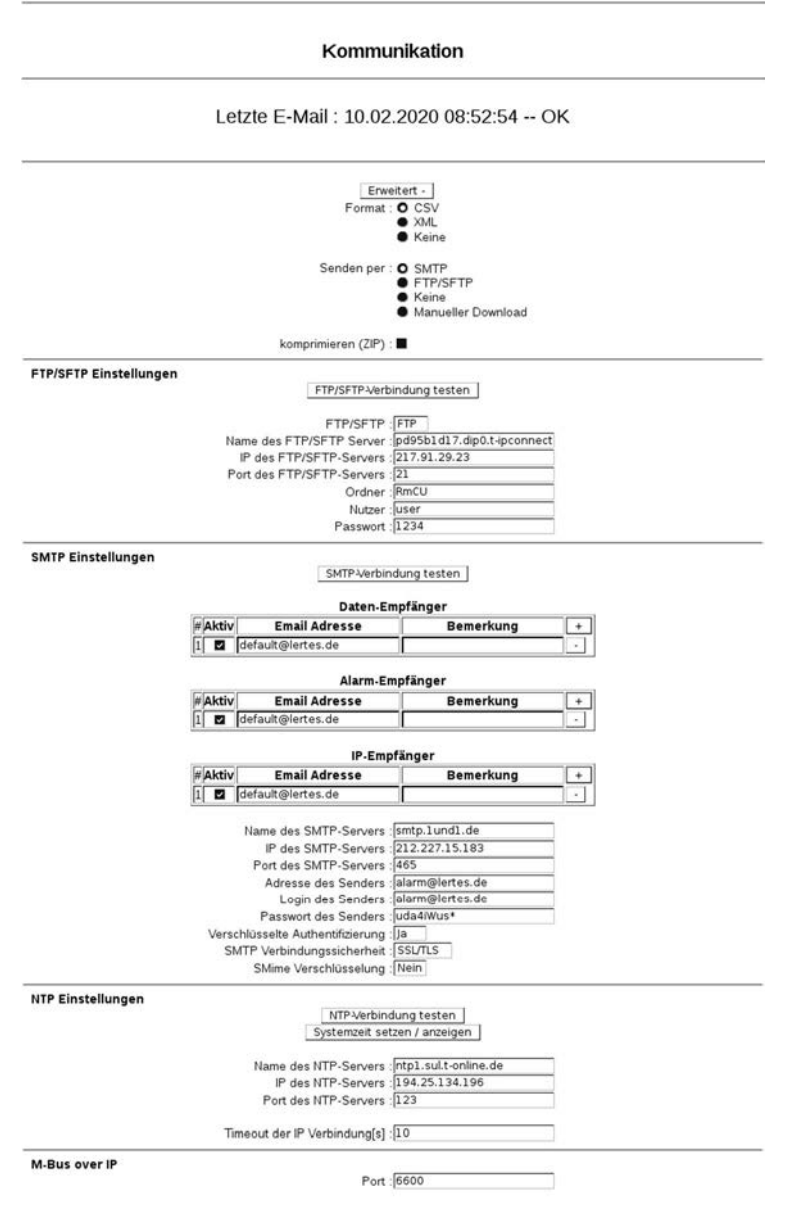

Übernehmen | Rückgängig |

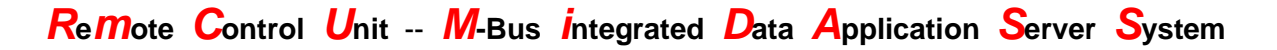

#### Letzte E-Mail:

Zeigt an wann RmCU/MiDASS die letzte Email (Alarm-, New-IP, Daten oder Test Email) versendet hat und ob dieses erfolgreich war

#### Letzter (S)FTP-Transfer (wenn aktiviert):

Hier wird der Zeitstempel der letzten Datenübertragung via FTP bzw. SFTP angezeigt und ob diese erfolgreich war.

Ebenso wird hier (wenn aktiviert) der letzte manuelle Datendownload sowie die IP-Adresse des Clienten angezeigt.

#### Format:

Hier wird ausgewählt ob die gesammelten Daten die per Email oder SFTP/FTP verschickt werden sollen im CSV, CSV-reduzierten oder XML Format dargestellt werden. Bei der Einstellung "keine" werden keine Dateien erstellt sondern nur Grafiken.

#### Senden per:

Hier wird zwischen die Betriebsmodi SMTP (Versand von Emails), SFTP / FTP (Versand von Dateien), bzw. Manueller Download gewählt (optional). Bei der Einstellung "keine" wird die Datei nicht gesendet.

Komprimieren (zip): Sofern aktiviert, wird die Datendatei vor dem Senden per Email oder SFTP/FTP gezippt.

#### Übertrage Datenvolumen:

Das aktuell verbrauchte mobile Datenvolumen wird in der XML-Datei mitgesendet.

#### **Sektion: "FTP/SFTP Einstellungen"**

#### FTP/SFTP-Verbindung testen

Wird dieser Button betätigt, startet eine Testroutine, welche unter gegebenen Einstellungen eine Datei auf dem FTP-Server ablegt. Der Erfolg des Tests wird angezeigt

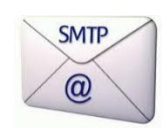

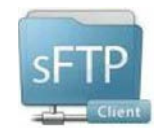

*R***e***m***ote** *C***ontrol** *U***nit** -- *M***-Bus** *i***ntegrated** *D***ata** *A***pplication** *S***erver** *S***ystem**

Nicht erfolgreiche Übertragung:

FTP/SFTP-Verbindung testen

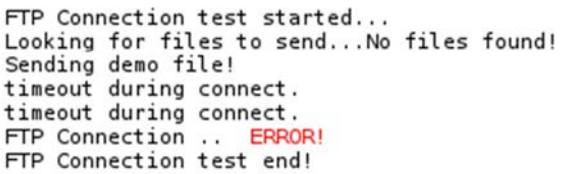

Schliessen

Erfolgreiche Übertragung:

### FTP/SFTP-Verbindung testen

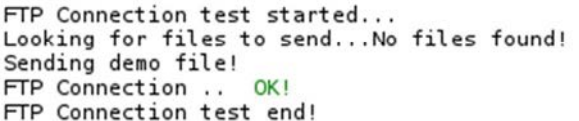

Schliessen

#### FTP/SFTP

Hier kann ausgewählt werden ob die normale FTP-Übertragung ohne Verschlüsselung oder die mittels SSH abgesicherte FTP-Übertragung zur Anwendung kommt.

Name des FTP/SFTP-Servers Hier kann der DNS-Hostname des FTP/SFTP-Servers eingegeben werden
### *R***e***m***ote** *C***ontrol** *U***nit** -- *M***-Bus** *i***ntegrated** *D***ata** *A***pplication** *S***erver** *S***ystem**

#### IP des FTP/SFTP-Servers

Hier kann die IP des FTP/SFTP-Servers eingegeben werden. (Diese Feld wird in Zukunft mit dem Feld "Name des FTP/SFTP" zusammengelegt werden).

#### Port des FTP/SFTP-Servers

Hier wird der Port angegeben, auf dem der Dienst auf dem FTP/SFTP-Server läuft.

#### **Ordner**

Hier wird der Zielordner auf dem FTP/SFTP-Server, unter dem die Dateien abgelegt werden sollen angegeben.

#### **Nutzer**

Hier wird der Login-Name des Nutzers angegeben, der die Dateien auf dem FTP/SFTP-Server ablegen soll.

#### Passwort

Hier wird das Passwort des Nutzers angegeben, der die Dateien auf dem FTP/SFTP-Server ablegen soll.

#### **Sektion: "SMTP Einstellungen"**

#### **Betriebsmodus SMTP:**

Die im Folgenden aufgeführten SMTP Einstellungen werden sowohl zum Versenden der Daten-Mails, der Alarmmeldungen und auch zum Verschicken der "Announce new IP Message" verwendet.

Die "Announce new IP Message" und die Alarm-Meldungen werden auch dann per Email verschickt, wenn der Datenversand via SFTP/FTP erfolgt, die Daten manuell heruntergeladen werden oder das Data Logging deaktiviert ist.

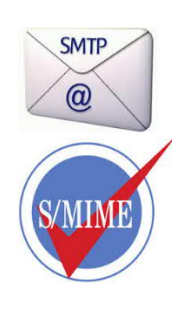

#### SMTP-Verbindung testen

Wird dieser Button betätigt, startet eine Testroutine, welche unter gegebenen Einstellungen eine Datei mittels SMTP an einen Server überträgt. Der Erfolg des Tests wird angezeigt. Damit eine Übertragung möglich ist, muss mindestens ein Daten-Empfänger definiert sein!

*R***e***m***ote** *C***ontrol** *U***nit** -- *M***-Bus** *i***ntegrated** *D***ata** *A***pplication** *S***erver** *S***ystem**

Nicht erfolgreiche Übertragung:

### **SMTP-Verbindung testen**

SMTP Connection test started... Looking for files to send...No files found!<br>Sending demo file! SMTP Connection .. ERROR! SMTP Connection test end!

Schliessen

Erfolgreiche Übertragung:

### **SMTP-Verbindung testen**

SMTP Connection test started... Looking for files to send...No files found! Sending demo file! SMTP Connection .. OK!<br>SMTP Connection test end!

Schliessen

*R***e***m***ote** *C***ontrol** *U***nit** -- *M***-Bus** *i***ntegrated** *D***ata** *A***pplication** *S***erver** *S***ystem**

#### Daten-Empfänger

Hier können bis zu zehn Daten-Empfänger-Email-Adressen definiert werden. [+]- Button im Tabellenkopf können weitere Empfänger hinzugefügt werden. Mit dem [-]- Button in jeder Zeile kann der jeweilige einzelne Eintrag entfernt werden.

#### Alarm-Empfänger

Hier können bis zu zehn Alarm-Empfänger-Email-Adressen definiert werden. [+]- Button im Tabellenkopf können weitere Empfänger hinzugefügt werden. Mit dem [-]- Button in jeder Zeile kann der jeweilige einzelne Eintrag entfernt werden.

#### IP-Empfänger

Hier können bis zu zehn IP-Empfänger-Email-Adressen definiert werden. [+]-Button im Tabellenkopf können weitere Empfänger hinzugefügt werden. Mit dem [-]-Button in jeder Zeile kann der jeweilige einzelne Eintrag entfernt werden.

#### Name des SMTP-Servers

Hier kann der DNS-Hostname des SMTP-Servers eingegeben werden

#### IP des SMTP-Servers

Hier kann die IP des SMTP-Servers eingegeben werden. (Diese Feld wird in Zukunft mit dem Feld "Name des SMTP-Servers" zusammengelegt werden).

#### Port des SMTP-Servers

Hier wird der Port angegeben, auf dem der Dienst auf dem SMTP-Server läuft.

#### Adresse des Senders

Hier wird die Absender-Adresse für die E-Mail angegeben. Die meisten SMTP-Server lassen keine beliebigen Absenderadressen zu!

#### Login des Senders

Hier wird der Login-Name des Nutzers angegeben, der die Mails über den SMTP-Server versenden soll

#### Password des Senders

Hier wird das Passwort des Nutzers angegeben, der die Mails über den SMTP-Server versenden soll

#### Verschlüsselte Authentifizierung

Hier wird die verschlüsselte Authentifizierung aktiviert, falls der Server diese benötigt.

*R***e***m***ote** *C***ontrol** *U***nit** -- *M***-Bus** *i***ntegrated** *D***ata** *A***pplication** *S***erver** *S***ystem**

### SMTP-Verbindungssicherheit

Hier wird vorgegeben, ob der SMTP-Verkehr unverschlüsselt oder mit TLS gesichert wird.

SSL/TLS verschlüsselt die gesamte Verbindung (ähnlich https). STARTTLS startet die Verschlüsselung nachträglich durch eine Anforderung an den Server.

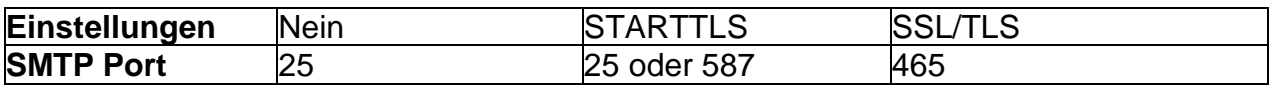

### SMime-Verschlüsselung

Die versendeten Emails werden mit dem abgelegten S/MIME Zertifikat verschlüsselt.

Ist die Funktion aktiviert, so werden grundsätzlich alle von RmCU erzeugten Emails verschlüsselt.

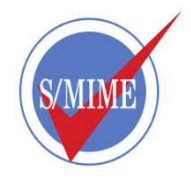

### **Sektion: "NTP Einstellungen"**

#### NTP-Verbindung testen

Wird dieser Button betätigt, wird eine Zeitsynchronisation mit dem konfigurierten NTP- Server ausgeführt. Der Erfolg des Tests wird in Folge angezeigt.

Nicht erfolgreicher NTP-Test:

## NTP-Verbindung testen

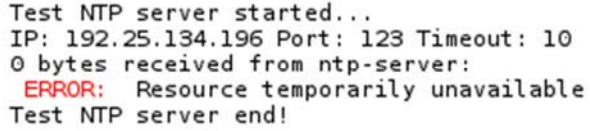

Schliessen

*R***e***m***ote** *C***ontrol** *U***nit** -- *M***-Bus** *i***ntegrated** *D***ata** *A***pplication** *S***erver** *S***ystem**

Erfolgreicher NTP-Test:

### NTP-Verbindung testen

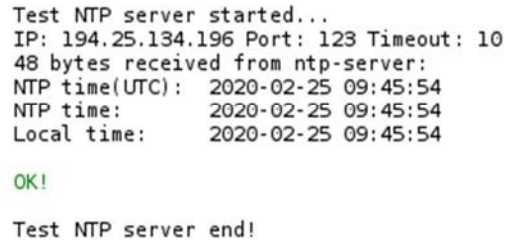

Schliessen

Systemzeit setzen/anzeigen Dieser Button führt auf die Einstellungen zum manuellen Setzen der Systemzeit.

#### Name des NTP-Servers

Hier kann der DNS-Hostname des NTP-Servers eingegeben werden

#### IP des NTP-Servers

Hier kann die IP des NTTP-Servers eingegeben werden. (Diese Feld wird in Zukunft mit dem Feld "Name des NTP-Servers" zusammengelegt werden.

#### Port des NTP-Servers

Hier wird der Port angegeben, auf dem der Dienst auf dem NTP-Server läuft.

Timeout der IP-Verbindung [s]

Hier wird das Timeout in Sekunden für ALLE IP-Verbindungen vorgegeben.

#### **Sektion: "MBus over IP"**

Port

Hier wird vorgegeben auf welchem Port M-Bus over IP erreichbar sein wird, wenn es gestartet wird.

*R***e***m***ote** *C***ontrol** *U***nit** -- *M***-Bus** *i***ntegrated** *D***ata** *A***pplication** *S***erver** *S***ystem**

#### **6.1.3.2 Netzwerk**

Hier werden die Einstellungen für die lokale Ethernet Schnittstelle vorgegeben. Hier werden die für den Fern- und Lokalzugriff relevanten IP-Adressen angezeigt.

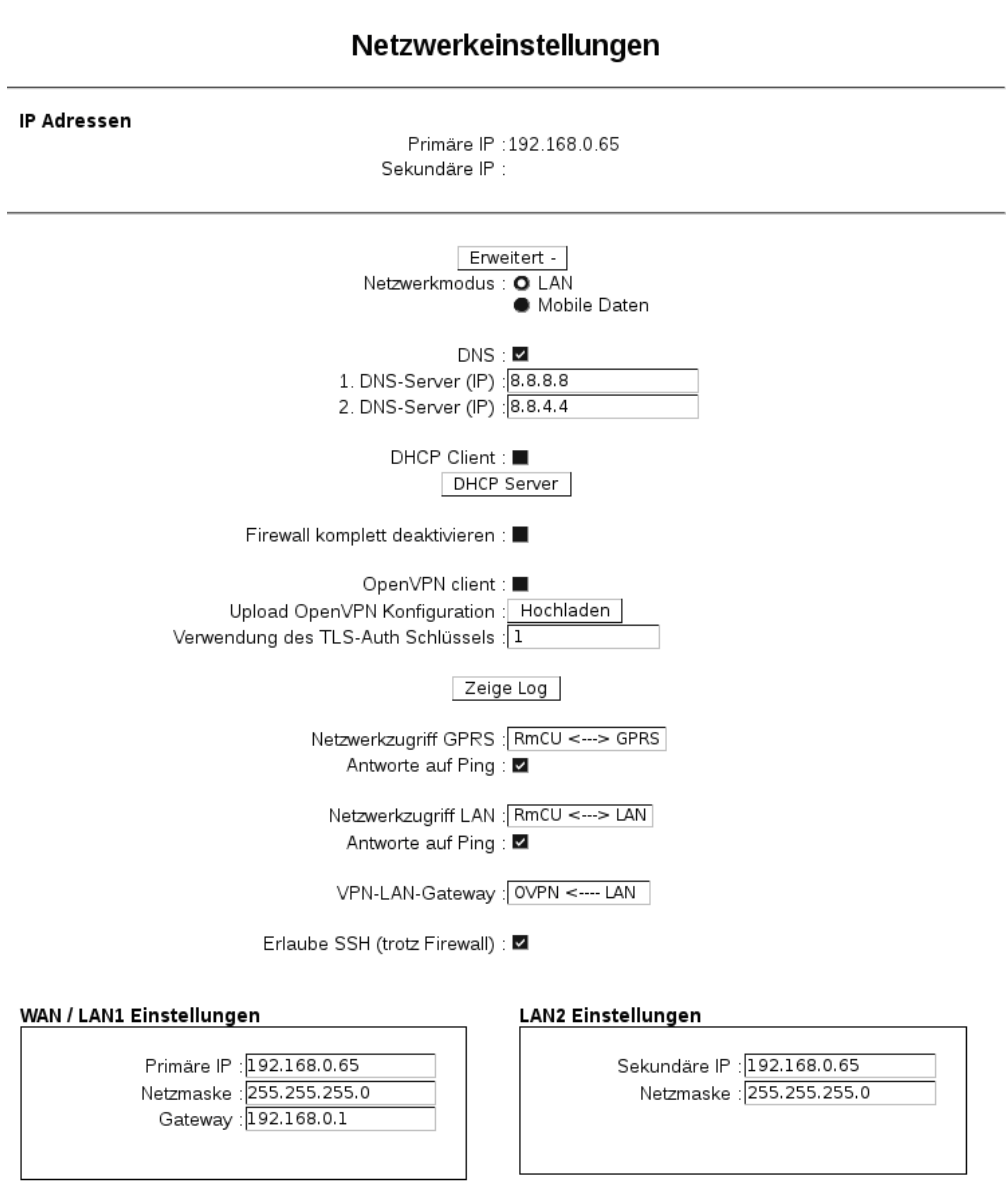

Übernehmen | Rückgängig |

*R***e***m***ote** *C***ontrol** *U***nit** -- *M***-Bus** *i***ntegrated** *D***ata** *A***pplication** *S***erver** *S***ystem**

### Primäre IP

Hier wird die aktuelle primäre IP der Ethernet-Netzwerkschnittstelle angezeigt

### Sekundäre IP

Hier wird die aktuelle sekundäre IP der Ethernet-Netzwerkschnittstelle angezeigt

### OpenVPN Adresse

Hier wird die aktuelle IP der OpenVPN-Netzwerkschnittstelle angezeigt

### **Netzwerkmodus**

Hier wird vorgegeben, ob die Mobilfunkschnittstelle gestartet wird, oder nicht, bzw. über welchen Weg das Internet erreichbar ist (über Mobilfunk oder über LAN)

#### DNS

Hier wird vorgegeben, ob DNS (Domain Name System) verwendet werden soll

#### 1. DNS-Server (IP)

Hier wird eine IP, unter der ein zu verwendender DNS-Server erreichbar ist, angegeben

#### 2. DNS-Server (IP)

Hier wird eine alternative IP, unter der ein zu verwendender DNS-Server erreichbar ist, angegeben

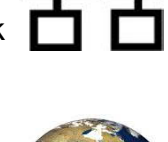

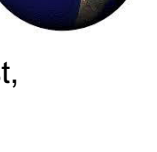

## *R***e***m***ote** *C***ontrol** *U***nit** -- *M***-Bus** *i***ntegrated** *D***ata** *A***pplication** *S***erver** *S***ystem**

#### DHCP Client

Falls aktiviert, wird bei jedem Systemstart die IP- Adresse von einem DHCP- Server zugewiesen. Antwortet der DHCP- Server nicht, so wird die Anfrage kontinuierlich wiederholt. Bis eine Adress-Zuweisung erfolgt, werden die unter Primary und Secondary IP- Adresse vorgegebenen IP- Adressen verwendet.

#### **Hinweis:**

**Wird RmCU/MiDASS im LAN im DHCP- Mode betrieben so muss, wenn RmCU/MiDASS vom LAN getrennt und mit dem Laptop zur lokalen Konfiguration verbunden wird, ein Restart ausgeführt werden. RmCU/MiDASS arbeitet dann nach dem Neustart, solange kein Kontakt zu einem DHCP- Server besteht, mit den lokalen IP- Adressen. Wird RmCU/MiDASS wieder mit dem LAN verbunden, also besteht wieder Kontakt mit dem DHCP- Server, so wird die vom DHCP- Server zugewiesene IP- Adresse übernommen.**

**Wird im LAN Mode DHCP ausgewählt, so werden die vom DHCP- Server zugewiesenen DNS- Server auch dann verwendet, wenn DNS=Nein eingestellt wurde.**

#### DHCP-Server

Über diesen Button gelangt man auf die DHCP-Server-Einstellungen. Die genauen Einstellungen werden im Kapitel 6.1.3.2.1 beschrieben Diese Funktion kann nur verwendet werden, wenn der DHCP Client deaktiviert ist.

#### Firewall komplett deaktivieren

Mit dieser Checkbox wird Firewall komplett deaktiviert. Diese Option sollte nur unter bestimmten Umständen oder zur Fehlersuche gesetzt sein.

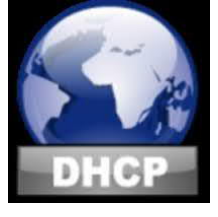

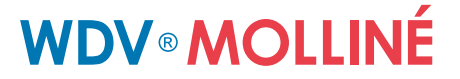

*R***e***m***ote** *C***ontrol** *U***nit** -- *M***-Bus** *i***ntegrated** *D***ata** *A***pplication** *S***erver** *S***ystem**

#### **6.1.3.2.1 DHCP- Server**

#### **DHCP Server**

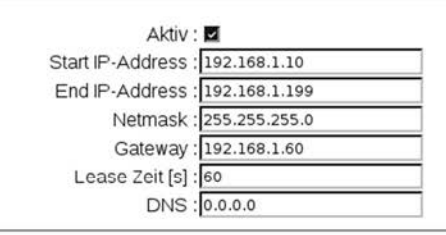

#### **DHCP-Client Tabelle**

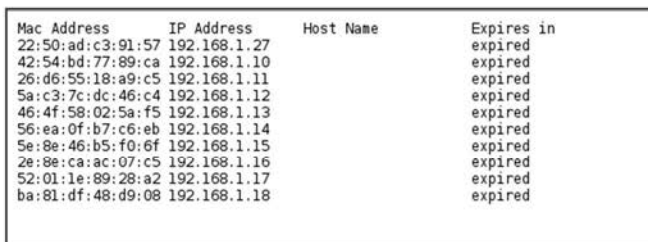

Übernehmen | Rückgängig Zurück

#### Aktiv

Wenn aktiviert, wird RmCU/MiDASS/Compact über RJ- 45 angeschlossene DHCP-Clients eine aus dem eingestellten Bereich stammende IP- Adresse zugewiesen.

#### **Hinweis: Es sollten sich nicht mehrere DHCP-Daemons im gleichen Netz befinden!)**

### *R***e***m***ote** *C***ontrol** *U***nit** -- *M***-Bus** *i***ntegrated** *D***ata** *A***pplication** *S***erver** *S***ystem**

#### **Start IP-Adresse**

Markiert die erste Adresse des IP-Pools, der vom DHCP-Server vergeben werden kann.

#### End IP-Adresse

Markiert die letzte Adresse des IP-Pools, der vom DHCP-Server vergeben werden kann.

#### Netzmaske

Die Netzmaske die vom DHCP-Server übergeben wird.

#### **Gateway**

Die IP-Adresse des Gateways, die vom DHCP-Server übergeben wird.

#### Lease Zeit

Die Zeit für die eine IP-Adresse für eine MAC-Adresse reserviert bleibt. Vor Ablauf dieser Zeit wird die IP nicht an ein anderes Gerät vergeben.

#### DNS

Die IP des DNS-Servers, die vom DHCP-Server an die Clienten übergeben wird.

#### DHCP-Client Tabelle

Hier werden die momentanen DHCP-Leases angezeigt. Bei inaktivem DHCP-Server oder momentan keine Leases vorhanden sind, so wir dieses Fenster gar nicht erst angezeigt.

*R***e***m***ote** *C***ontrol** *U***nit** -- *M***-Bus** *i***ntegrated** *D***ata** *A***pplication** *S***erver** *S***ystem**

### **6.1.4 Mobilfunkbetreiber suchen**

Sie können sich die Qualität der unterschiedlichen Dienste der verschiedenen Mobilfunk-Betreiber anzeigen lassen. Abhängig vom verwendeten Modem ist mit einer Unterbrechung der Mobilfunkverbindung und der Notwendigkeit des Neustarts nach dem Scan zu rechnen, weshalb die Funktion nur vor Ort genutzt werden sollte.

Nach Anwahl des Menüpunktes "Mobilfunkbetreiber suchen" werden alle Dienste aller Betreiber abgefragt. Je nach örtlichen Gegebenheiten und der Anzahl der zur Verfügung stehenden Mobilfunkbetreiber kann dieser Vorgang mehrere Minuten benötigen.

Mobilfunkbetreiber suchen

Scanprozess läuft. Haben sie ein paar Minuten Geduld

Opening /dev/LTE03 ...<br>*#################################* 

Retrieving Providers from Modem EC21

*R***e***m***ote** *C***ontrol** *U***nit** -- *M***-Bus** *i***ntegrated** *D***ata** *A***pplication** *S***erver** *S***ystem**

Das Ergebnis wird nach erfolgreichem Scan im Web Interface dargestellt

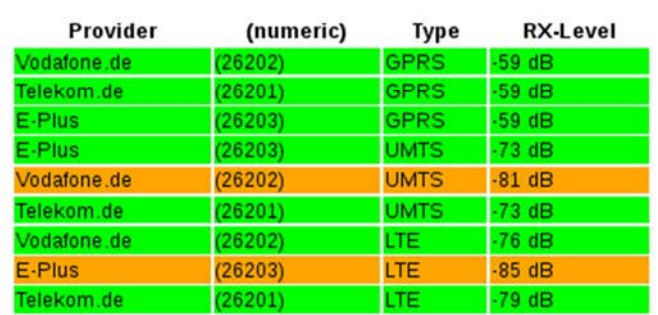

#### Verfügbare Mobilfunkbetreiber

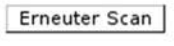

Neustart

#### Provider:

Hier wird der Name des Dienstanbieters angezeigt.

(numeric):

Hier wird die numerische ID des Dienstanbieters angezeigt.

#### Type:

Hier wird die Art des Dienstes angezeigt.

#### RX-Level:

Hier wird die des Dienstes angezeigt.

### *R***e***m***ote** *C***ontrol** *U***nit** -- *M***-Bus** *i***ntegrated** *D***ata** *A***pplication** *S***erver** *S***ystem**

Die Anzeige erfolgt mit farblicher Hinterlegung in 3 Kategorien:

 $Grün:$  (Rx Level >= -80 dBm) Ein Betrieb im LTE/UMTS/EDGE/GPRS- Mode ist problemlos möglich.

Gelb: (-81 dBm>= Rxlevel>= -90 dBm) Es können Probleme im LTE/UMTS/EDGE/GPRS- Mode auftreten.

 $Rot: (Rx Level < = -91$  dBm)

Ein LTE/UMTS/EDGE/GPRS Betrieb ist wahrscheinlich nicht mehr möglich.

#### **Hinweis:**

**Sollte sich die Anbindung im gelben oder roten Bereich befinden so sollte der Standort der Antenne überprüft bzw. geändert werden. Nach einer Standort Änderung sollte vor einem erneuten Scan etwa 10 sek. gewartet werden, damit das Modem sich neu pegeln kann. Um den Anbinde- Pegel weiter zu erhöhen kann auch eine größere und empfindlichere Antenne (Bestellnummer: B 15-22-003) verwendet werden.**

*R***e***m***ote** *C***ontrol** *U***nit** -- *M***-Bus** *i***ntegrated** *D***ata** *A***pplication** *S***erver** *S***ystem**

### **6.2 Messwerte**

Hier werden alle von RmCU eingelesenen Messwerte angezeigt, sowie die Möglichkeit geboten Grafiken zu erstellen. Die Anzahl der Messpunkte begrenzt hierbei die Historientiefe. Viele Datenpunkte verlangsamen allerdings das Speichern, was bei großen Systemen und kurzen Messzyklen zu Datenlücken führen kann!

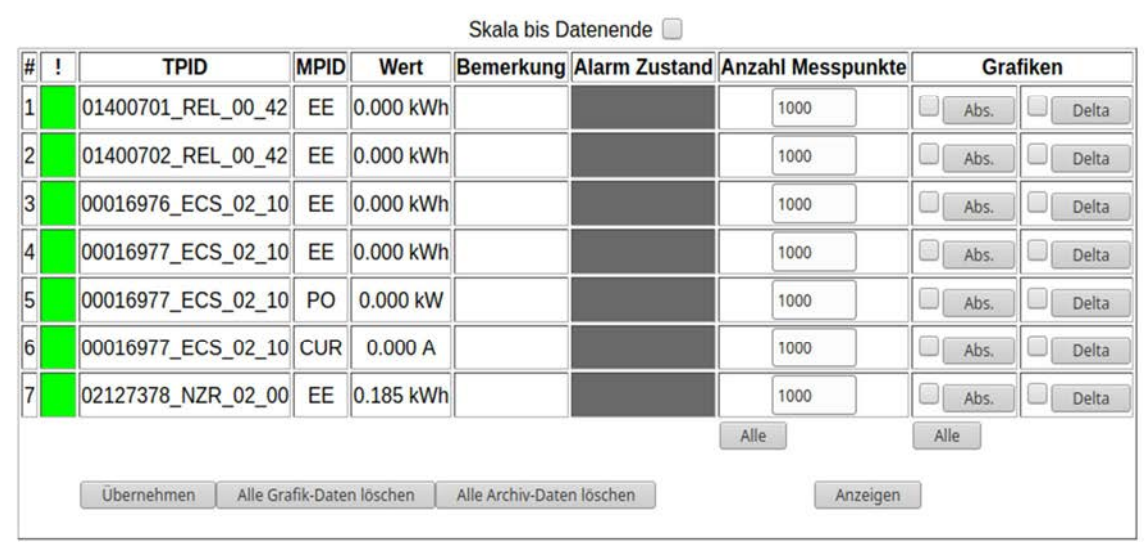

#### **Messwerte**

#### Skala bis Datenende :

Ist der Haken gesetzt endet die Skala der Grafik mit dem letzten Datenpunkt. Ist der haken nicht gesetzt wird die Skala bis zum jetzigen Zeitpunkt fortgeführt. Der Haken kann jederzeit geändert werden und wirkt auf die Grafik. Welchen Zustand der Haken beim Laden der Seite hat, hängt davon ab, wie er beim letzten Übernehmen der Einstellungen gesetzt war.

#### **Liste**

#### $#$  : Fortlaufender Index.

<u>! :</u>

Status-Anzeige. Ist dieses Feld Grün liegt kein Fehler vor. Ist das Feld blau so hat noch keine Abfrage stattgefunden. Rot bedeutet dass ein Fehler vorliegt. Die Art des

*R***e***m***ote** *C***ontrol** *U***nit** -- *M***-Bus** *i***ntegrated** *D***ata** *A***pplication** *S***erver** *S***ystem**

Fehlers kann hier nicht dargestellt werden, da die verschiedenen Feldbus-Systeme unterschiedliche Fehler und Fehlercodes haben.

#### TPID:

TPID des Messpunktes von dem der Wert stammt.

MPID: MPID des Wertes.

Wert: Der aktuelle Messwert

#### Bemerkung:

Hier wird die Bemerkung angezeigt die der Messstelle zugeordnet wurde. Liefert der Zähler mehrere Werte wird diese Bemerkung für jeden Wert des Zählers angezeigt.

#### Alarm Zustand:

Ist ein Alarm für den Messwert definiert, wird hier der Zustand des Alarmes farbig angezeigt. Wenn kein Alarm für den Messwert definiert wurde, ist das Feld leer und grau.

#### Anzahl der Messpunkte:

Hier wird die Historientiefe, also die maximale Anzahl der Datenpunkte, die für diesen Messwert zur Grafikanzeige gespeichert werden. Ist die maximale anzeige reicht, wird für jeden neu gespeicherten Datenpunk der älteste gelöscht (Ringbuffer)

#### Grafiken: Abs.:

Dieser Button führt direkt auf die Grafik für diesen Wert. Der Haken dient zur Markierung, falls man sich den Verlauf mehrere Werte (z.B. Vorlauftemperatur und Rücklauftemperatur, oder verschiedene Raumsensoren) in einem Diagramm anschauen möchte.

#### Grafiken: Delta:

Dieser Button führt direkt auf die Grafik der Veränderung dieses Wertes. Der Haken dient zur Markierung, falls man sich den Verlauf mehrere Werte (z.B. Vorlauftemperatur und Rücklauftemperatur oder verschiedene Raumsensoren) in einem Diagramm anschauen möchte.

Um den vergangenen Verlauf der Messwerteentwicklung zu visualisieren gibt es verschiedene Möglichkeiten. Eine ist das Nutzen der soeben beschriebenen Buttons. Sollen mehrere Kurven in einem Diagramm dargestellt werden, müssen diese erst mit einem Haken neben den entsprechenden Buttons ([Abs.] und [Delta]) markiert werden.

Mit den jeweiligen Buttons [Alle] und [Keine] werden alle Haken in der Spalte gesetzt oder zurückgesetzt.

*R***e***m***ote** *C***ontrol** *U***nit** -- *M***-Bus** *i***ntegrated** *D***ata** *A***pplication** *S***erver** *S***ystem**

#### **Messwerte**

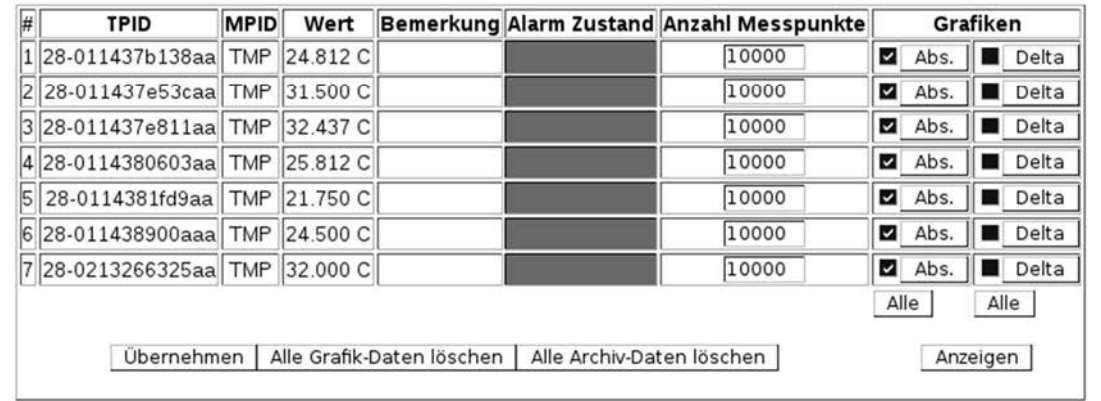

#### Übernehmen:

Mit diesem Button werden die eingestellten Historientiefen gespeichert. Nachdem alle Änderungen übernommen werden diese Einstellungen auch angewendet

#### Alle Grafik Daten löschen:

Mit diesem Button ist es möglich alle Grafiken zurückzusetzen und neu zu sammeln.

#### Alle Archiv Daten löschen:

Mit diesem Button werden ALLE Archiv-Daten gelöscht. Archivdaten sind die Messdaten die im Messzyklus zum Versand oder Download gespeichert werden!

#### Anzeigen:

Mit diesem Button wird der Aufbau der Grafik ausgelöst.

Hier im Beispiel wurden alle Absolutwerte (von Raumtemperatursensoren) markiert. Mit einem Klick auf den Button [Anzeigen] Wird die Grafik aufgebaut

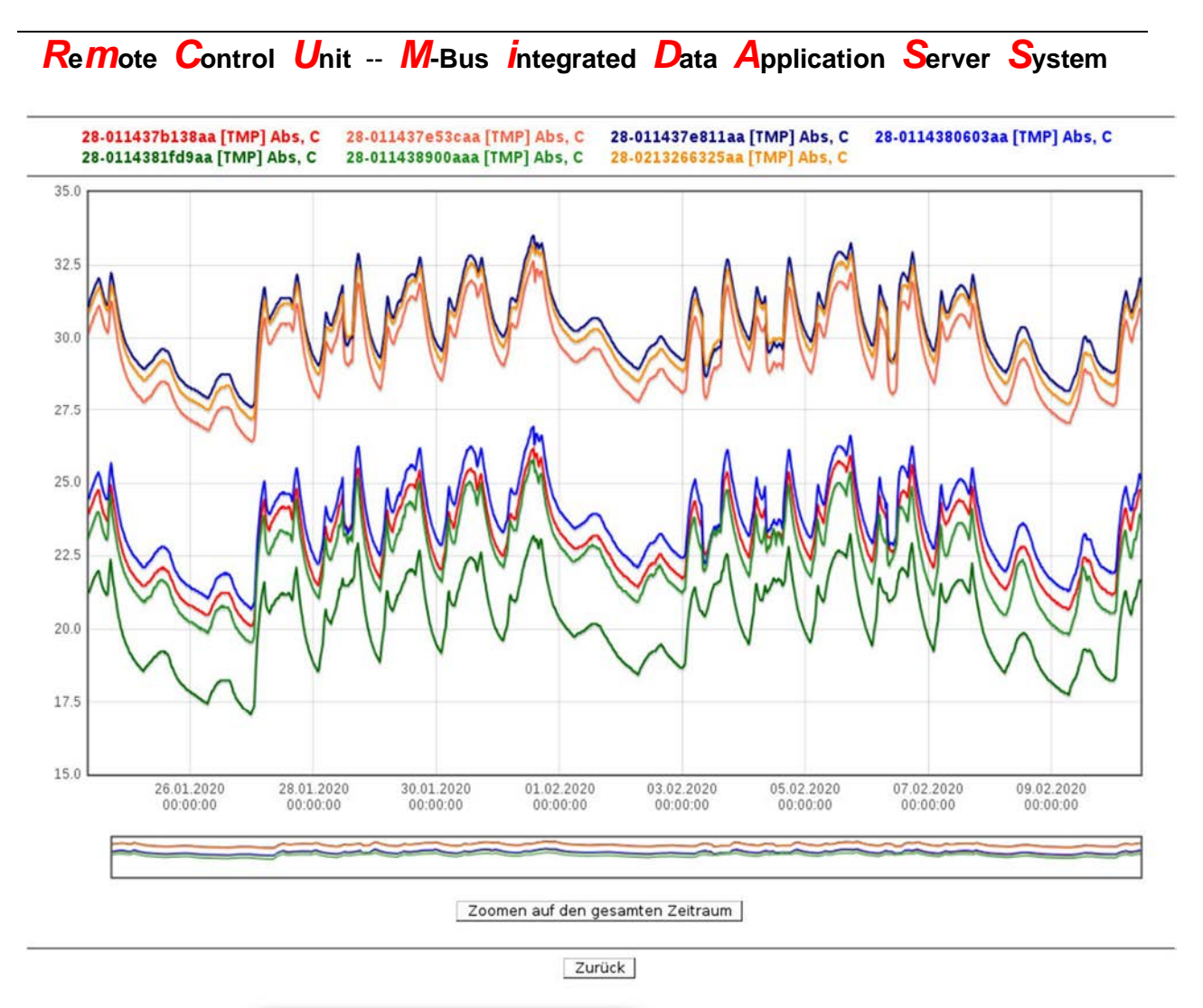

#### **Manueller Datendownload über das Menü "Messwerte" (optional)**

Ist unter "Haupteinstellungen/Kommunikationseinstellungen/Kommunikation" die Option "Manuelle Download" aktiviert, so wird pro Tag und Sensor bzw. Zähler eine XML- Datendatei erzeugt, die über den Menüpunkt Messwerte runtergeladen werden kann. Die Datendatei enthält, je nach angeschlossenem Sensor oder Zähler, pro Messzeitpunkt einen oder mehrere physikalische Messwerte.

*R***e***m***ote** *C***ontrol** *U***nit** -- *M***-Bus** *i***ntegrated** *D***ata** *A***pplication** *S***erver** *S***ystem**

Die Datendatei kann direkt in MS- Excel © geladen werden.

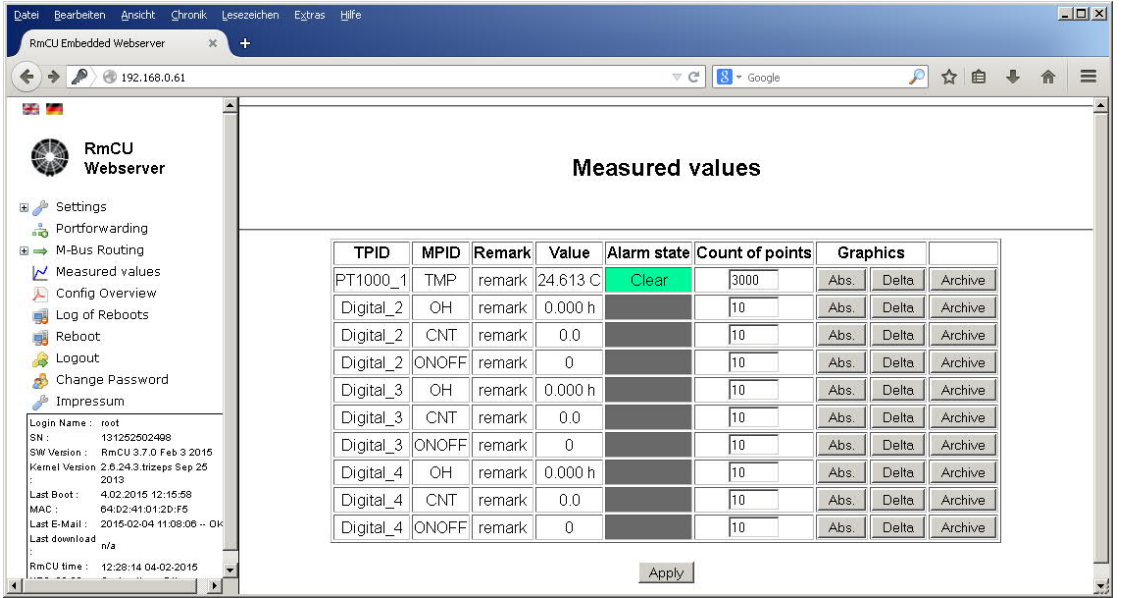

Nach Aufruf des Archives werden alle für den Sensor verfügbaren Datendateien angezeigt:

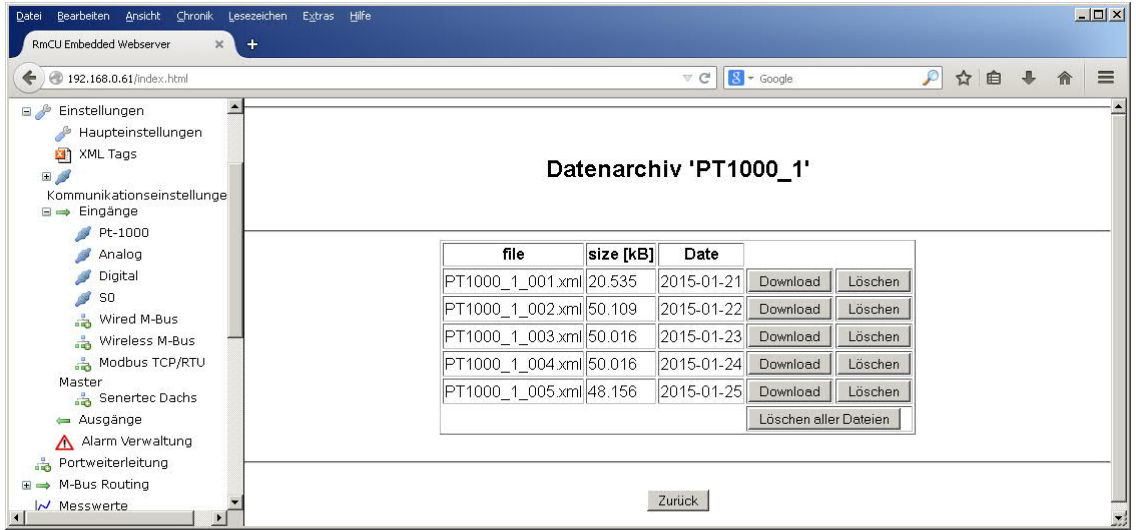

#### Download

Die Datendatei wird auf den lokalen Rechner gespeichert.

#### **Löschen**

Eine einzelne Datendatei kann hier gelöscht werden.

*R***e***m***ote** *C***ontrol** *U***nit** -- *M***-Bus** *i***ntegrated** *D***ata** *A***pplication** *S***erver** *S***ystem**

#### Löschen aller Dateien

Alle zur Verfügung stehenden Datendateien des Messwertes werden gelöscht.

Anzeige der XML- Datendatei in Microsoft-Excel ©

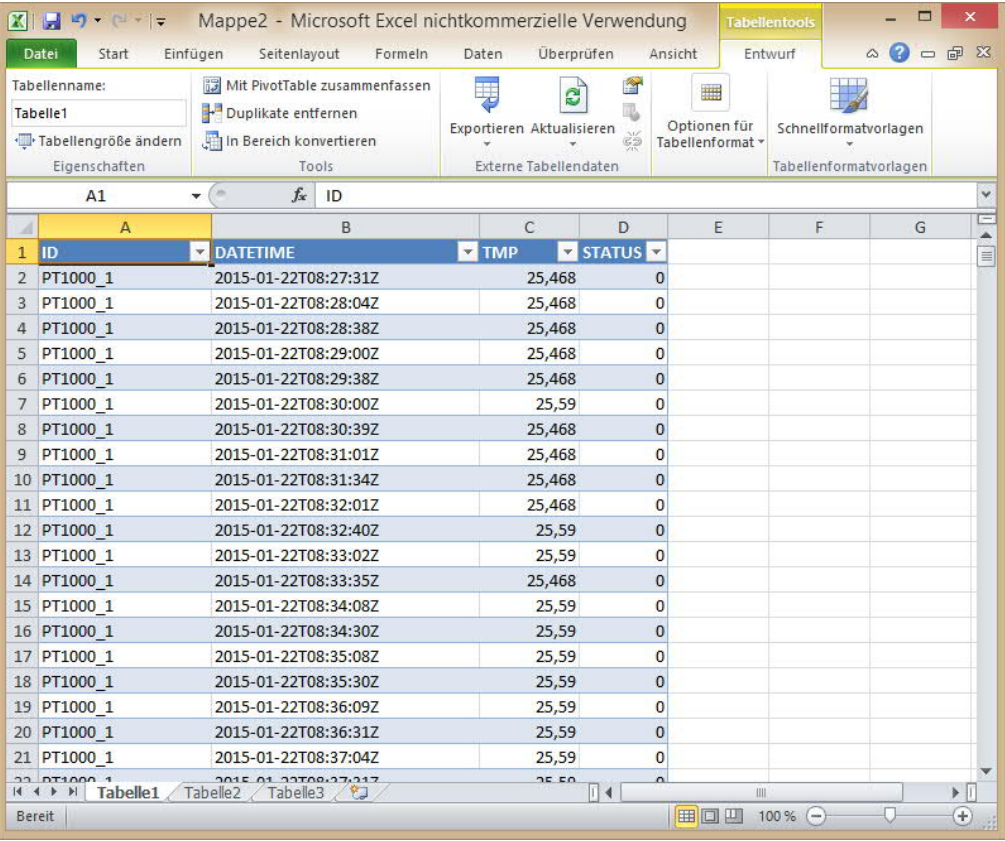

*R***e***m***ote** *C***ontrol** *U***nit** -- *M***-Bus** *i***ntegrated** *D***ata** *A***pplication** *S***erver** *S***ystem**

Anzeige der XML- Datendatei in Mozilla Firefox ©

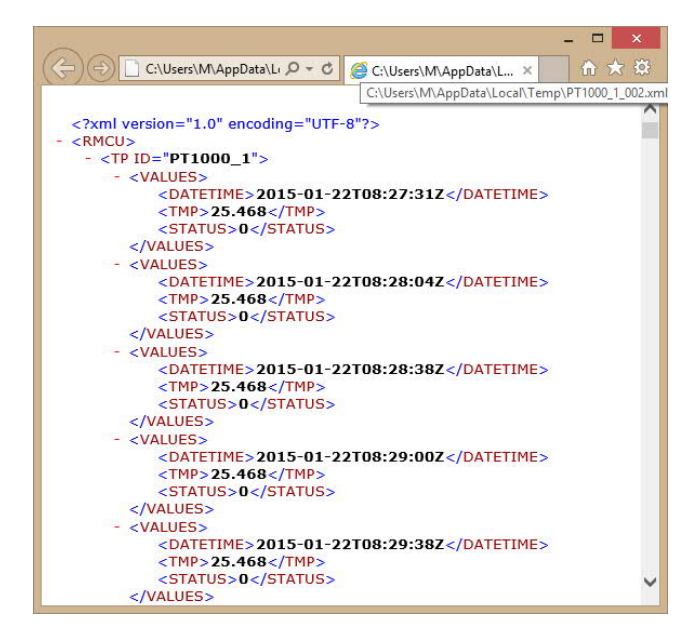

## **6.3 Konfigurationsübersicht**

Die Konfigurationsübersicht fasst alle Konfigurationsseiten zusammen und ermöglicht es dem Anwender zu Dokumentationszwecken die derzeitigen Einstellungen zu sichern und gegebenenfalls dem Support zur Verfügung zu stellen. Zum Speichern der Konfigurationsübersicht dient der Button [Drucken] in der Fußleiste.

### **6.4 Schnittstellen**

Die Übersicht der seriellen Schnittstellen ist hilfreich um Konflikte zu vermeiden. Das doppelte Verwenden von Schnittstellen führt zu Fehlverhalten. Diese Schnittstellenübersicht kann auch mittels eines Buttons neben jeder Schnittstellen-Auswahl in einem kleinen Popup geöffnet werden.

*R***e***m***ote** *C***ontrol** *U***nit** -- *M***-Bus** *i***ntegrated** *D***ata** *A***pplication** *S***erver** *S***ystem**

### Schnittstellen

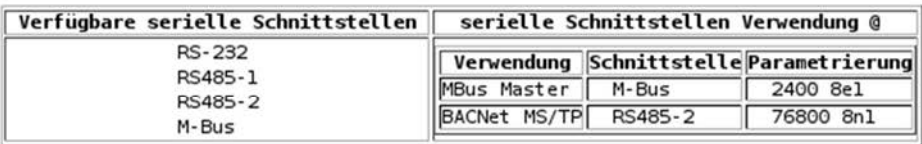

#### **Hinweis:**

**Bei MiDASS sind drei Slots (Slot 1 bis 3) für Aufsteckmodule verfügbar. Jedem der Slots ist intern eine serielle Schnittstelle fest zugeordnet. Die Zuordnung ist ab Werk festgelegt. Ausnahme bildet das S0-Modul. Da das S0-Modul keine serielle Schnittstelle benötigt, wird es Slot-positionsunabhängig betrieben. Die Schnittstellenübersicht ist auch überall dort aufrufbar, wo serielle Schnittstellen aktiviert, bzw. konfiguriert werden können (Knopf neben Schnittstellenauswahl).**

*R***e***m***ote** *C***ontrol** *U***nit** -- *M***-Bus** *i***ntegrated** *D***ata** *A***pplication** *S***erver** *S***ystem**

### **6.5 Neustart-Protokollierung**

### **Log der Neustarts**

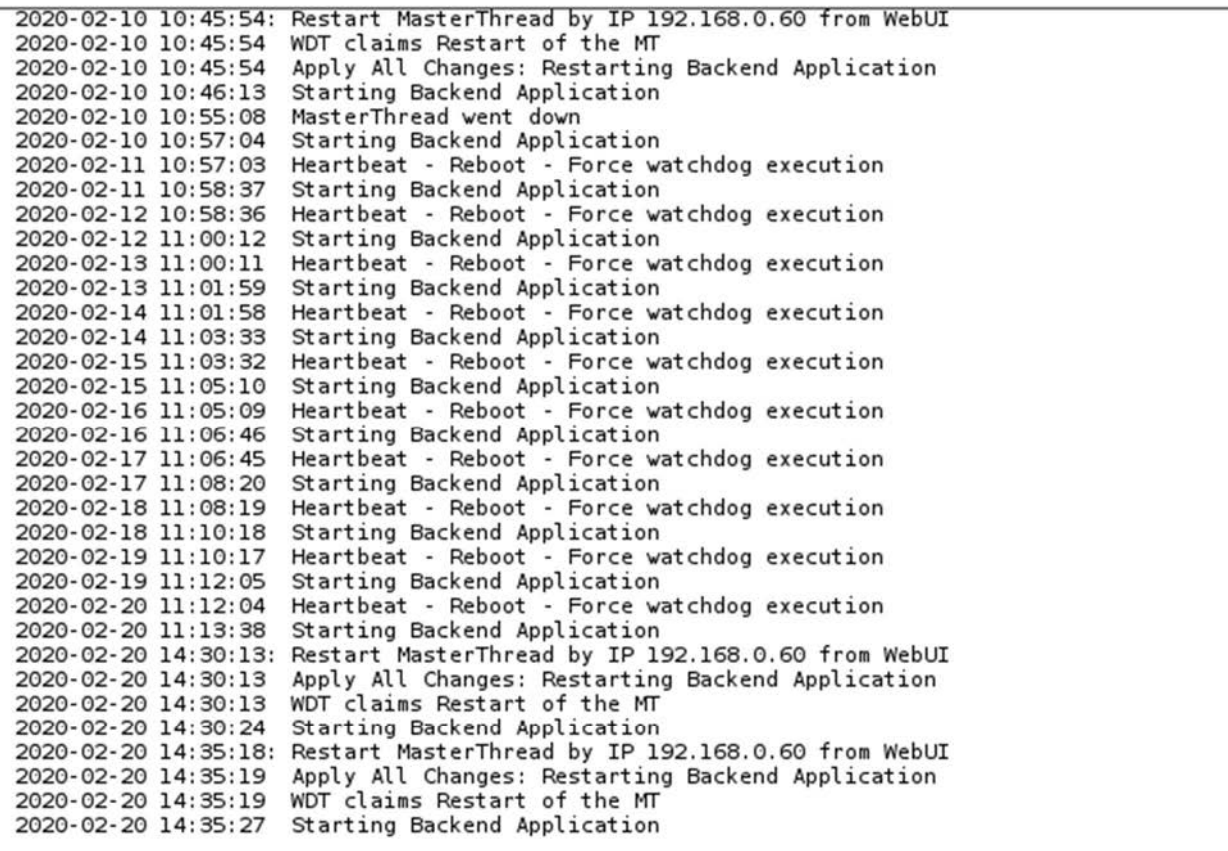

Herunterladen

Schliessen

Sofern im Menüpunkt "Haupteinstellungen" die Option "Neustart protokollieren" aktiviert wurde, werden hier Neustartvorgänge der Vergangenheit angezeigt. Dies dient dem Bugfixing und wird evtl. vom Support benötigt.

*R***e***m***ote** *C***ontrol** *U***nit** -- *M***-Bus** *i***ntegrated** *D***ata** *A***pplication** *S***erver** *S***ystem**

## **6.6 Konfiguration**

Auf dieser Seite können mehrere Funktionen bezüglich der Gesamtkonfiguration des Gerätes aufgerufen werden, wie Löschen (Zurücksetzen), Herunterladen (BackUp), sowie einspielen (sofern diese zuvor heruntergeladen wurde).

### Konfiguration

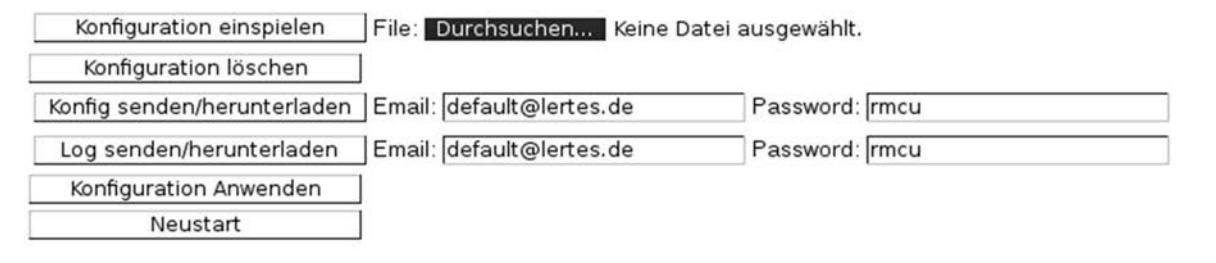

#### Konfiguration Einspielen:

Mit einem Klick auf [Durchsuchen] öffnet sich ein Dialog zum Auswählen einer Datei. In diesem Navigieren Sie zu dem BackUp-Archiv, welches Sie mit dem Button [Konfig senden/herunterladen] unter Angabe eines Passwortes erstellt haben. Näheres dazu in Kapitel 6.6.1 .

#### Konfiguration löschen:

Betätigung dieses Knopfes setzt die Konfiguration auf den Auslieferungszustand zurück. Alle Änderungen gehen dabei verloren. Überlegen Sie zuvor ein BackUp anzulegen!

#### Konfig senden/herunterladen:

Mit diesem Button kann die bestehende Konfiguration in einem verschlüsselten Archiv gesichert werden. Die Angabe eines Passwortes ist für die Funktion momentan unerlässlich!

#### Log senden/herunterladen:

Mit diesem Button kann das Log-Verzeichnis in einem verschlüsselten Archiv gesichert werden. Die Angabe eines Passwortes ist für die Funktion momentan unerlässlich!

## *R***e***m***ote** *C***ontrol** *U***nit** -- *M***-Bus** *i***ntegrated** *D***ata** *A***pplication** *S***erver** *S***ystem**

#### Konfiguration Anwenden:

Dieser Button führt einen Neustart der Hintergrund-Applikation aus, was zur Übernahme aller an der Konfiguration vorgenommenen Änderungen führt. Wenn Sie z.B. zuvor die Konfiguration gelöscht haben, wird das Geräte danach unter der IP 192.168.0.90 (Auslieferungszustand) erreichbar sein.

#### Neustart:

Neustart des gesamten Gerätes

*R***e***m***ote** *C***ontrol** *U***nit** -- *M***-Bus** *i***ntegrated** *D***ata** *A***pplication** *S***erver** *S***ystem**

### **6.6.1 Konfiguration einspielen**

Wenn Sie über die Seite "Konfiguration" ein zuvor erstelltes Konfig-Archiv hochgeladen haben, werden Sie auf die Wiederherstellungsseite geführt, welche eine Passworteingabe fordert. Hier ist das Passwort, welches bei der Erstellung des Archivs angegeben wurde einzutragen.

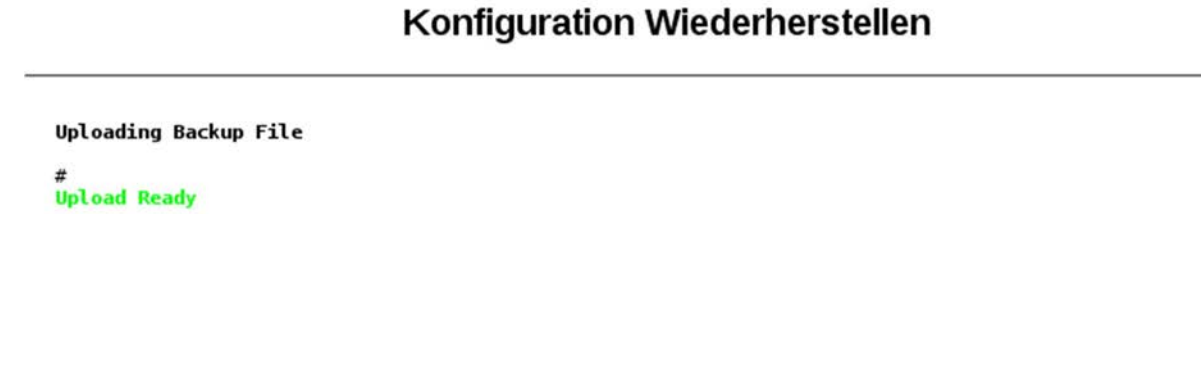

Password: Konfiguration Wiederherstellen

Nachdem die Wiederherstellung ausgelöst wurde und keine Fehlermeldung erscheint, werden Sie auf eine Auswahlmaske geführt. Hier wählen sie die wiederherzustellenden Komponenten aus. Ausgegraute Zeilen sind nicht im Archiv enthaltene Komponenten. Dies kann geschehen, wenn das Gerät von dem Das Backup kommt die Option nicht unterstützt, oder die Komponente nicht genutzt und angelegt war (z.B. Treiber die nicht erstellt wurden)

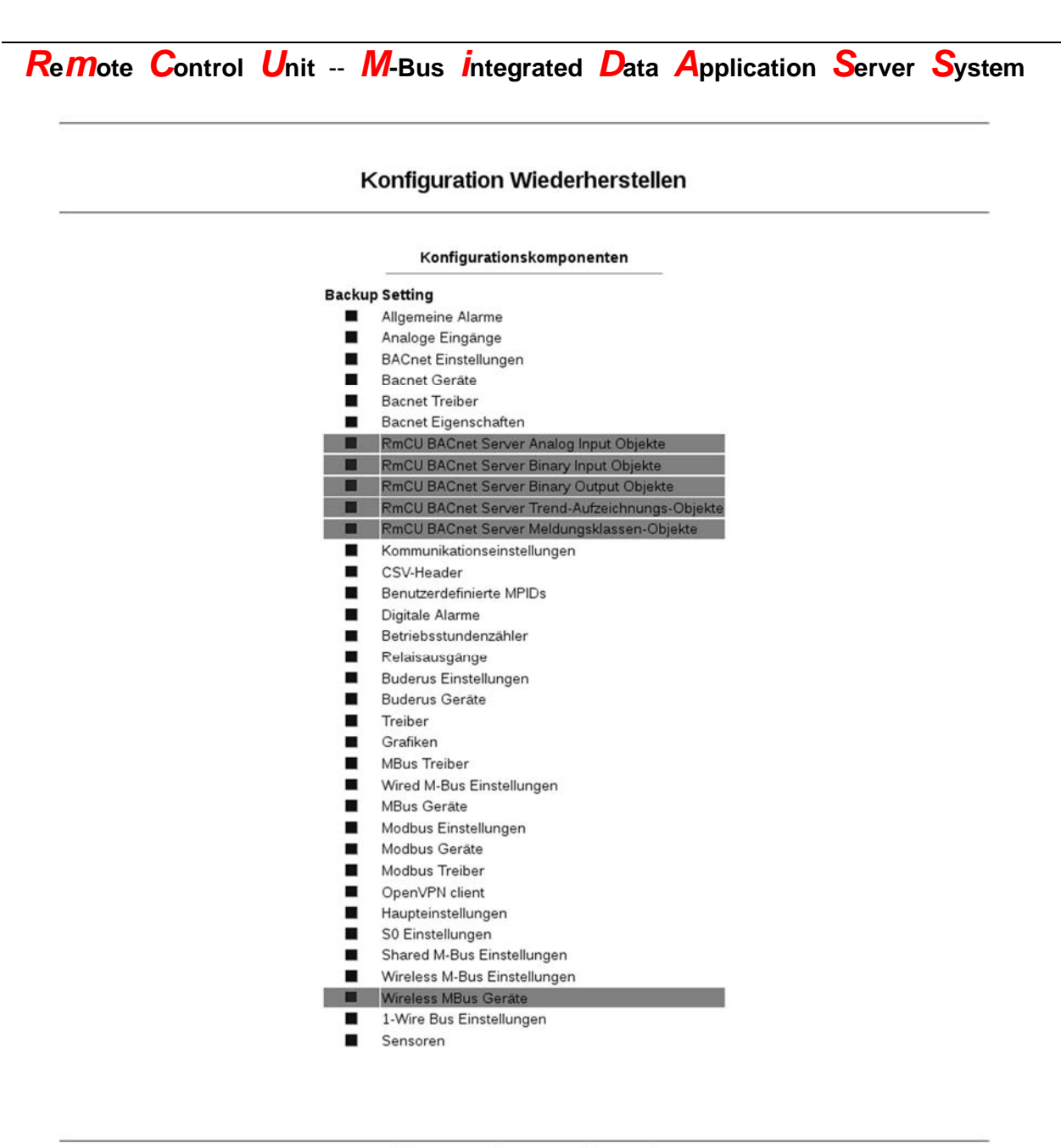

Übernehmen | Rückgängig | Zurück |

Beim Wiederherstellen der Konfiguration gibt ein Feedback darüber Auskunft was im Hintergrund passiert und ob es erfolgreich ist.

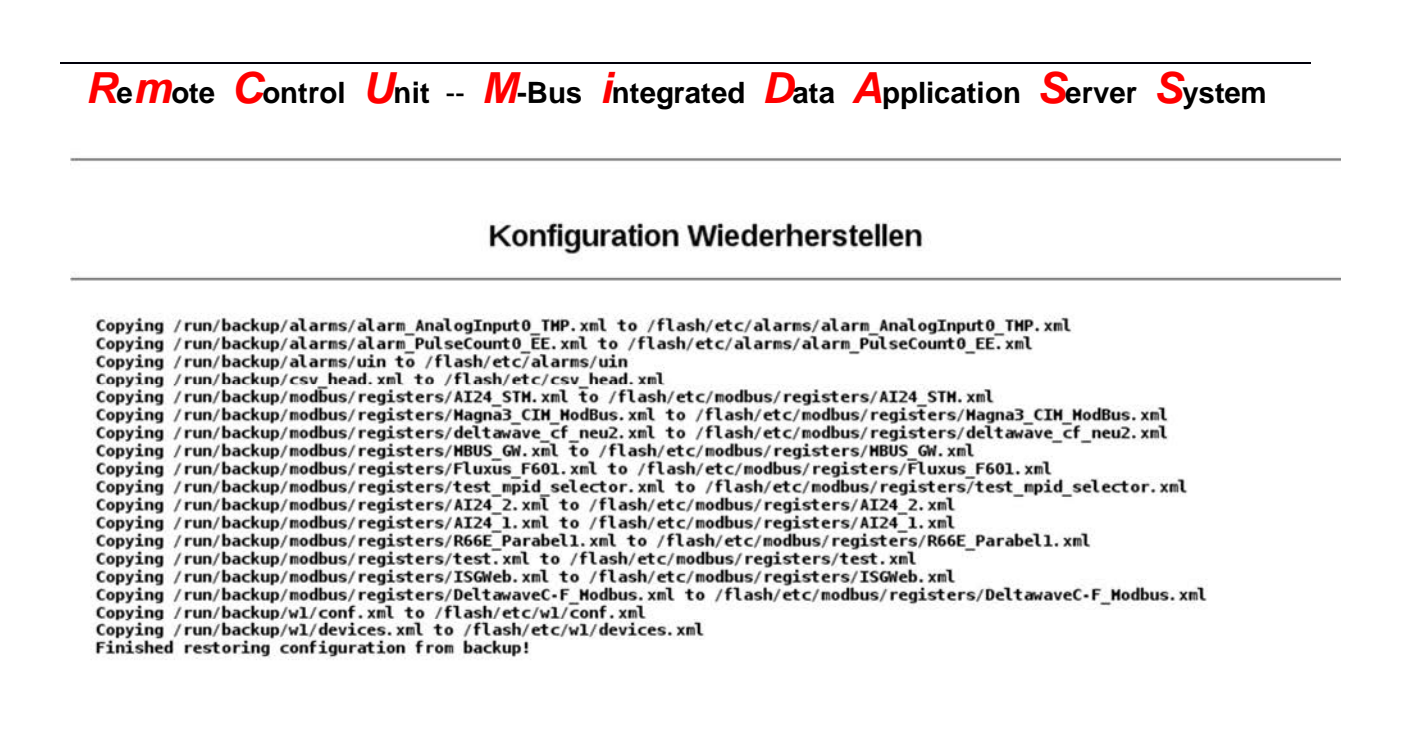

Zurück

### **6.6.2 Konfiguration herunterladen**

Um ein Backup der Konfiguration zu erstellen gibt man in der Maske auf der Seite "Konfiguration" mindestens ein Passwort ein. Die E-Mail-Adresse ist optional. Wird eine E-Mail-Adresse angegeben wird das Konfigurations-Archiv als Attachment mit dem eingerichtetem SMTP Client an diese Email-Adresse gesendet. Andernfalls wird es als Download-Link im Feedback angeboten.

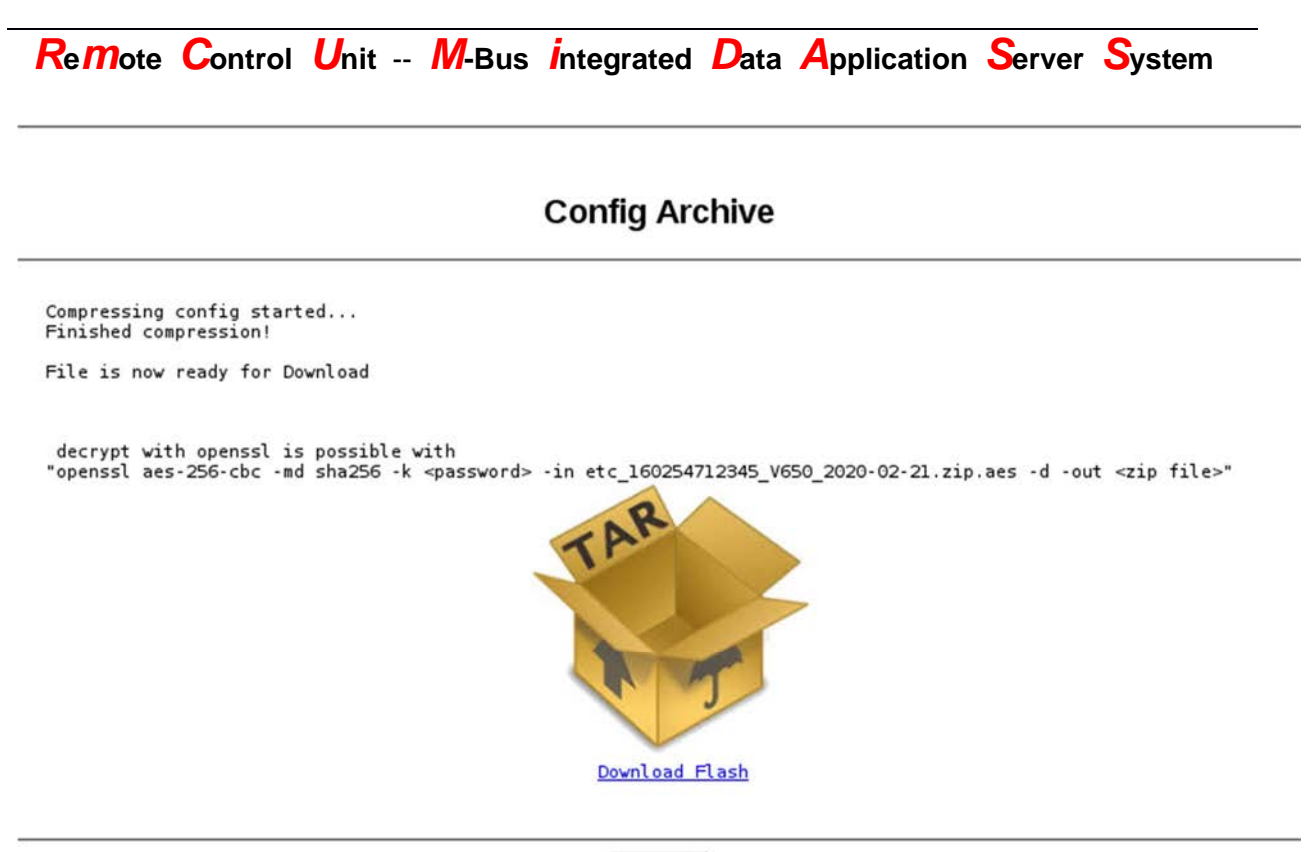

Zurück

Das heruntergeladene Archiv enthält in seinem Namen die Seriennummer des Gerätes, die Softwareversion und das Datum der Archiverstellung.

Hinweis:

Das heruntergeladene Archiv ist vom Anwender nicht ohne weiteres zu öffnen! Es handelt sich hier um eine mit SSL verschlüsselte Datei, die ein ZIP-Archiv enthält. Im Feedback ist ein Hinweis enthalten wie man diese Verschlüsselung mit Hilfe von OpenSSL auf POSIX-Systemen entfernen kann. Grundsätzlich sollte die Verwendung von OpenSSL auf Windows nicht stark davon abweichen, es ist jedoch zu beachten, dass sich Windows nicht an die POSIX-Norm hält

*R***e***m***ote** *C***ontrol** *U***nit** -- *M***-Bus** *i***ntegrated** *D***ata** *A***pplication** *S***erver** *S***ystem**

### **6.6.3 Konfiguration herunterladen**

Nach Betätigung des Buttons [Konfiguration löschen] auf der Seite "Konfiguration", öffnet sich ein Popup mit Informationen zur ablaufenden Prozedur. Teil der Prozedur ist es auch die Konfiguration wie sie zur Auslieferung bestand wiederherzustellen.

### Konfiguration löschen

```
File /flash/etc/custom_mpids.xml is missed! Create it now!
File /flash/etc/MBusSet/General.xml is missed! Create it now!
File /flash/etc/wMBusSet/General.xml is missed! Create it now!
File /flash/etc/modbus/conf.xml is missed! Create it now!
File /flash/etc/modbus/devices.xml is missed! Create it now!
ERROR opening /etc/default/modbus/devices.xml! (errno=2; "No such file or directory")
File /flash/etc/bacnet/conf.xml is missed! Create it now!
File /flash/etc/bacnet/devices.xml is missed! Create it now!
File /flash/etc/bacnet/properties.xml is missed! Create it now!
File /flash/etc/digital_alarms/digital1.xml is missed! Create it now!<br>File /flash/etc/digital_alarms/digital1.xml is missed! Create it now!<br>File /flash/etc/digital_alarms/digital2.xml is missed! Create it now!<br>File /flash/
File /flash/var/DIG_IO/SET_OUTO_is_missed! Create_it_now!<br>File /flash/var/DIG_IO/SET_OUT1_is_missed! Create_it_now!
Deleting Configuration end!
OK
```
Schliessen

*R***e***m***ote** *C***ontrol** *U***nit** -- *M***-Bus** *i***ntegrated** *D***ata** *A***pplication** *S***erver** *S***ystem**

### **6.6.4 Konfiguration anwenden**

## Alle Änderungen übernehmen

Alle Änderungen wurden erfolgreich übernommen.

Zurück |

 **6.6.5 Neustart**

**Neustart** 

*R***e***m***ote** *C***ontrol** *U***nit** -- *M***-Bus** *i***ntegrated** *D***ata** *A***pplication** *S***erver** *S***ystem**

## **6.7 Werkseinstellungen**

Die Einstiegsseite zu den Werkseinstellungen bietet Funktionen die Firmware zu aktualisieren, das Log-Verzeichnis als verschlüsseltes Archiv herunterzuladen oder an eine E-Mail-Adresse zu versenden, die Systemzeit und das Absturzverhalten, sowie sicherheitskritische Einstellungen zu konfigurieren.

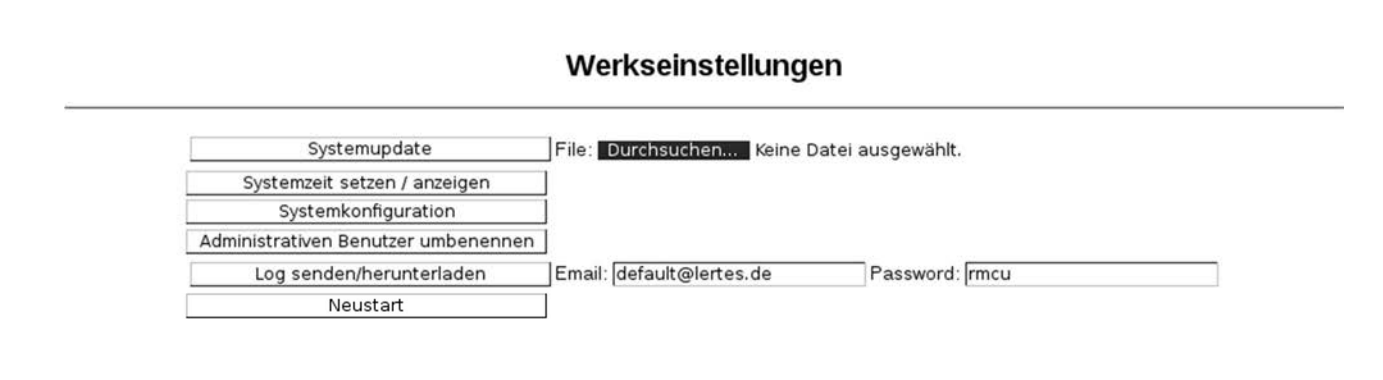

### **6.7.1 Systemupdate**

Mit einem Klick auf [Durchsuchen] öffnet sich ein Dialog zum Auswählen einer Datei. In diesem Navigieren Sie zu dem Update-Paket welches Sie vom Support erhalten haben. Danach betätigen sie den Button [Systemupdate] und der Upload des Paketes beginnt.

Wenn Das Paket fertig hochgeladen ist, öffnet sich ein Text-Fenster mit der Ausgabe der im Hintergrund laufenden Prozesse (entpacken, entschlüsseln, prüfen der Integrität und der Lizenzen)

Über diese Infrastruktur ist es dem Support auch möglich andere Veränderungen am System vorzunehmen (z.B. ersetzen oder verändern einzelner Konfigurationsdateien)

### **6.7.2 Systemzeit anzeigen/setzen**

In diesem Untermenü kann die Zeit des Gerätes Manuell gesetzt werden. Empfehlenswert ist jedoch die Zeit mittels NTP zu setzen!

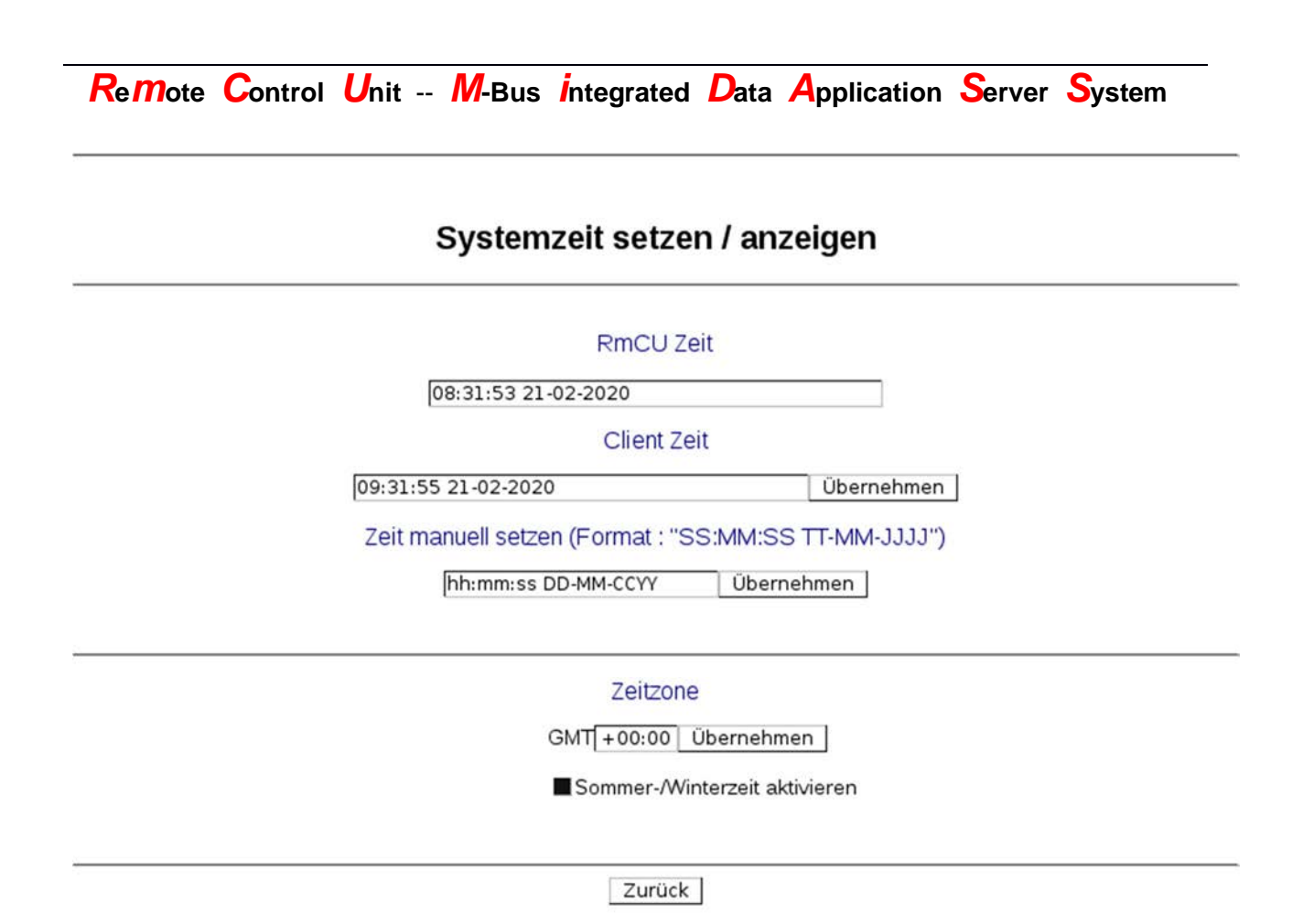

#### RmCU Zeit:

In diesem Feld wird die Zeit des auf dem Gerät laufenden Systems angezeigt

#### Client Zeit:

In diesem Feld wird die Zeit des lokalen Systems angezeigt. Beim Betätigen des Buttons [Übernehmen] wieder diese Zeit auf das Gerät übertragen und als Systemzeit gesetzt.

#### Zeit manuell setzen:

In diesem Feld kann eine Zeit nach dem vorgegebenen Format eingegeben werden. Beim Betätigen des Buttons [Übernehmen] wieder diese Zeit auf das Gerät übertragen und als Systemzeit gesetzt.

#### Zeitzone:

Hier kann die Zeitzone eingestellt werden sowie die Verwendung von Sommer- und Winterzeit. Generell sollten Datenverarbeitende Systeme immer auf UTC laufen, da diese eine eindeutige internationale Referenz darstellt von der alle anderen Zeiten ableitbar sind. So können Uneindeutigkeiten vermieden werden!

*R***e***m***ote** *C***ontrol** *U***nit** -- *M***-Bus** *i***ntegrated** *D***ata** *A***pplication** *S***erver** *S***ystem**

### **6.7.3 Systemkonfiguration**

In diesem Untermenü kann (nach Rücksprache mit dem Support) eine Systemverhaltensanalyse durchgeführt werden.

Hier können verschiedene systeminterne Einstellungen verändert werden. Außerdem werden hier die Einstellungen für die Systemprotokollierungen vorgenommen. Veränderungen hier sollten nur in Rücksprache mit dem Support geschehen.

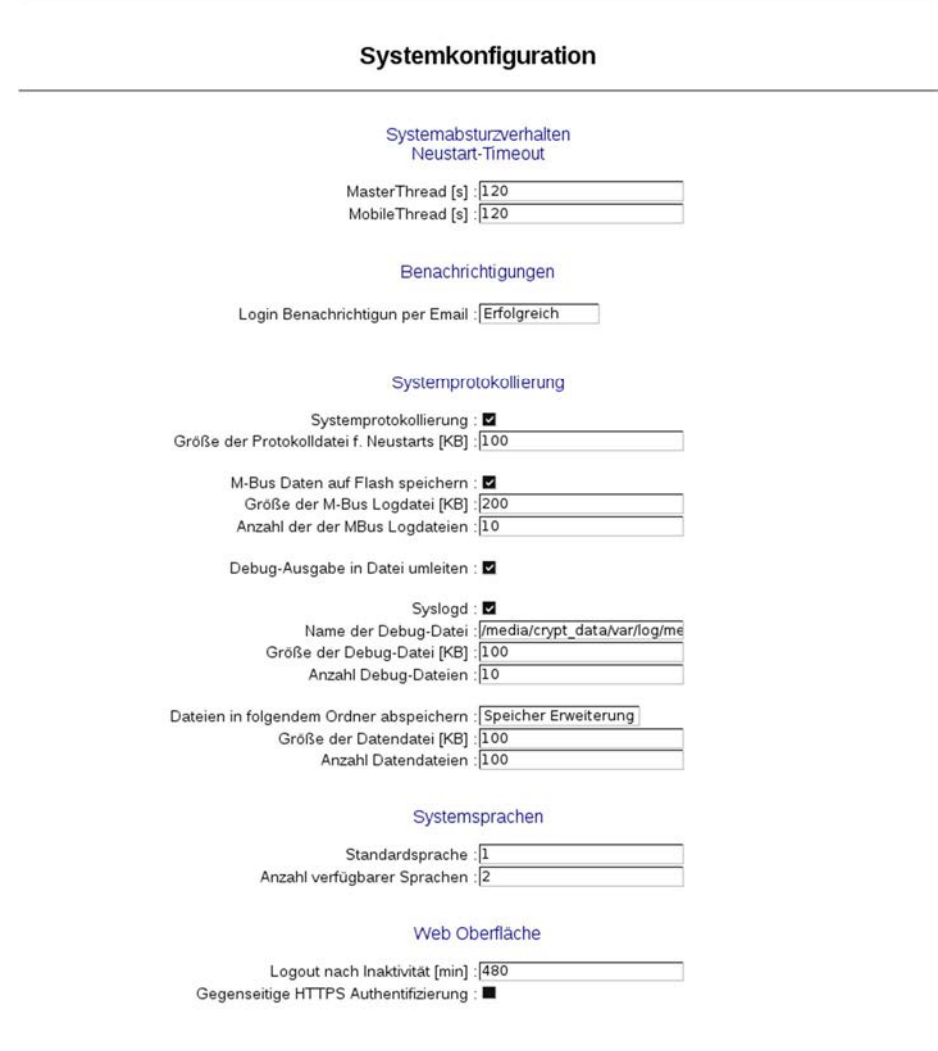

Übernehmen | Rückgängig Zurück

*R***e***m***ote** *C***ontrol** *U***nit** -- *M***-Bus** *i***ntegrated** *D***ata** *A***pplication** *S***erver** *S***ystem**

#### **Sektion: "Systemabsturzverhalten / Neustart-Timeout"**

#### MasterThread [s]:

Gibt die Sekunden vor, die der Software- Watchdog maximal auf eine Anwesenheitsbestätigung des MasterThreads wartet, bevor das Gerät neugestartet wird.

#### MobileThread [s]:

Gibt die Sekunden vor die der Softwarewatchdog maximal auf eine Anwesenheitsbestätigung des MobileThreads wartet, bevor das Gerät neugestartet wird.

#### **Sektion: "Benachrichtigungen"**

Login Benachrichtigung per Email:

Startet das System-Logging mit Debug-Output der Hintergrund Applikationen

#### **Sektion: "Systemprotokollierung"**

#### Systemprotokollierung:

Hier kann die maximale Größe der boot.log-Datei vorgegeben werden

#### Größe der Protokolldatei f. Neustarts [KB]:

Hier wird die Größenbegrenzung für die Neustartprotokollierung vorgegeben. Ist die Maximalgröße erreicht, werden die ältesten Einträge gelöscht.

#### M-Bus Daten auf Flash speichern:

Hier kann angegeben werden, ob der Transfer und die Kommunikation mit der Gegenstelle mitgeloggt werden.

#### Größe der M-Bus Logdatei [KB]:

Hier wird die Größenbegrenzung für die Protokollierung Der M-Bus-Kommunikation und des Transfers vorgegeben. Ist die Maximalgröße erreicht, werden die ältesten Einträge gelöscht.

#### Debug-Ausgabe in Datei umleiten:

Teilt mit, ob die Debug-Ausgabe an syslog weitergeleitet wird. Hierzu muss syslogd laufen!

### *R***e***m***ote** *C***ontrol** *U***nit** -- *M***-Bus** *i***ntegrated** *D***ata** *A***pplication** *S***erver** *S***ystem**

#### Name der Debug-Datei:

Hier wird der Pfad zur Datei unter der syslog sein Haupt-Log-File abspeichert vorgegeben.

#### Größe der Debug-Datei [KB]:

Hier wird die Maximale Größe der einzelnen Datei angegeben. Ist diese erreicht, werden die Dateien durchrotiert.

### Anzahl Debug-Dateien:

Hier wird die maximale Anzahl von Dateien, die durch Rotation der syslog Haupt-Log-Datei erzeugt werden, vorgegeben. (die älteste wird dann verworfen)

### Dateien in folgendem Ordner abspeichern:

Hier kann vorgegeben werden, ob die Messdaten auf dem internen Flash oder der ersetzbaren Speichererweiterung abgelegt werden

### Größe der Datendatei [KB]:

Hier wird die maximale Größe der einzelnen Dateien für die Messdaten festgelegt. Wird die Größe überschritten, so werden die Dateien durchrotiert.

### Anzahl Datendateien:

Hier wird vorgegeben, wie viele Dateien mit Messdaten maximal durch die Rotation erzeugt werden. Wird die Anzahl überschritten, so wird die älteste Datei gelöscht.

### **Sektion: "Systemsprachen"**

### Standardsprache:

Hier wird vorgegeben, welche Sprache als default Einstellung verwendet wird, wenn vom Klienten noch keine Auswahl getroffen wurde.

### Anzahl verfügbarer Sprachen:

Hier wird vorgegeben wie viele Sprachen maximal verfügbar sind. Um mehr als die am Werk vorhandenen Sprachen zu nutzen, ist es erforderlich weitere Sprachdateien auf das Gerät zu laden, was durch den Anwender nicht ohne weiteres möglich ist. Diese Einstellung nicht ohne Rücksprache mit dem Support ändern!)

*R***e***m***ote** *C***ontrol** *U***nit** -- *M***-Bus** *i***ntegrated** *D***ata** *A***pplication** *S***erver** *S***ystem**

**Sektion: "Web Oberfläche"**

Logout nach Inaktivität [min]:

Hier kann die Dauer einer Session bei Inaktivität eingestellt werden.

Gegenseitige HTTPS Authentifizierung:

Hier kann die Gegenseitige HTTPS-Authentifizierung für den WebServer aktiviert werden. Hierzu muss ein entsprechendes Zertifikat (Web Server Auth Zertifikat) durch 'cert\_admin' hochgeladen werden, sowie ein dazu passendes im zugreifenden Webbrowser hinterlegt werden.

WARNUNG: Wenn kein passendes Zertifikat in Browser oder RmCU-WebServer hinterlegt ist, wird der Zugriff auf das WebInterface blockiert!

### **6.7.4 Administrativen Benutzer umbenennen**

Administrativen Benutzer umbenennen

### Administrativen Benutzer umbenennen

admin

Übernehmen | Schliessen |
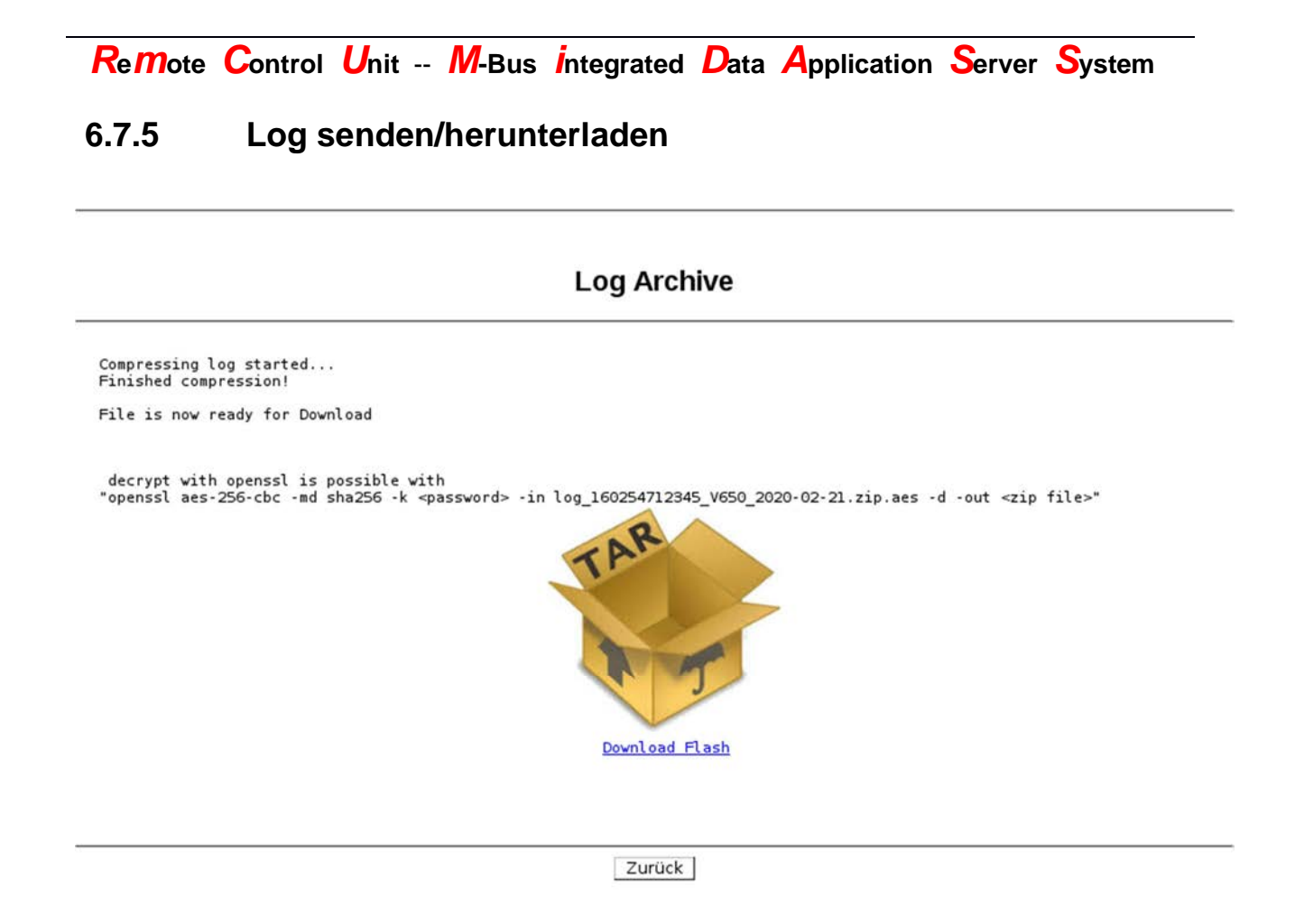

### **6.8 Neustart**

Beim Aufruf von "Neustart" ist noch eine Rückfrage ob man das wirklich möchte zu bestätigen. Danach wird das Gerät sauber runtergefahren und gewartet bis der interne Hardware-Watchdog einen Kaltstart erzwingt. Das kann ein paar Minuten dauern.

### **6.9 Ausloggen**

Bei betätigen dieses Menüeintrages wird ohne weitere Rückfrage die Session beendet.

*R***e***m***ote** *C***ontrol** *U***nit** -- *M***-Bus** *i***ntegrated** *D***ata** *A***pplication** *S***erver** *S***ystem**

### **6.10 Passwort ändern**

Die User 'tech\_admin' und 'cert\_admin' bekommen folgende Maske gezeigt.

### Passwort ändern

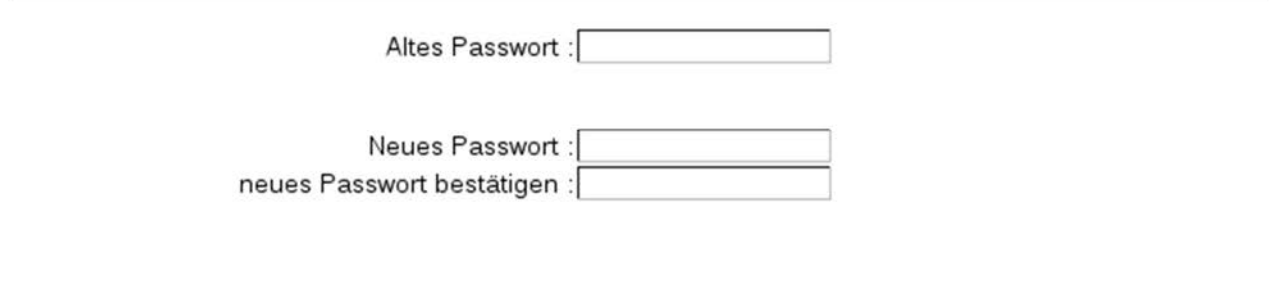

Übernehmen | Rückgängig |

Jeder User (außer "user") kann sein eigenes Passwort ändern. Dazu muss das alte Passwort einmal und das zu setzende Passwort 2-mal eingegeben werden. Nach drücken von "Übernehmen" wird das neue Passwort übernommen. Der User "admin" kann alle User-Passwort neu setzen.

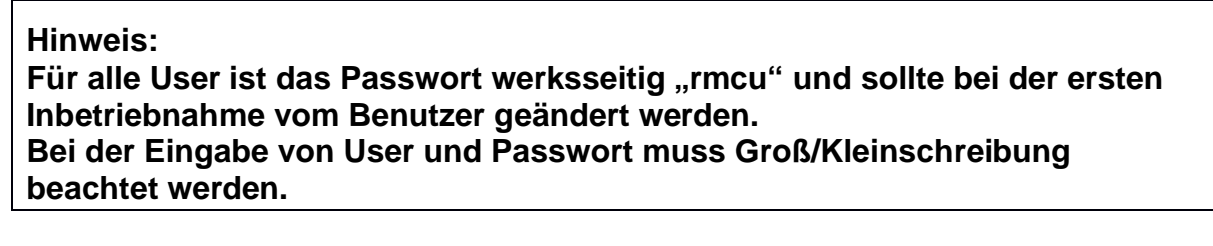

### Altes Passwort: Hier wird das aktuelle Passwort des Nutzers aus Sicherheitsgründen abgefragt!

Neues Passwort: Hier wird das neue Passwort gesetzt.

### Neues Passwort (bestätigen):

Hier wird das neue Passwort nochmals eingetragen um Tippfehler auszuschließen, die zu einem unbekannten Passwort führen würden.

*R***e***m***ote** *C***ontrol** *U***nit** -- *M***-Bus** *i***ntegrated** *D***ata** *A***pplication** *S***erver** *S***ystem**

Der User 'admin' bekommt eine etwas komplexere Maske angezeigt, da er in der Lage sein muss die Passwörter anderer User zu setzen.

### Passwort ändern

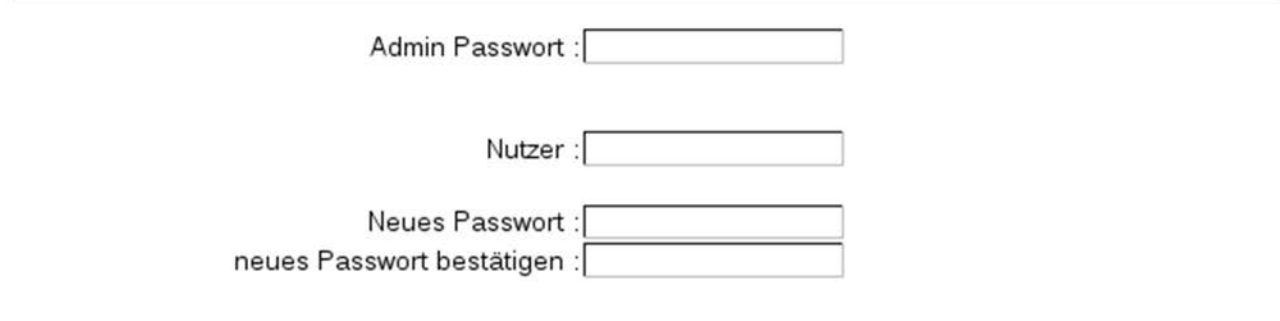

Übernehmen | Rückgängig |

Admin Passwort:

Hier wird das aktuelle Admin-Passwort aus Sicherheitsgründen abgefragt!

### Nutzer:

Hier wird der Name des Users eingetragen dessen Passwort gesetzt werden soll

### Neues Passwort:

Hier wird das neue Passwort gesetzt.

### Neues Passwort (bestätigen):

Hier wird das neue Passwort nochmals eingetragen um Tippfehler auszuschließen, die zu einem unbekannten Passwort führen würden.

*R***e***m***ote** *C***ontrol** *U***nit** -- *M***-Bus** *i***ntegrated** *D***ata** *A***pplication** *S***erver** *S***ystem**

### **6.11 Impressum**

Hier können Sie sehen wo sie uns finden können.

### **Impressum**

#### Ing. Büro H.Lertes GmbH & Co. KG Haus 2 / 2.0G

Eisenstraße 2-4 65428 Rüsselsheim Tel: +49 (0) 6142/945950 www.rmcu.de

support@lertes.de

*R***e***m***ote** *C***ontrol** *U***nit** -- *M***-Bus** *i***ntegrated** *D***ata** *A***pplication** *S***erver** *S***ystem**

### **7 XML/CSV - Dateien**

### **7.1 Datenversand via E-Mail oder FTP/SFTP**

Die von RmCU/MiDASS gesammelten Daten werden je nach gewählter Option im CSV- oder XML-Format in einer Datei gespeichert und werden dann per Email, FTP oder per SFTP versendet. Emails können via S/MIME verschlüsselt werden.

### **7.2 Struktur der XML- Datei**

Bei **XML** handelt es sich um eine medienübergreifende Auszeichnungssprache die auch zum Datentransfer genutzt werden kann. Die zu übertragenden Messwerttypen sind (MPID's) definierbar.

Die Daten aller Sensoren und Zähler werden in einer XML- Datei gespeichert und werden über Email oder FTP/SFTP an das übergeordnete Portal versendet.

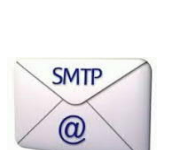

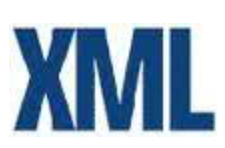

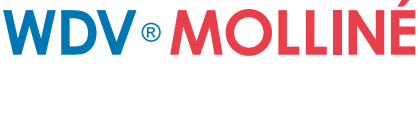

*R***e***m***ote** *C***ontrol** *U***nit** -- *M***-Bus** *i***ntegrated** *D***ata** *A***pplication** *S***erver** *S***ystem**

```
Beispiel data.xml:
```

```
<?xmlversion="1.0" encoding="utf-8" ?>
<RMCU>
<TP ID="DE00047990441WASSERTEMPERATURXXXX">
<VALUES>
     <DATETIME>2011-08-30T02:05:00Z</DATETIME>
     <TMP>28.4</TMP>
     <STATUS>0</STATUS>
</VALUES>
\langle TP>
<TP ID="DE00047990441AUSSENTEMPERATURXXXX">
<VALUES>
     <DATETIME>2011-08-30T02:05:00Z</DATETIME>
     <TMP>18.6</TMP>
     <STATUS>0</STATUS>
</VALUES>
\langle TP>
<ID>RMCU</ID>
<SN>110851702081</SN>
<IP>88.128.148.122</IP>
</RMCU>
```
Beschreibung der vordefinierten Tags:

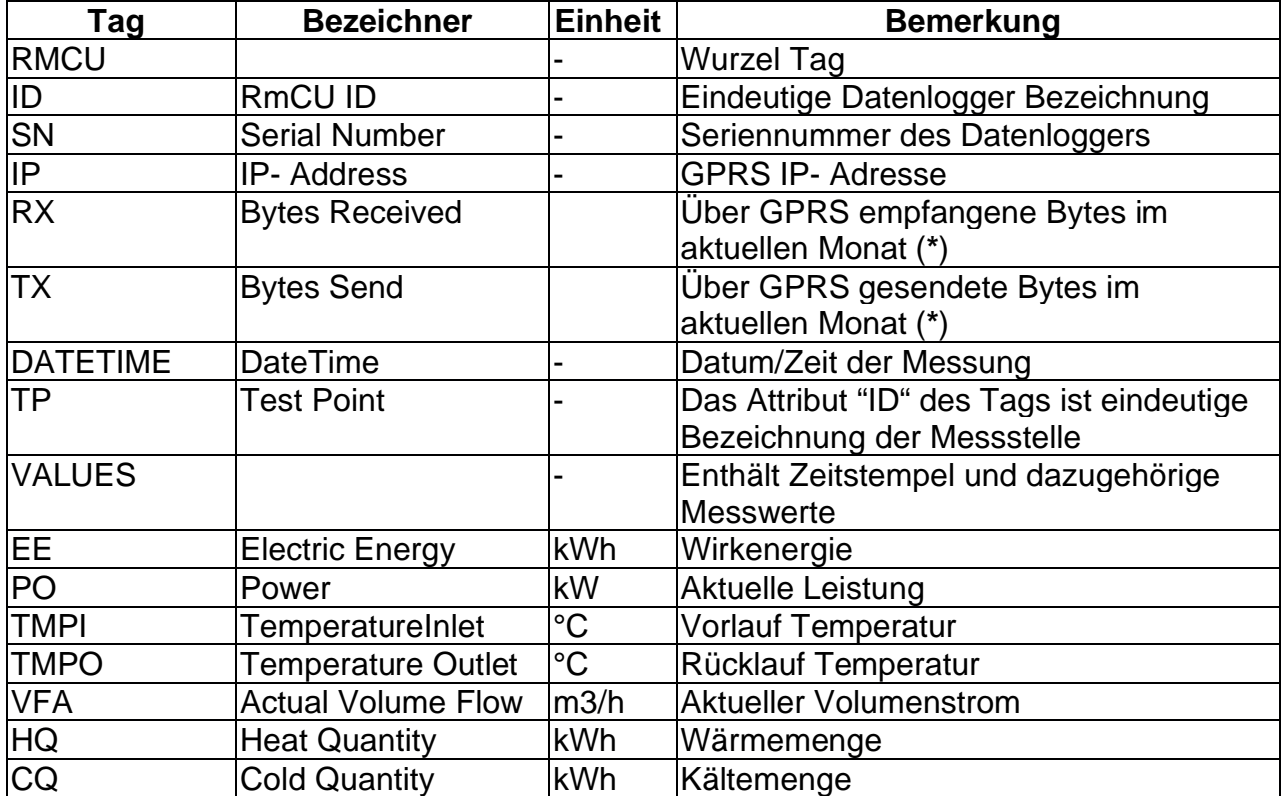

### *R***e***m***ote** *C***ontrol** *U***nit** -- *M***-Bus** *i***ntegrated** *D***ata** *A***pplication** *S***erver** *S***ystem**

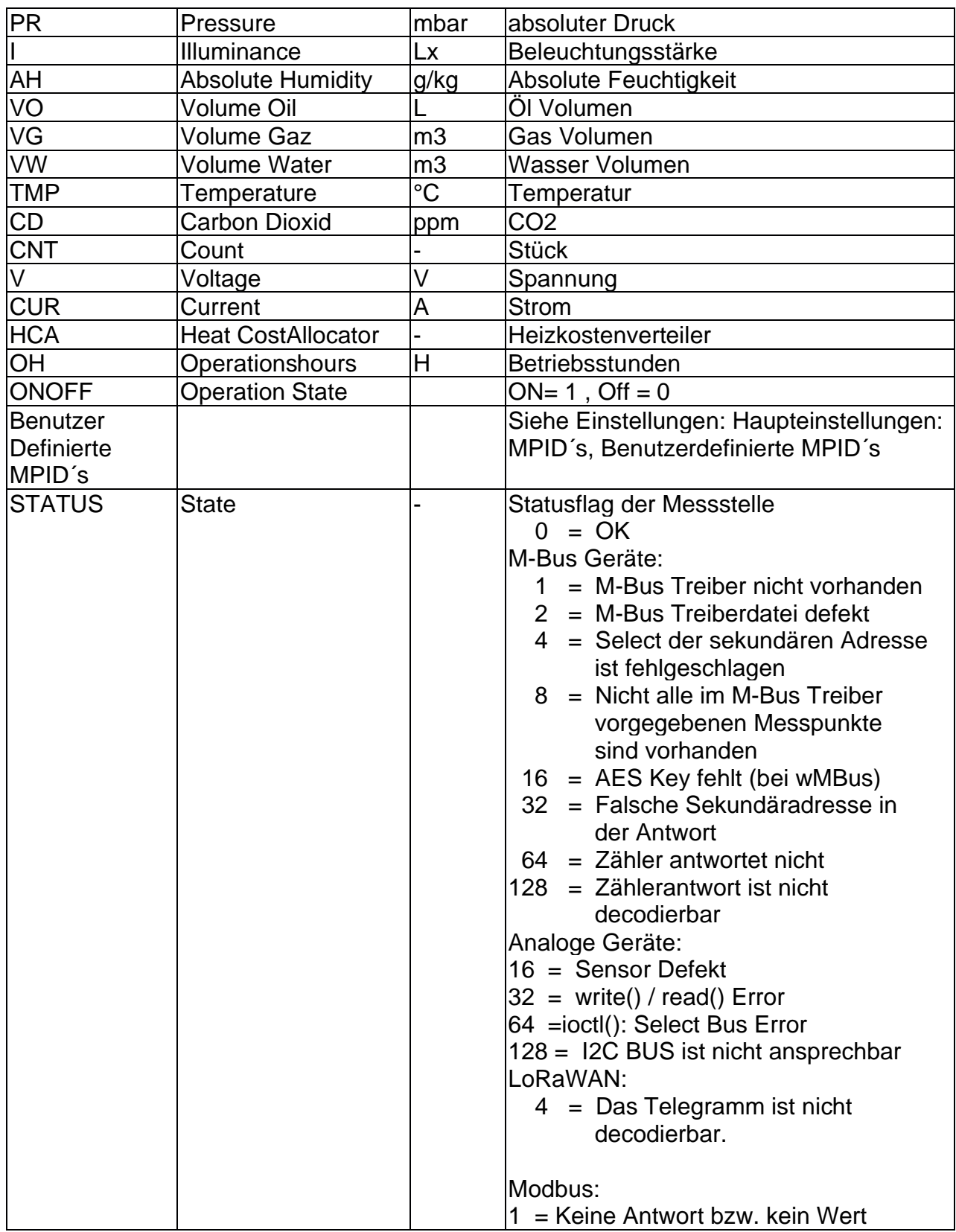

*R***e***m***ote** *C***ontrol** *U***nit** -- *M***-Bus** *i***ntegrated** *D***ata** *A***pplication** *S***erver** *S***ystem**

(\*): Die Übertragung von Rx und Tx ist aktivierbar unter "Einstellungen: Kommunikationseinstellungen: Kommunikation (Erweitert)", "Übertrage Datenvolumen"

*R***e***m***ote** *C***ontrol** *U***nit** -- *M***-Bus** *i***ntegrated** *D***ata** *A***pplication** *S***erver** *S***ystem**

### **7.3 Struktur der CSV- Datei**

**CSV** (CommaSeperated Values) ist der Übergriff für eine strukturierte ASCII- Datei die mit einfachen Mitteln maschinell ausgewertet werden kann.

Es kann zwischen vollständigem CSV-Format und reduziertem CSV-Format gewählt werden. Beim Reduzierten CSV-Format werden gleich bleibende Informationen (Im Beispiel ID, SNR, IP) ausschließlich in der ersten Zeile übertragen, während die Spalte in folgenden Zeilen leer bleiben.

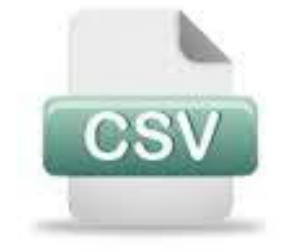

Innerhalb der Datei ist die erste Zeile der sog. Header (Kopfzeile) in der die Struktur der Daten vereinbart werden. In der ersten Datenzeile werden von RmCU/MiDASS die Hauptdaten zur Identifizierung der folgenden Zeilen geliefert. Diese Hauptdaten werden nur einmal pro CSV- Datei übertragen um das zu übertragende Datenvolumen so gering wie möglich zu halten. Die zu übertragenden Messwerttypen (MPID's) sind definierbar

Die Struktur der CSV Datei kann unter "Einstellungen: CSV- Header" vorgegeben werden.

Einstellbar sind:

- Auswahl Semikolon oder Komma als Trennzeichen zwischen den Spalten
- Welche MPID´s und in welcher Reihenfolge die MPID´s in die CSV Datei übernommen werden

Innerhalb eines Messzyklus wird für jede TPID (Test Point ID) eine Zeile erzeugt. Während ein S0- Zähler oder ein analoger Sensor jeweils nur einen Wert liefert, kann ein M-Bus Zähler oder ein BACnet bzw. Modbus- Gerät mehrere Werte pro Eintrag liefern.

### Beispiel data.csv für Format "CSV (reduziert)":

ID;SN;IP;DATE;TIME;TPID;EE;PO;TMPI;TMPO;VFA;HQ;CQ;PR;I;AH;VO;VG;VW;TMP;CD;CNT;V;CUR ;STAT RMCU;090740200445;88.128.65.135;;;;;;;;;;;;;;;;;;;;;;  $j$ ;;2009/09/24;20:14:25;1;;;26.8;;;;;;;;;;;;;;;;;;;;;;;;; ;;;2009/09/24;20:14:25;10;;;;;;;;;;;;;;27.0;;;;;;;;;;;0

;;;2009/09/24;20:14:25;11;;;;;;;;;1;;;;;;;;;;;;;;;;0 ;;;2009/09/24;20:14:00;2;;;;;;25.500;;;;;;;;;;;;;0

;;;2009/09/24;20:14:00;4;;;;;;;;;;;;;0.000;;;;;;0

;;;2009/09/24;20:29:25;1;;;26.9;;;;;;;;;;;;;;;;;;;;;;0 ;;;2009/09/24;20:29:25;10;;;;;;;;;;;;;;27.0;;;;;;;;;;;0

 $j$ ;;2009/09/24;20:29:25;11;;;;;;;;;6;;;;;;;;;;;;;;;;;;0

*R***e***m***ote** *C***ontrol** *U***nit** -- *M***-Bus** *i***ntegrated** *D***ata** *A***pplication** *S***erver** *S***ystem**

Beispiel data.csv für Format "CSV":

ID;SN;IP;DATE;TIME;TPID;EE;PO;TMPI;TMPO;VFA;HQ;CQ;PR;I;AH;VO;VG;VW;TMP;CD;CNT;V;CUR ;STAT RMCU;090740200445;88.128.65.135;;;;;;;;;;;;;;;;;;;;;; RMCU;090740200445;88.128.65.135;2009/09/24;20:14:25;1;;;26.8;;;;;;;;;;;;;;;;;;;;;;0 RMCU;090740200445;88.128.65.135;2009/09/24;20:14:25;10;;;;;;;;;;;;;;;;?7.0;;;;;;;;;;;  $\Omega$ RMCU;090740200445;88.128.65.135;2009/09/24;20:14:25;11;;;;;;;;;;;;;;;;;;;;;;;;;;;; RMCU;090740200445;88.128.65.135;2009/09/24;20:14:00;2;;;;;;25.500;;;;;;;;;;;;;0 RMCU;090740200445;88.128.65.135;2009/09/24;20:14:00;4;;;;;;;;;;;;;0.000;;;;;;0 RMCU;090740200445;88.128.65.135;2009/09/24;20:29:25;1;;;26.9;;;;;;;;;;;;;;;;;;;;;;0 RMCU;090740200445;88.128.65.135;2009/09/24;20:29:25;10;;;;;;;;;;;;;;27.0;;;;;;;;;;;  $\Omega$ RMCU;090740200445;88.128.65.135;2009/09/24;20:29:25;11;;;;;;;;;6;;;;;;;;;;;;;;;;0

Viele Anwendungen wie z.B. Microsoft Office verfügen über einen CSV Importfilter so dass die Dateien strukturiert angezeigt werden (hier reduziertes Format):

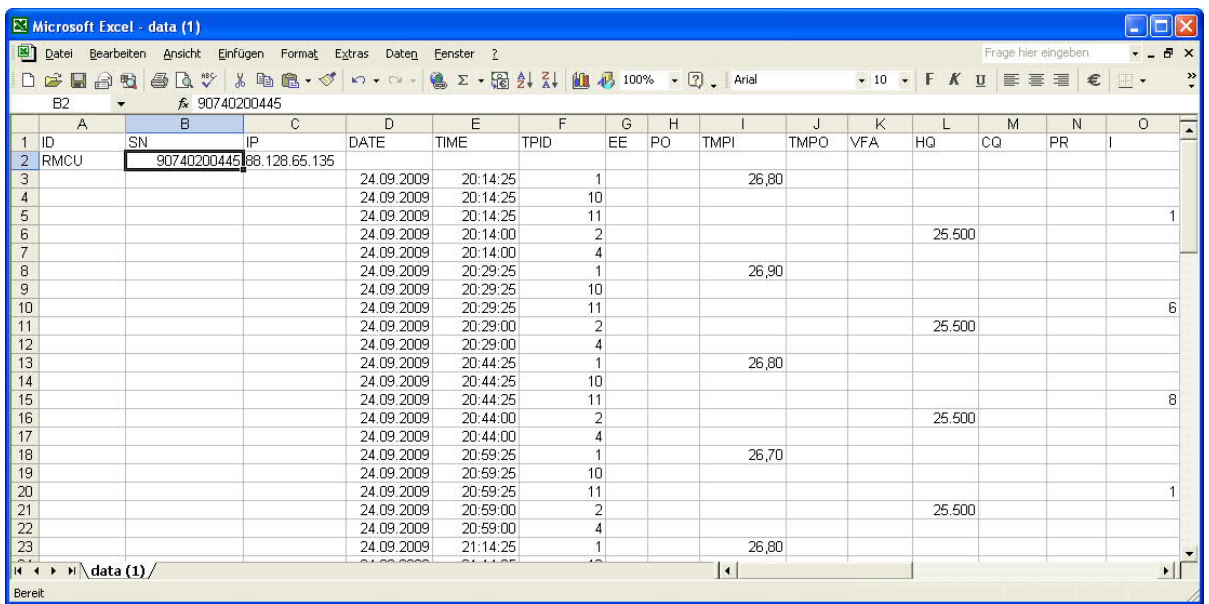

Voreingestelltes CSV Format: (Kompatibel zu RmCU V 3.x)

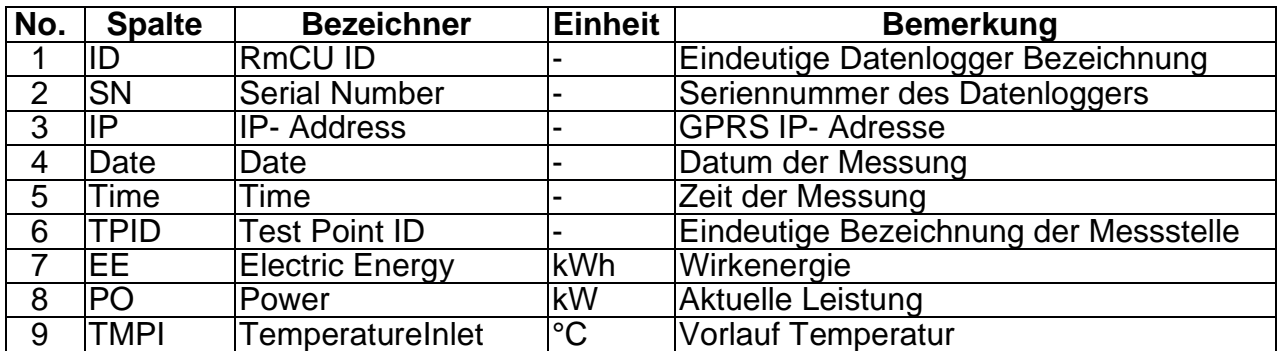

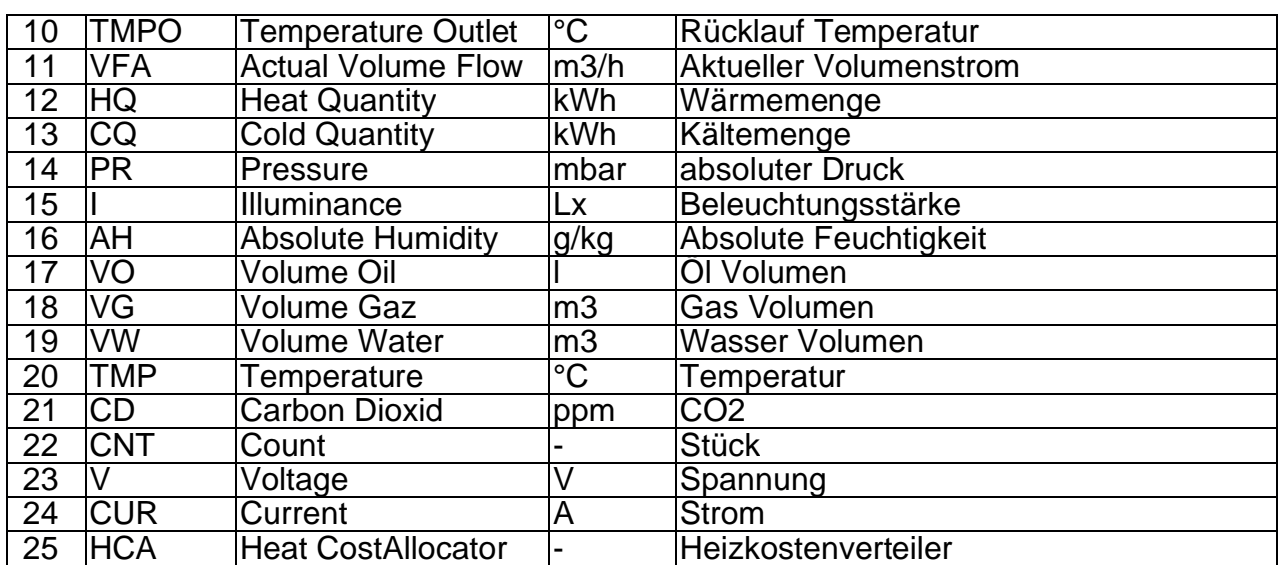

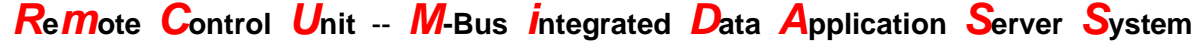

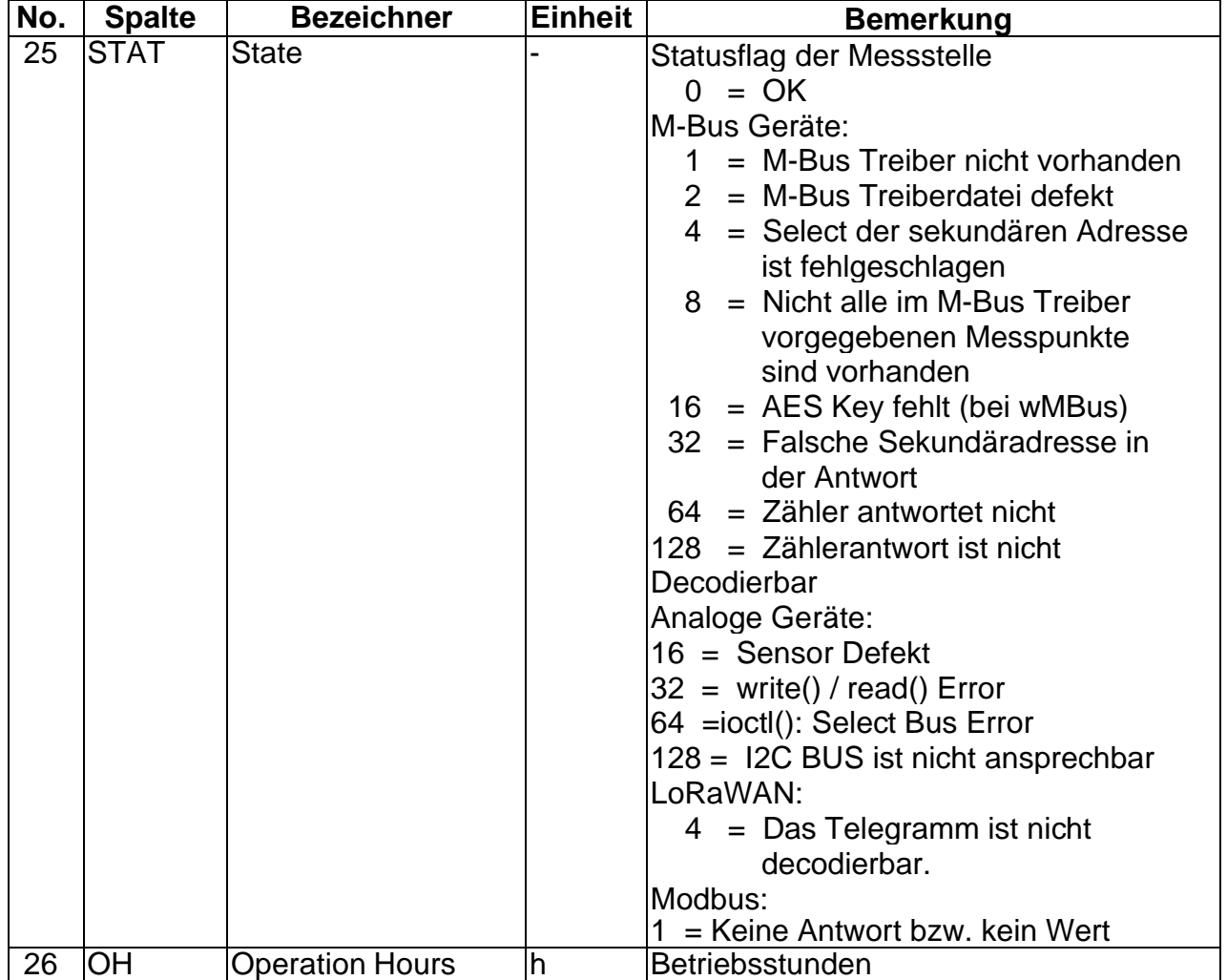

*R***e***m***ote** *C***ontrol** *U***nit** -- *M***-Bus** *i***ntegrated** *D***ata** *A***pplication** *S***erver** *S***ystem**

### **8 Modbus Slave**

Die aktuellen Messwerte können via Modbus RTU/TCP abgefragt werden.

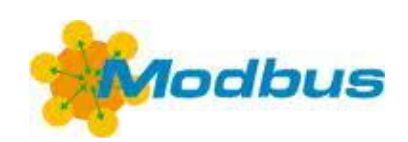

Unter "Erweitert"/"Extended" sind zusätzlich folgende Einstellungen möglich:

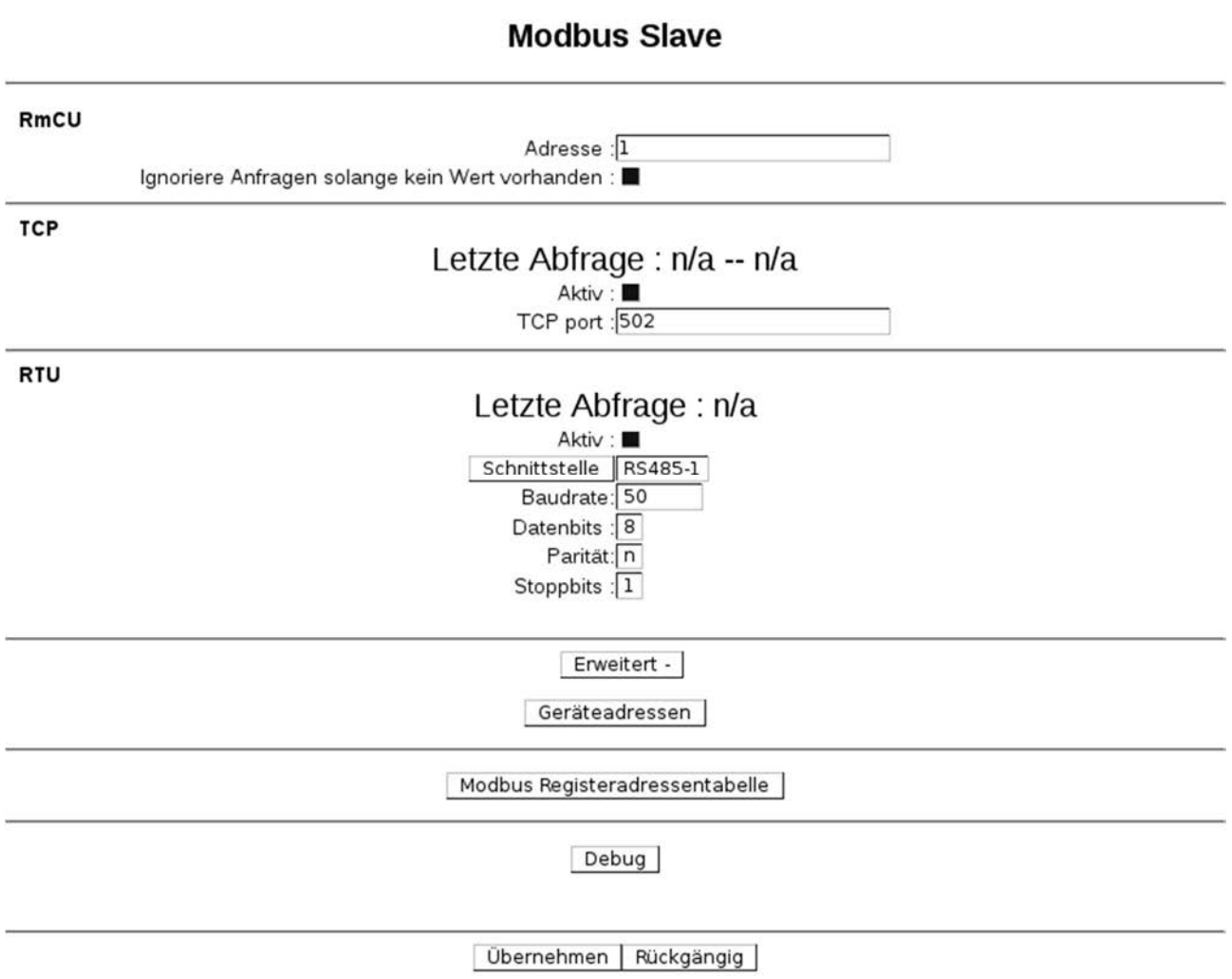

### *R***e***m***ote** *C***ontrol** *U***nit** -- *M***-Bus** *i***ntegrated** *D***ata** *A***pplication** *S***erver** *S***ystem**

### **Sektion: "RmCU"**

#### Adresse:

Hier wird die Modbus-Geräte- Adresse des RmCU festgelegt.

#### Ignoriere Anfragen solange kein Wert vorhanden:

Hier wird vorgegeben wie mit Abfragen umgegangen wird, bevor die Register mit Werten geladen wurden. Wird der Haken gesetzt werden alle Abfragen so lange ignoriert, bis alle Eingänge eingelesen wurden. Andernfalls würde ein ungültiger Wert abgefragt.

#### **Hinweis:**

**Liefert der Eingang keinen Wert, ist der Wert im Register auch nach der ersten Abfrage ungültig!**

### **Sektion: "TCP"**

#### Letzte Abfrage:

Hier wird angezeigt von welcher IP- Adresse und wann der letzte Modbus TCP Zugriff erfolgte.

Aktiv:

Hier wird vorgegeben, ob RmCU Anfragen auf der Modbus/TCP verarbeitet

### TCP Port:

Hier wird vorgegeben auf welchem IP-Port RmCU Modbus/TCP-Anfragen annimmt.

### **Sektion: "RTU"**

#### Letzte Abfrage / Last request :

Hier wird angezeigt wann der letzte Modbus RTU Zugriff erfolgte.

Aktiv:

Hier wird vorgegeben, ob RmCU Anfragen auf der Modbus/RTU verarbeitet

Schnittstelle:

Hier wird vorgegeben auf welcher seriellen Schnittstelle RmCU Modbus/RTU-Anfragen annimmt.

*R***e***m***ote** *C***ontrol** *U***nit** -- *M***-Bus** *i***ntegrated** *D***ata** *A***pplication** *S***erver** *S***ystem**

### **Bei RmCU-V4.0:**

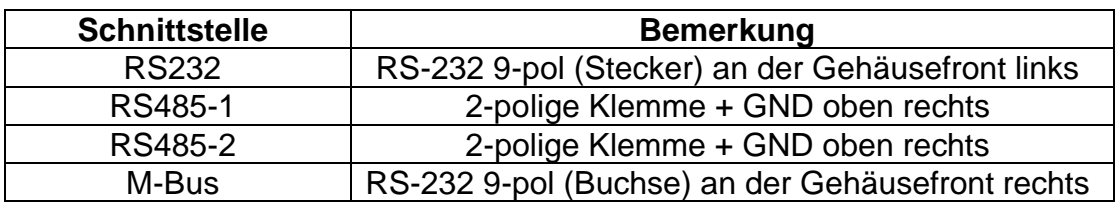

### **Bei MIDASS V4.0:**

#### **Hinweis:**

**Bei MiDASS sind drei Slots (Slot 1 bis 3) für Aufsteckmodule verfügbar. Jedem der Slots ist eine serielle Schnittstelle fest zugeordnet. Im web-UI wird der entsprechende Slot ausgewählt (siehe Kapitel 10.2.1). Es ist darauf zu achten, dass der entsprechende Slot mit dem richtigen Modul (RS232 oder RS485) bestückt ist.**

### Baudrate (Default: "9600"):

Hier wird die Baudrate des Modbus RTU Systems vorgegeben. Alle in einem RS 485 System befindlichen Modbus RTU Geräte müssen auf dieselbe Baudrate eingestellt werden.

Zur Auswahl stehen: 600, 1200, 1800, 2400, 4800, 9600, 19200, 38400, 57600, 76800 und 115200 Baud.

Datenbits (Default: "8"): Zur Auswahl stehen 5,6,7 oder 8 Bits

Parität (Default: "n"): Zur Auswahl steht: keine (n), gerade (e) oder ungerade (o) Parität.

Stoppbits (Default: "1"): Bis zu zwei Stoppbits einstellbar.

### **Hinweis:**

**Alle Modbusanfragen mit einer abweichenden Geräteadresse, werden bei aktiviertem Modbus Master (TCP oder RTU) transparent durchgereicht.**

*R***e***m***ote** *C***ontrol** *U***nit** -- *M***-Bus** *i***ntegrated** *D***ata** *A***pplication** *S***erver** *S***ystem**

Modbus TCP/RTU SlaveGeräteadressen / Device adresses:

### **Modbus Geräteadressen**

M-Bus Zähler als Modbus Geräte

none

RmCU als Modbus Slave Gerät

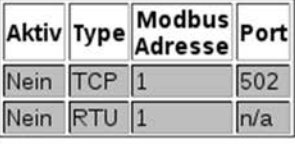

Andere Modbus Geräte

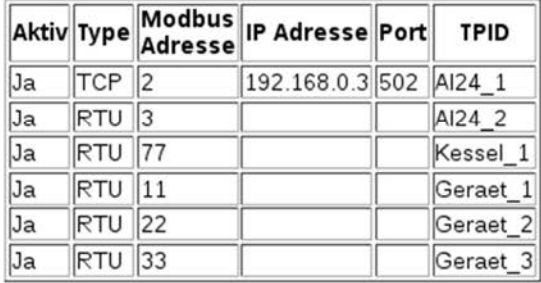

Zurück

### **M-Bus Zähler als Modbus Geräte (M-Bus Master-Modul vorausgesetzt)**

In der Liste werden die in der Modbus 
I M-Bus Gateway definierten Geräte mit der jeweiligen M-Bus Adresse und der Modbus Geräteadresse (einstellbar) dargestellt. Mit "Aktiv" kann ein einzelnes M-Bus Gerät aktiviert bzw. deaktiviert werden.

### **RmCU als Modbus Slave Gerät**

Hier werden die Einstellungen angezeigt unter der die in der Registeradressentabelle definierten Modbus Register abgefragt werden können.

### **Andere Modbus Geräte**

*R***e***m***ote** *C***ontrol** *U***nit** -- *M***-Bus** *i***ntegrated** *D***ata** *A***pplication** *S***erver** *S***ystem**

Hier werden die an dem Modbus RTU/TCP Master (Client) installierten Modbus-Geräte angezeigt, die auch über die Modbus Gateway angesprochen werden können.

Modbus Registeradressentabelle:

#### Register **MPID**  $\#$ Register **TPID** Typ Benennung Adresse PulseCount0  $\sqrt{2}$ FLOAT  $1$ EE 2 01400701 REL 00 42 EE  $1000$  $\sqrt{2}$ FLOAT 3 01400702 REL 00 42 EE  $\sqrt{1002}$ FLOAT  $\sqrt{2}$ 4 00016976 ECS 02 10 EE FLOAT  $\sqrt{2}$ 5 00016976 ECS 02 10 PO FLOAT  $\sqrt{2}$  $\overline{2}$ 6 00016976 ECS 02 10 CUR FLOAT 7 00016977 ECS 02 10 EE  $\sqrt{2}$ FLOAT 8 00016977 ECS 02 10 PO **FLOAT**  $\mathsf{I}2$ 9 00016977 ECS 02 10 CUR FLOAT  $\sqrt{2}$ 10 02127378 NZR 02 00 EE  $\sqrt{2}$ **L**suuu **INT**  $\sqrt{2}$ 11 02127378 NZR 02 00 PO 3002 **INT**

### **Modbus Registeradressentabelle**

Übernehmen | Rückgängig |

Zurück

In der Liste werden alle konfigurierten Messstellen angezeigt, sowie ein Mapping auf die interne Modbus Server Registeradressentabelle eingerichtet.

### TPID:

Bezeichnet die Testpoint ID die dem Messgerät zugeordnet wurde.

### MPID:

Bezeichnet die gemessene Größe.

### Register Adresse:

Register Adresse bezeichnet die Modbus Register Adresse. Die Daten werden in Holding Registern dargestellt und können mit der Modbus Funktion "READ HOLDING REGISTERS" (function Code 03) abgefragt werden. Die Modbus-Adressen müssen so gewählt werden, dass sie sich nicht überlappen.

*R***e***m***ote** *C***ontrol** *U***nit** -- *M***-Bus** *i***ntegrated** *D***ata** *A***pplication** *S***erver** *S***ystem**

Typ, Register:

Hier können sie Datentypen und die Anzahl der Register ausgewählt werden:

- INT(1-4 Regs)
- UINT(1-4 Regs)
- FLOAT(2 Regs)
- DOUBLE(4Regs)
- STRING (Nur String in String, keine Längenbegrenzung)

Benennung:

Das Benennungs- Feld kann nach Ihren Vorstellungen zur Beschreibung des Messpunktes verwendet werden.

### **Hinweis:**

**Wird einem Messwert keine Modbus Registeradresse zugewiesen, so kann die Variable auch nicht im Modbus Interface abgefragt werden**

*R***e***m***ote** *C***ontrol** *U***nit** -- *M***-Bus** *i***ntegrated** *D***ata** *A***pplication** *S***erver** *S***ystem**

### **9 BACnet Server/Slave**

Die aktuellen Messwerte können via BACnet IP/MSTP abgefragt werden.

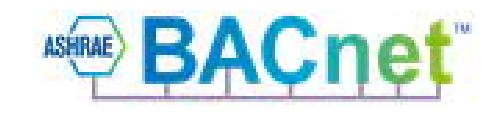

Unter diesem Menü-Punkt sind folgende Einstellungen möglich:

# **BACnet Einstellungen**

#### Einstellungen

BACNet MSTP Server Aktiv : ■ BACNet IP Server Aktiv : ■ Alarmierungs Modus : E-Mail

Erweitert -

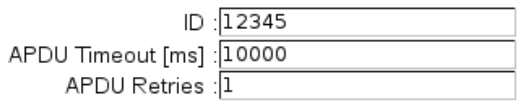

**BACnet IP** 

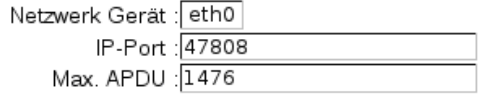

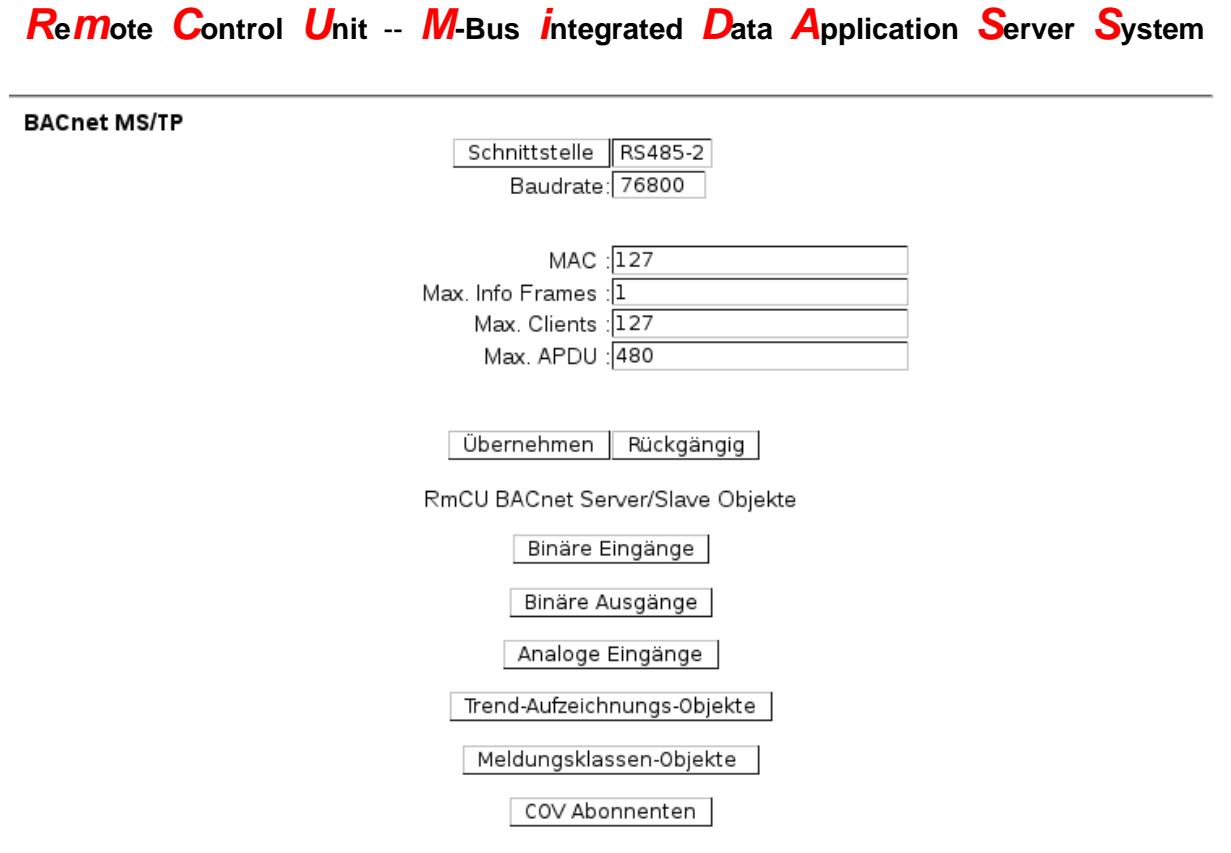

### **Hinweise:**

**RmCU/MiDASS unterstützt die WHOIS- Abfragen wobei zu beachten ist, dass beim Scan nach Objekten und Eigenschaften eines RmCUs nur die Instanzen angezeigt werden, denen auch ein Messwert zugeordnet ist. Von daher empfiehlt es sich den RmCU Slave erst zu konfigurieren bevor der übergeordnete BACnet Master auf RmCU/MiDASS zugreift.**

### **Einstellungen / Settings**

#### BACnet MSTP Slave Aktiv:

Sofern aktiviert, können die Messwerte (sofern Objekte angelegt) über BACnet MSTP (RS 485) abgefragt werden.

*R***e***m***ote** *C***ontrol** *U***nit** -- *M***-Bus** *i***ntegrated** *D***ata** *A***pplication** *S***erver** *S***ystem**

### **BACnet IP Slave Aktiv:**

Sofern aktiviert, können die Messwerte (sofern Objekte angelegt) über BACnet IP abgefragt werden.

### Alarmierungsmodus:

Hier wird festgelegt, ob weiterhin die klassischen RmCU- Alarme über Email verwendet werden oder ob das Alarmsystem von BACnet verwendet wird. Bei BACnet- Alarmierung ist es zwingend erforderlich, dass zum überwachten Wert ein BACnet Objekt (Analog oder Binary Input Object) existiert.

Unter Erweitert können folgende weitere Einstellungen vorgenommen werden:

ID:

Bezeichnet die RmCU/MiDASS zugeordnete BACnet device ID.

APDU Timeout [default: 10000 ms]: Vorgabe des BACnet APDU- Timeouts Wird bei allen von RmCU/MiDASS ausgehenden BACnet Abfragen verwendet.

APDU Retries [Default: 1]:

Vorgabe der APDU Retries

Wird bei allen von RmCU/MiDASS ausgehenden BACnet Abfragen verwendet.

*R***e***m***ote** *C***ontrol** *U***nit** -- *M***-Bus** *i***ntegrated** *D***ata** *A***pplication** *S***erver** *S***ystem**

### **BACnet IP**

### Netzwerk Gerät:

Hier wird festgelegt auf welcher Schnittstelle BACnet IP gefahren wird

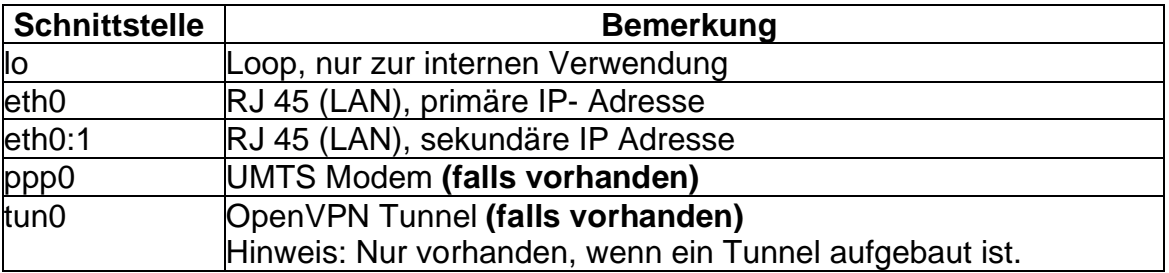

### IP- Port:

IP-Port über den der BACnet Service ansprechbar ist.

### Max. APDU [Default: 1476]:

Maximale Packet Größe eines BACnet Frames.

### **BACnet MS/TP**

### Schnittstelle /Interface:

Hier wird festgelegt auf welcher Schnittstelle BACnet MSTP betrieben wird.

#### **Bei RmCU-V4.0:**

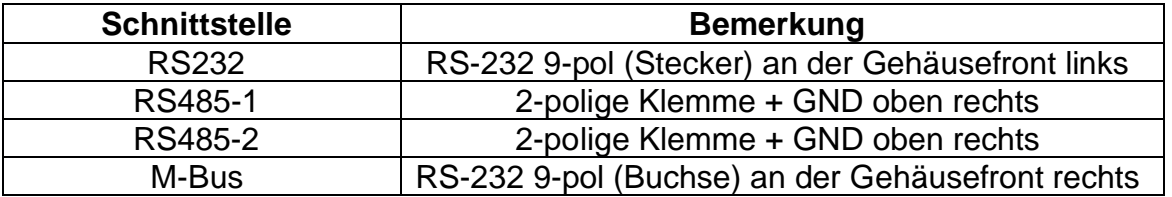

### **Bei MIDASS:**

**Hinweis:**

**Bei MiDASS-Indoor sind drei Slots (Slot 1 bis 3) und bei MiDASS-Outdoor sind vier Slots (Slot 1 bis 4) für Aufsteckmodule verfügbar. Jedem der Slots ist eine serielle Schnittstelle fest zugeordnet. Im WebUI wird der entsprechende Slot ausgewählt (siehe Kapitel 10.2.1). Es ist darauf zu achten, dass der entsprechende Slot mit dem richtigen Modul (RS232 oder RS485) bestückt ist.**

### *R***e***m***ote** *C***ontrol** *U***nit** -- *M***-Bus** *i***ntegrated** *D***ata** *A***pplication** *S***erver** *S***ystem**

#### Baudrate [Default: 76800]:

Hier wird die Schnittstellen Geschwindigkeit der oben ausgewählten seriellen Schnittstelle vereinbart.

MAC [Default: 127]: RmCU BACnet MAC Adresse.

Max. Info Frames [Default: 1]:

Hier wird festgelegt wie viele Frames maximal gesendet werden bevor der Token zwingend an andere BACnet Geräte weitergegeben werden muss.

Max Clients [Default:127]: Hier wird die höchste erlaubte MSTP-MAC Adresse eines BACnet Clients vorgegeben(Max. 127).

Max APDU [Default: 480]: Maximale Packetgröße eines BACnet Frames für MSTP.

*R***e***m***ote** *C***ontrol** *U***nit** -- *M***-Bus** *i***ntegrated** *D***ata** *A***pplication** *S***erver** *S***ystem**

### **9.1 Binary Input Objects**

Nach Aufruf von "Binäre Eingänge" / "Binary Inputs" (falls vorhanden) können die digitalen Eingänge (DI1-DI4) auf BACnet- Objekte abgebildet werden:

### RmCU BACnet Server/Slave Objekte

#### **Binäre Eingänge**

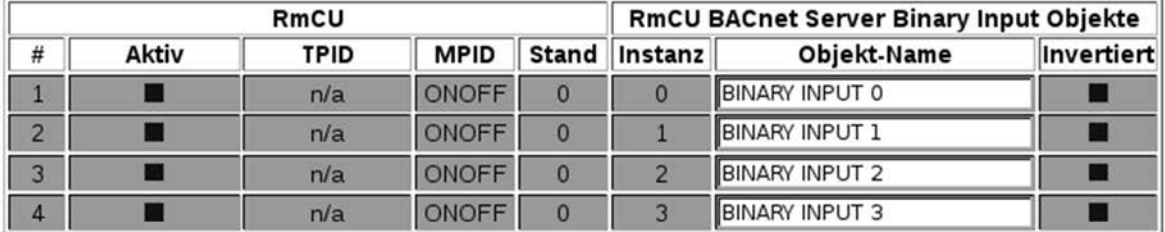

Übernehmen Rückgängig

Zurück |

### **RmCU:**

### Active:

Hier kann die Darstellung der digitalen Eingänge auf BACnet aktiviert bzw. deaktiviert werden.

### TPID:

Zuordnung der digitalen Eingänge.

### MPID:

Bezeichnet die physikalische Messgröße.

### Stand:

Zustand des jeweiligen Eingangs ("0" OFF bzw. "1" ON)

*R***e***m***ote** *C***ontrol** *U***nit** -- *M***-Bus** *i***ntegrated** *D***ata** *A***pplication** *S***erver** *S***ystem**

**RmCU BACnet Server Binary Input Objekte:**

Instanz:

Die Instanz referenziert numerisch ein konkretes Objekt einer Klasse (z.B. Analog Input Objekt) und muss einmalig pro Objekttyps sein

Objekt Name:

Bezeichnung des jeweiligen Eingangs.

Invertiert:

invertiert den auf die Hardware durchgereichten Wert. (wenn 1 im Objekt steht, steht 0 im dazugehörigen internen Array!)

### **9.2 Binary Output Objects**

Nach Aufruf von "Binäre Ausgänge" können die digitalen Ausgänge (Relais) (DO1-DO2) auf BACnet- Objekte abgebildet werden:

### **RmCU BACnet Server/Slave Objekte**

#### **Binäre Ausgänge**

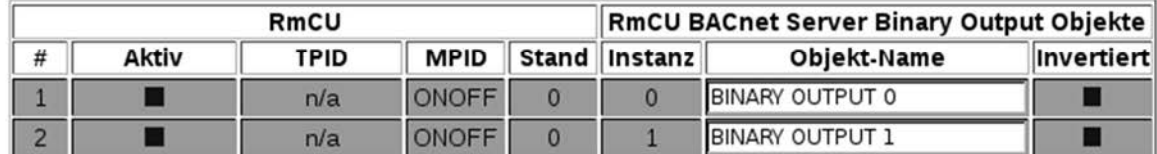

Übernehmen | Rückgängig |

Zurück

**Hinweis:**

**Die Relais sind dann zusätzlich auch über die entsprechenden BACnet-Objekte Beschreibbar/Setzbar und auslesbar!**

*R***e***m***ote** *C***ontrol** *U***nit** -- *M***-Bus** *i***ntegrated** *D***ata** *A***pplication** *S***erver** *S***ystem**

### **RmCU:**

### Aktiv:

Hier wird vereinbart ob der Messwert auf der BACnet Schnittstelle dargestellt wird.

### TPID:

Bezeichnung das an RmCU/MiDASS angeschlossene Gerät bzw. den Sensor der den Messwert liefert.

### MPID:

Bezeichnet die physikalische Messgröße.

Stand:

Beschreibt den Relais-Zustand ("0" OFF bzw. "1" ON)

### **RmCU BACnet Server Binary Output Objekte:**

### Instanz:

Bezeichnet die Instanz (numerisch und einmalig) des ausgewählten BACnet Objektes.

#### **Hinweis:**

**Es ist darauf zu achten, keine Instanz-Nummer doppelt zu vergeben!**

### Objekt Name:

Bezeichnung des jeweiligen Ausgangs.

Invertiert:

invertiert den auf die Hardware durchgereichten Wert. (wenn 1 im Objekt steht, steht 0 im dazugehörigen internen Array!)

*R***e***m***ote** *C***ontrol** *U***nit** -- *M***-Bus** *i***ntegrated** *D***ata** *A***pplication** *S***erver** *S***ystem**

### **9.3 Analog Input Objects**

Nach Aufruf von "Analoge Eingänge" / "Analog Inputs" können die Messwerte den einzelnen Analog\_Input Instanzen zugeordnet werden:

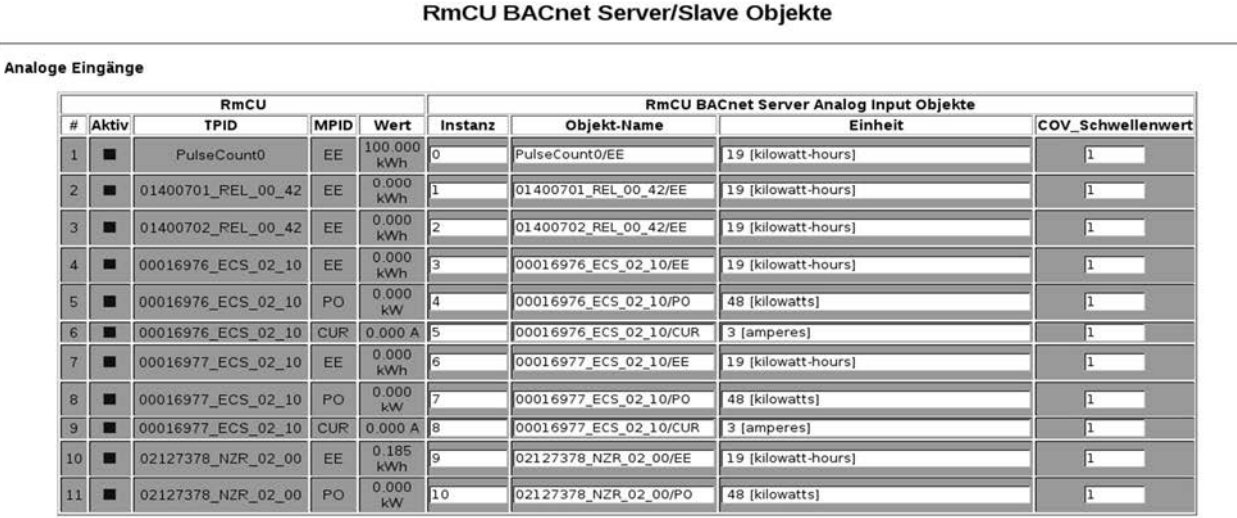

Übernehmen | Rückgängig |

Zurück

### **Hinweis:**

**Messwerten denen hier kein BACnet Objekt zugewiesen wurde, können auch nicht über BACnet abgefragt werden.**

*R***e***m***ote** *C***ontrol** *U***nit** -- *M***-Bus** *i***ntegrated** *D***ata** *A***pplication** *S***erver** *S***ystem**

### **RmCU:**

### Aktiv:

Hier wird vereinbart ob der Messwert auf der BACnet Schnittstelle dargestellt wird.

### TPID:

Bezeichnet das an RmCU/MiDASS angeschlossene Gerät bzw. den Sensor, der den Messwert liefert.

### MPID:

Bezeichnet die physikalische Messgröße.

### Wert:

Zeigt den aktuellen Messwert an.

### **RmCU BACnet Server Analog Input Objekte:**

### Instanz:

Bezeichnet die Instanz des ausgewählten BACnet Objektes.

#### **Hinweis:**

**Es ist darauf zu achten, keine Instanz-Nummer doppelt zu vergeben!**

### Objekt Name:

Ausgewählter Objekt-Name / Eigenschaft des Objektes aus dem der Messwert ausgelesen werden kann.

Einheit:

Einheit nach dem BACnet Standard (190 Stück).

### COV\_Schwellenwert (COV\_Increment):

Funktion für Wertdiskrete Übertragung (COV – Change of Value) auf Schwellenwert-Basis.

*R***e***m***ote** *C***ontrol** *U***nit** -- *M***-Bus** *i***ntegrated** *D***ata** *A***pplication** *S***erver** *S***ystem**

### **9.4 TrendLog Objects**

Nach Aufruf von "Trend-Aufzeichnungs-Objekte" können die Messwerte den einzelnen Trend-Aufzeichnungen- bzw. Analog\_Input-Instanzen zugeordnet werden.

#### RmCU BACnet Server/Slave Objekte

#### Trend-Aufzeichnungs-Objekte

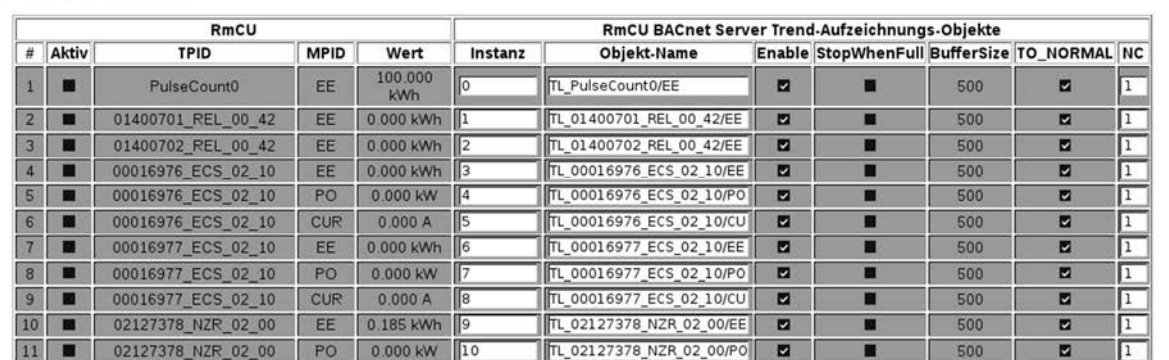

Übernehmen | Rückgängig

Zurück

### **Trend-Aufzeichnungs-Objekte (Trend Log)**

### **RmCU**

### Aktiv:

Hier wird festgelegt, ob ein Trend-Aufzeichnungs-Objekt für den Messwert existiert.

### TPID:

Hier wird Die TPID des betreffenden Messwertes angezeigt.

### Wert:

Hier wird der aktuelle Messwert angezeigt.

*R***e***m***ote** *C***ontrol** *U***nit** -- *M***-Bus** *i***ntegrated** *D***ata** *A***pplication** *S***erver** *S***ystem**

### **RmCU BACnet Server Trend-Aufzeichnungs-Objekte**

### Instanz:

Hier wird die BACnet- Instanz des Trend-Aufzeichnungs-Objekt festgelegt.

### Object Name:

Hier wird dem Trend-Aufzeichnungs-Objekt ein Name zugeordnet.

### Enable:

Hier wird festgelegt, ob eine Trend-Aufzeichnung für den Messwert stattfindet.

StopWhenFull:

Hier wird festgelegt, ob die Aufzeichnung stoppt, wenn die maximale Anzahl an Samples erreicht wurde.

### BufferSize:

Hier wird die maximale Anzahl der aufgezeichneten Samples festgelegt.

TO\_NORMAL:

Damit werden events enabled für TO\_NORMAL state. Das Event "Buffer\_Ready" gehört zu TO\_NORMAL events.

NC:

Hier wird festgelegt, welche Meldungsklasse zur Benachrichtigung bei vollem Buffer verwendet wird.

### **Hinweis:**

**Wenn ein Zähler nicht erreichbar ist, wird trotzdem ein Trend-Aufzeichnungs-Objekt angelegt.**

*R***e***m***ote** *C***ontrol** *U***nit** -- *M***-Bus** *i***ntegrated** *D***ata** *A***pplication** *S***erver** *S***ystem**

### **9.5 Notification Classes**

Nach Aufruf von "Meldungsklassen-Objekte" / "Notification Class Objects" können folgende Einstellungen vorgenommen werden:

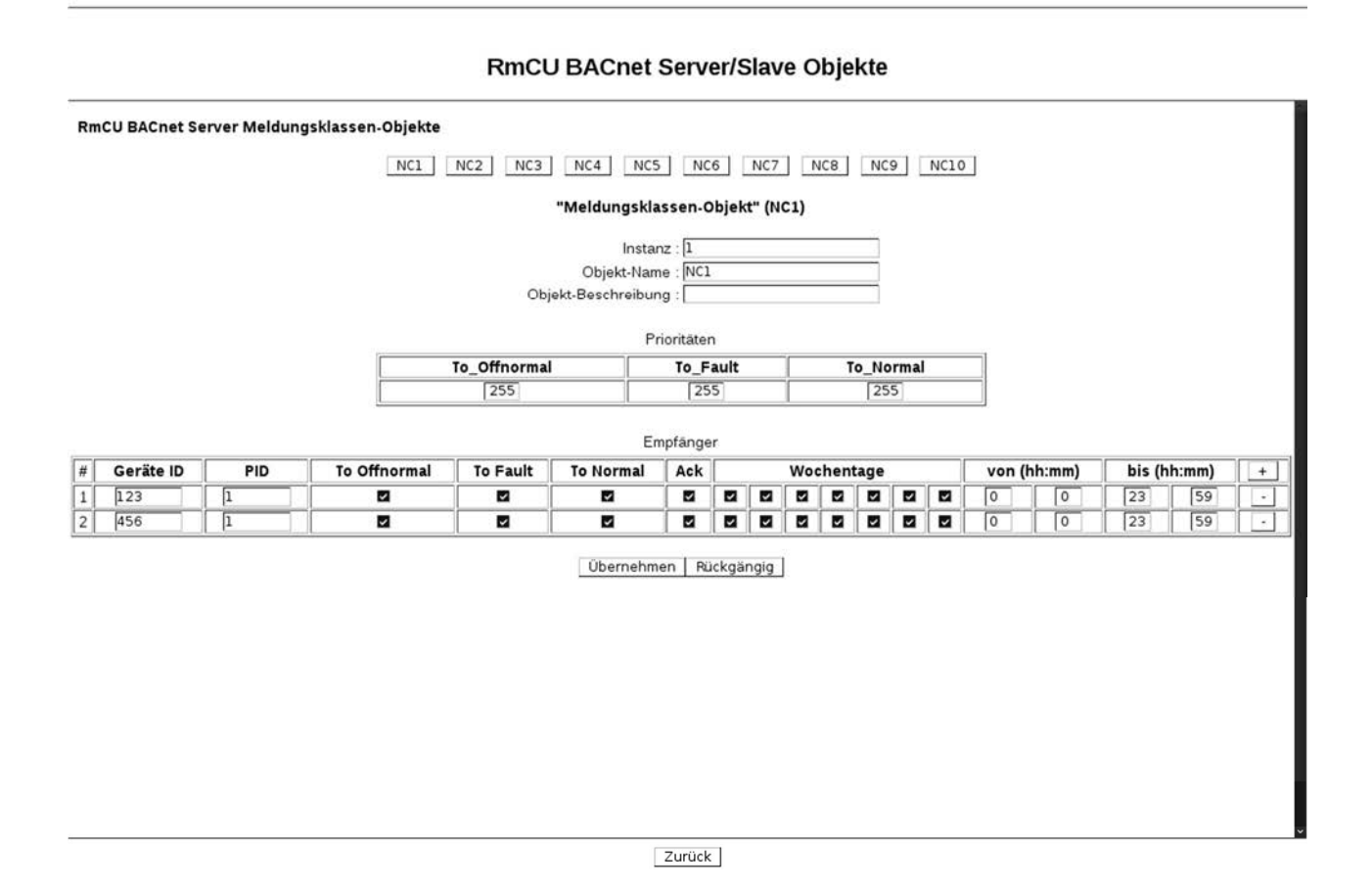

### **RmCU BACnet Server Meldungsklassen-Objekte / Notification Class Objects**

Alarmdatensätze können über RmCU BACnet- Server auf BACnet -Notification-Class- Objekte abgebildet werden. Dies erlaubt, Alarmzustände von Datenpunkten aus anderen Kommunikationsschnittstellen über BACnet- Alarmierung zu melden.

### *R***e***m***ote** *C***ontrol** *U***nit** -- *M***-Bus** *i***ntegrated** *D***ata** *A***pplication** *S***erver** *S***ystem**

### **Meldungsklassen-Objekte (1-10 wählbar über obere Knopf-Reihe)**

### Instanz:

Weist einem Objekt der Klasse eine eindeutige Numerische Instanz zu.

#### Objekt-Name:

Weist einem Objekt einen für Menschen lesbaren Namen zu.

### Objekt-Beschreibung:

Zusätzliche menschenlesbare Beschreibung des Objektes (equivalent Remark).

### Prioritäten:

To\_Off normal /To\_Fault /To\_Normal (je 0 bis 255 wählbar).

### Empfänger:

#:

Hier wird der Index der Empfänger angezeigt.

### Geräte ID:

Hier wird vorgegeben unter welcher ID der Empfänger mit WhoIs (Broadcast-Service) zu finden ist, oder unter welcher IP und welchem Port der Empfänger zu erreichen ist (Hinweis über OpenVPN und Broadcast- Services beachten!).

PID:

Hier wird die Process ID der Alarmierung für den Empfänger festgelegt.

### To Off Normal/To Fault/To Normal:

Hier werden jeweils die zu meldenden Transienten für den Empfänger angewählt.

### ACK:

Hier wird angegeben, ob der Alarm eine Bestätigung erfordern soll.

### Wochentage:

Hier wird festgelegt zu welchen Tagen die Alarmierung für den Empfänger aktiv sein soll.

### Von/Bis:

Hier wird die Tageszeit festgelegt in dem die Alarmierung aktiv sein soll.

### **Hinweis:**

**Über OpenVPN (tun-device) sind keine Broadcast- Dienste wie WhoIs möglich. Hierzu wird die Verwendung des BBMD und ggf. die ForeignDevice-Registration notwendig!**

*R***e***m***ote** *C***ontrol** *U***nit** -- *M***-Bus** *i***ntegrated** *D***ata** *A***pplication** *S***erver** *S***ystem**

### **9.6 COV (Change of Value) Abonnenten**

Hier werden die momentanen Abonnenten für Wertänderungs- Mitteilungen angezeigt.

Nach Aufruf von "BBMD" (BACnet Broadcast Management Device) können folgende Einstellungen vorgenommen werden:

### **BACNet aktive COV Abonnenten**

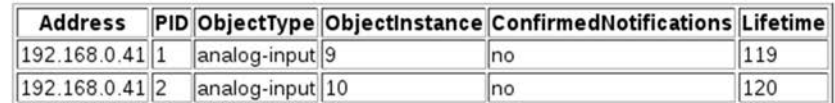

Alle COV Abonnenten löschen

Zurück

Address:

Hier wird die IP-Adresse des jeweiligen Abonnenten angezeigt

PID:

Hier wird die Process ID des Abonnements angezeigt

Objekt Typ:

Hier wird der Objekt-Typ des Beobachteten Objektes angezeigt

Objekt Instanz:

Hier wird die Objekt-Instanz des Beobachteten Objektes angezeigt

### Confirmed Notifications:

Hier wird die Anzahl der bisherigen Bestätigten Benachrichtigungen für dieses Abonnement angezeigt.

Lifetime:

Hier wird angezeigt, wie lange der Abonnent ohne erneute Registrierung gültig bleibt.

*R***e***m***ote** *C***ontrol** *U***nit** -- *M***-Bus** *i***ntegrated** *D***ata** *A***pplication** *S***erver** *S***ystem**

### **9.7 BBMD**

RmCU/MiDASS/Compact besitzt einen BBMD um BACnet/IP Broadcast Services zu verwalten, die sich über IP- Router erstrecken. Bei Verwendung von BACnet/IP über OpenVPN muss der BBMD für die Tunnelstrecke verwendet werden, da über den Tunnel keine Broadcast- Messages übermittelt werden.

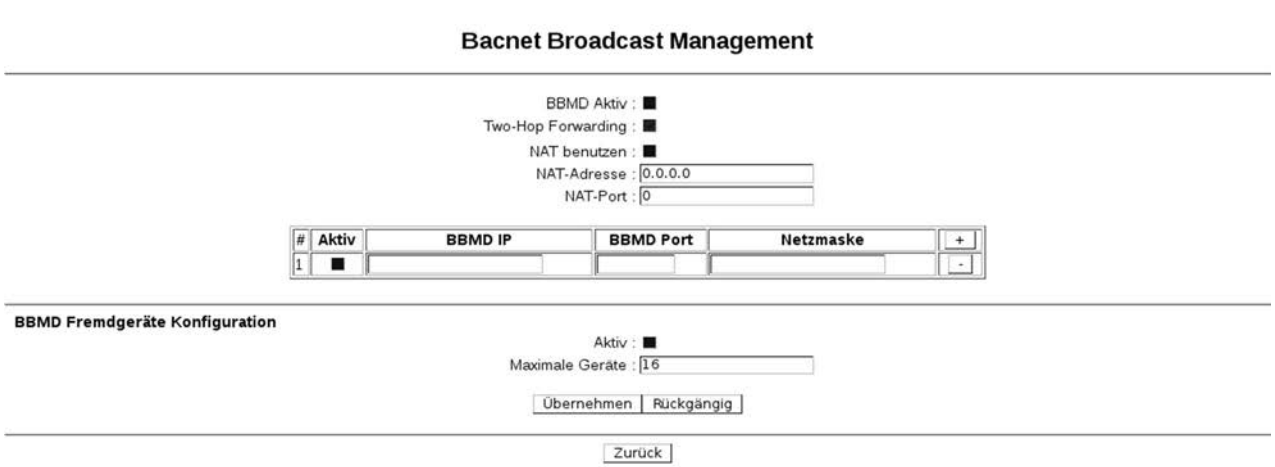

### BBMD Aktiv:

Hier wird festgelegt, ob der BBMD in Betrieb ist oder nicht.

### Two-Hop Forwarding:

Hier wird die Art des Forwardings festgelegt. Momentan ist nur Two-Hop-Forwarding unterstützt. Daher ist die Einstellung nicht änderbar.

#### NAT benutzen:

Falls sich BBMD hinter einem NAT-Router befindet, muss hier die externe IP eingetragen werden.

#### NAT-Adresse/Port:

Falls sich BBMD hinter einem NAT-Router befindet, muss hier der externe Port eingetragen werden.

### **BBMD Fremdgeräte Konfiguration**

Hier wird festgelegt, ob und wie viele BACnet- Geräte sich als Fremdgeräte / Foreign-Devices registrieren können.

*R***e***m***ote** *C***ontrol** *U***nit** -- *M***-Bus** *i***ntegrated** *D***ata** *A***pplication** *S***erver** *S***ystem**

### **10 MQTT - Publisher**

### **MQTT Publisher**

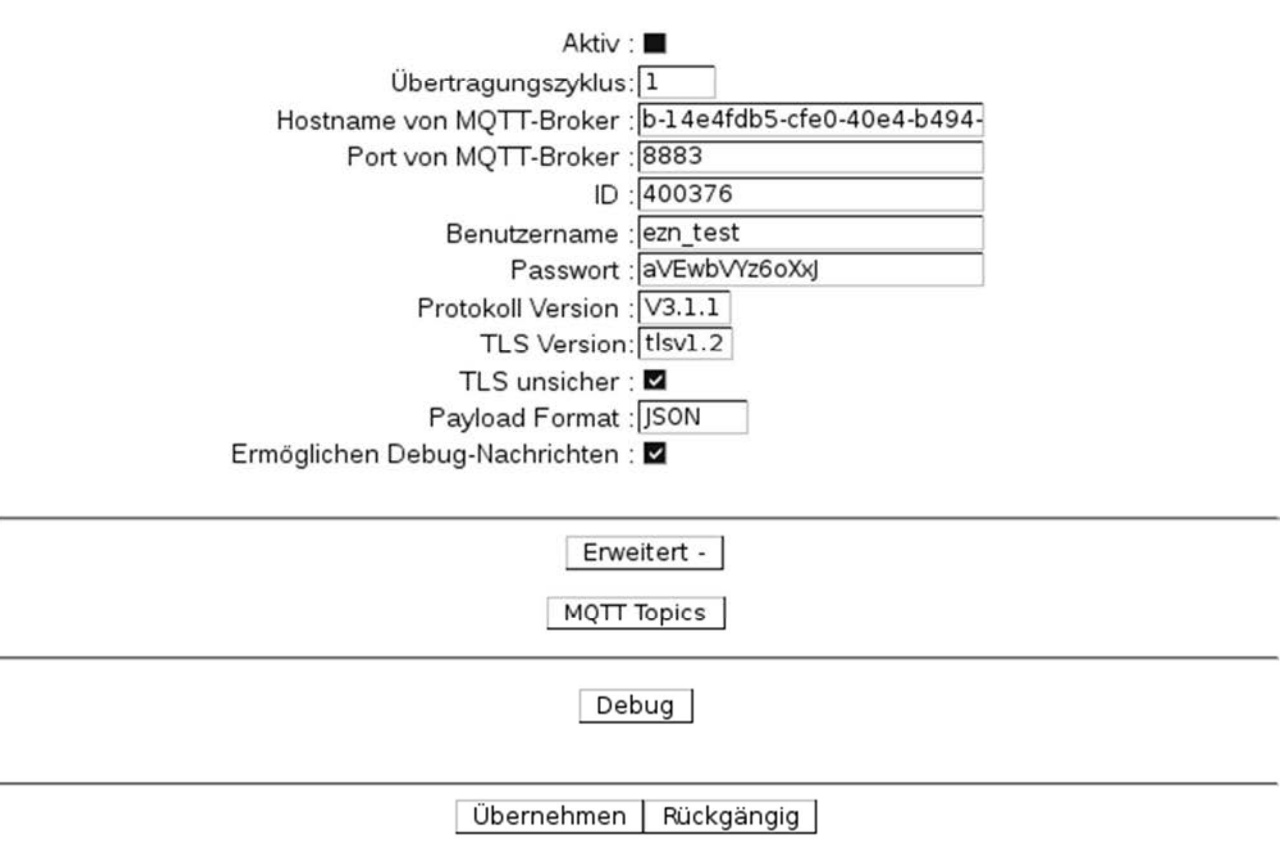

Aktiv / Active Hier wird der MQTT Publish Client Ein- bzw. Aus- geschaltet.

### Übertragungszyklus / Publish cycle

Hier wird der Zyklus definiert in dem RmCU die Daten an den übergeordneten MQTT Server versendet.

Hostname von MQTT-Broker / Hostname of MQTT-broker Bezeichnet den Hostname oder die IP-Adresse des MQTT Servers. Das Präfix "wss://" bedeutet, dass die Verbindung über den Websocket passiert.

*R***e***m***ote** *C***ontrol** *U***nit** -- *M***-Bus** *i***ntegrated** *D***ata** *A***pplication** *S***erver** *S***ystem**

Port von MQTT-Broker / Port of MQTT-broker Bezeichnet den IP- Port des MQTT Servers.

ID / ID of the client Benutzername Passwort Bezeichnen die User-ID, den Benutzername und das Passwort die zum Login in den MQTT-Server verwendet werden.

Protokoll Version Bezeichnet die Version des MQTT Protokolls.

TLS Version Bezeichnet die Version des TLS Protokolls.

TLS unsicher Diese Auswahl deaktiviert die Überprüfung des Servers hostname im Server-Zertifikat.

Payload Format

Aktuell sind verfügbar:

**1. InFluxDB:** <data point name> value=<value><timestamp in nanosec from epoch in int> wo data point name  $=$  <TPID>\_<MPID> **Raum1\_TMP value=21.5 1539934348100400200**

**2. JSON:**

**{"ArrivalTime": "2018-10-22T11:38:36Z","TP": "25002854\_ELV\_1B\_46","Tag": "AH","Val": 47.62}**

**{"ArrivalTime": "2018-10-22T11:38:36Z","TP": "25002854\_ELV\_1B\_46","Tag": "TMP","Val": 23.1}**

**3. raw:** <TPID>\_<MPID><value> **Raum1\_TMP 21.5**

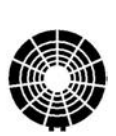

### *R***e***m***ote** *C***ontrol** *U***nit** -- *M***-Bus** *i***ntegrated** *D***ata** *A***pplication** *S***erver** *S***ystem**

Ermöglichen Debug-Nachrichten

Die Option ermöglicht das Sammeln der Debug-Nachrichten, die man dann im WebUI anschauen kann.

108 von 146

**WDV**® MOLLINÉ
*R***e***m***ote** *C***ontrol** *U***nit** -- *M***-Bus** *i***ntegrated** *D***ata** *A***pplication** *S***erver** *S***ystem**

### **10.1 MQTT Topics**

Das RmCU kann die gemessenen Werte an ein oder mehrere Topics senden.

#### **MQTT Topics**

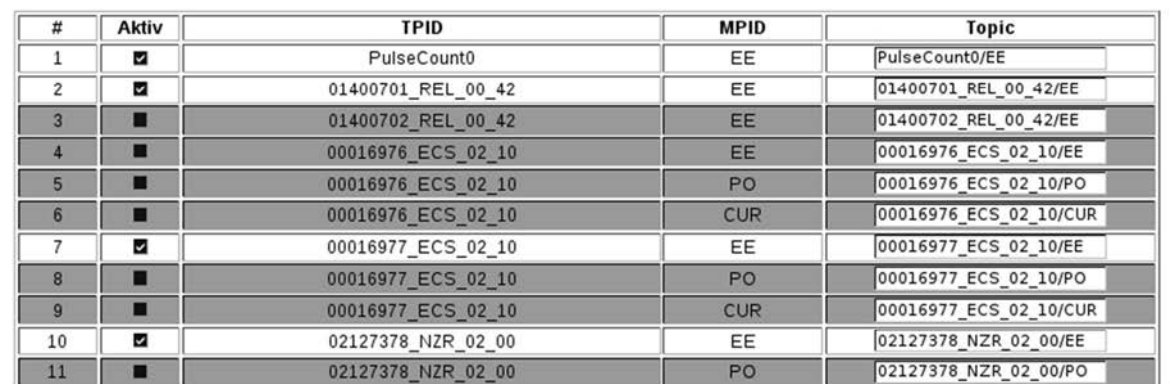

Übernehmen | Rückgängig Zurück

### <u># :</u>

Fortlaufende Nummer / Index

#### Aktiv:

Hier kann die Meldung des Messwertes auf MQTT Server aktiviert bzw. deaktiviert werden.

### TPID:

Zeigt die Testpoint ID die dem Messgerät zugeordnet wurde an.

### MPID:

Bezeichnet die gemessene Größe.

### **Topic**

Hier kann das MQTT Topic, auf dem die Nachricht versendet wird geändert werden

*R***e***m***ote** *C***ontrol** *U***nit** -- *M***-Bus** *i***ntegrated** *D***ata** *A***pplication** *S***erver** *S***ystem**

### **11 Anbindung von Energieanlagen wie z.B. BHKWs**

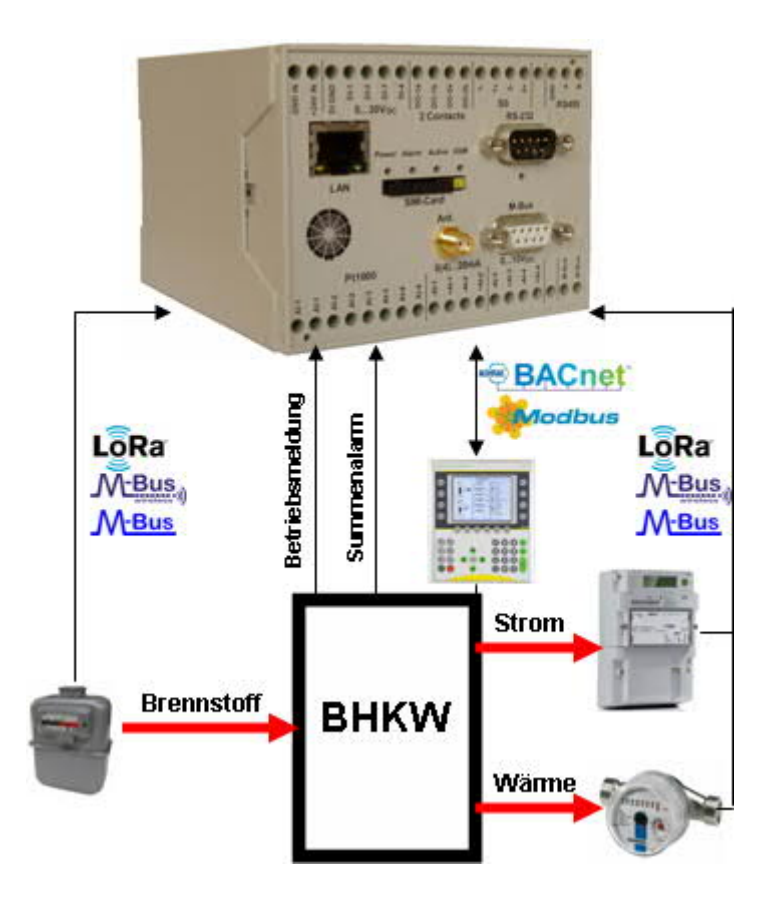

Alle im Prozess verbrauchten bzw. erzeugten Medien wie Brennstoff, Strom und Wärme werden über M-Bus oder Modbus Verbrauchszähler oder andere Sensorik gemessen, so dass ein Gesamtwirkungsgrad der Anlage ermittelt werden kann. Über den IO "Betriebsmeldung" können, wenn nicht via BACnet oder Modbus auf die Steuerung zugegriffen werden kann, die Betriebsstunden und Einschaltzyklen erfasst werden. Über den IO "Summenalarm" werden Systemausfälle sicher erkannt und per Email alarmiert. Sofern über BACnet oder Modbus auf die Steuerung zugegriffen werden kann, können auch spezielle Anlagenparameter wie z.B. Motoröltemperatur etc. zyklisch ausgelesen und z.B. zur statistischen Untersuchung verwendet werden. Sämtliche im Prozess anfallende Daten können parallel über BACnet IP/MSTP und Modbus TCP/RTU von übergeordneten Systemen ausgelesen und ggf. zur Anlagensteuerung verwendet werden.

*R***e***m***ote** *C***ontrol** *U***nit** -- *M***-Bus** *i***ntegrated** *D***ata** *A***pplication** *S***erver** *S***ystem**

### **12 Hardware Optionen**

### **12.1 RmCU V 4.0 Hardware**

RmCU wird im Schaltschrank auf einer 35 mm Hutschiene montiert. Die Gerätebreite beträgt 100 mm.

Die Stromversorgung erfolgt über 24 V, dazu kann das beiliegende Hutschienen Netzteil (Breite: 22,5 mm) verwendet werden. Bei Nutzung einer bestehenden 24 V Stromversorgung kann von einer max. Leistungsaufnahme von 8 W und einer typischen Leistungsaufnahme von 6 W ausgegangen werden.

Insbesondere Aufgrund der Einschaltströme und Spitzenströme des Modems sollte das Netzteil nicht zu knapp ausgelegt werden. So empfehlen wir das beiliegende Standardnetzteil mit 20W (24V, ca. 1A max.) zu verwenden.

Sofern kein Schaltschrank vorhanden ist, sollte der RmCU in ein entsprechendes Übergehäuse installiert werden um den Brandschutzvorschriften zu genügen.

Es werden zum Anschluss folgende Kabelquerschnitte und Kabeltypen empfohlen:

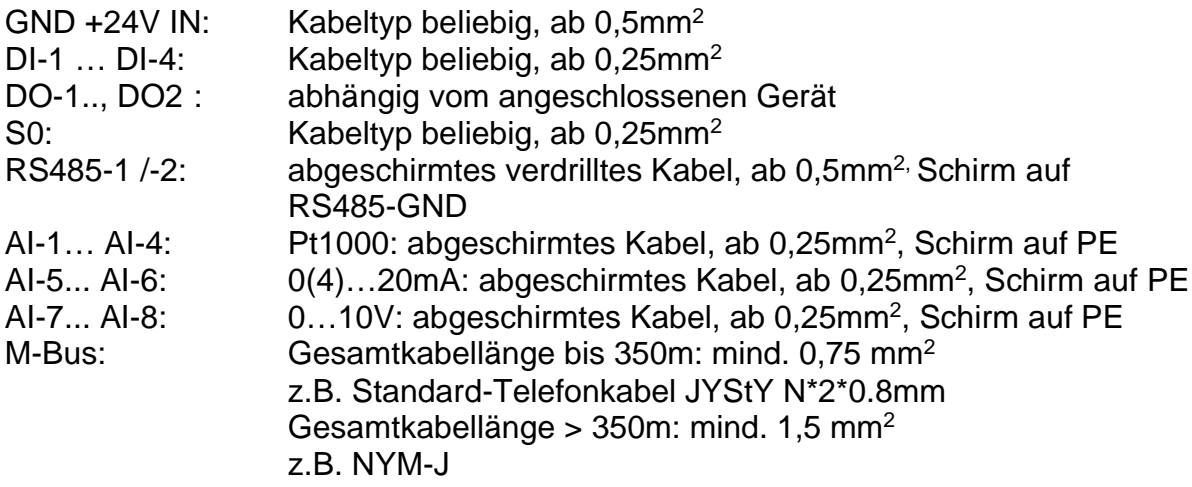

Die an dem RmCU befindlichen Schraubklemmen sind für maximale Querschnitte von 4mm<sup>2</sup> bei starrem Kabel und 2,5mm<sup>2</sup> bei flexiblen Leitern (Litze) ausgelegt. Im Falle von Litzen sind grundsätzlich Adernendhülsen zu verwenden.

*R***e***m***ote** *C***ontrol** *U***nit** -- *M***-Bus** *i***ntegrated** *D***ata** *A***pplication** *S***erver** *S***ystem**

### **12.1.1 Beschreibung des Frontpanels**

Der Datenlogger RmCU V 4.0 besteht intern aus folgenden Komponenten:

- Basisplatine mit CPU Modul und optionalem UMTS/GPRS/LTE. Modem
- M-Bus Level Konverter (zum Anschluss von bis zu 25 / 65 Verbrauchszählern)
- digitale und analoge Schnittstellen (siehe unten)
- Hutschienengehäuse (35mm Hutschiene) IP 20 (B: 100 mm, H:75 mm, T: 110 mm)
- interne Speichererweiterung (4-16 GByte)

Von außen bietet sich bei RmCU V4.0 folgende Ansicht:

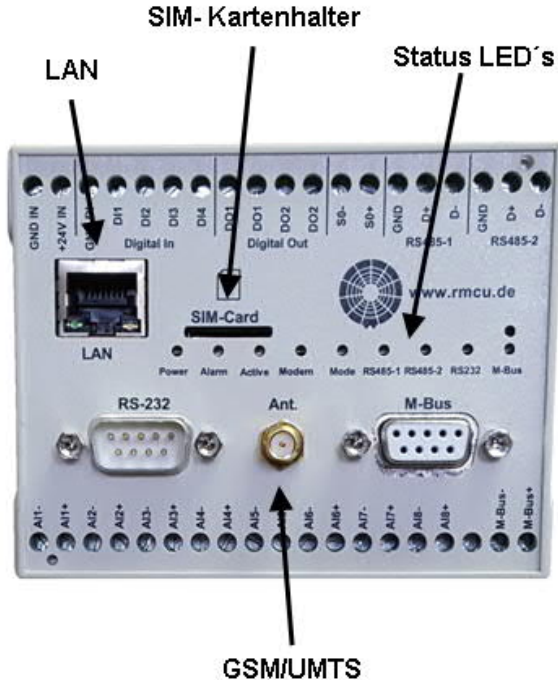

Antennenanschluss

Beschreibung der Status LED´s

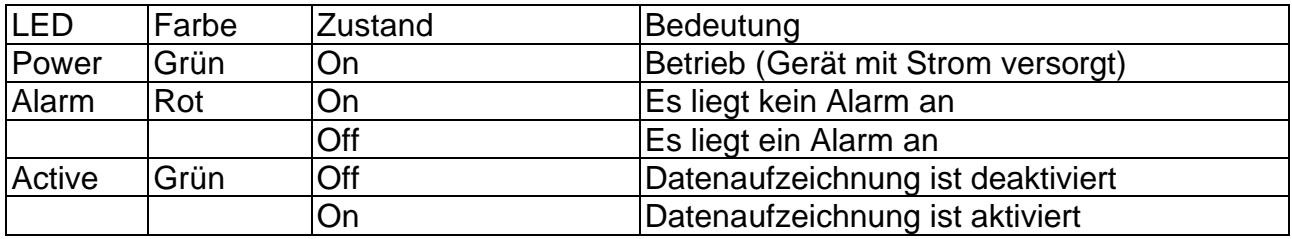

### *R***e***m***ote** *C***ontrol** *U***nit** -- *M***-Bus** *i***ntegrated** *D***ata** *A***pplication** *S***erver** *S***ystem**

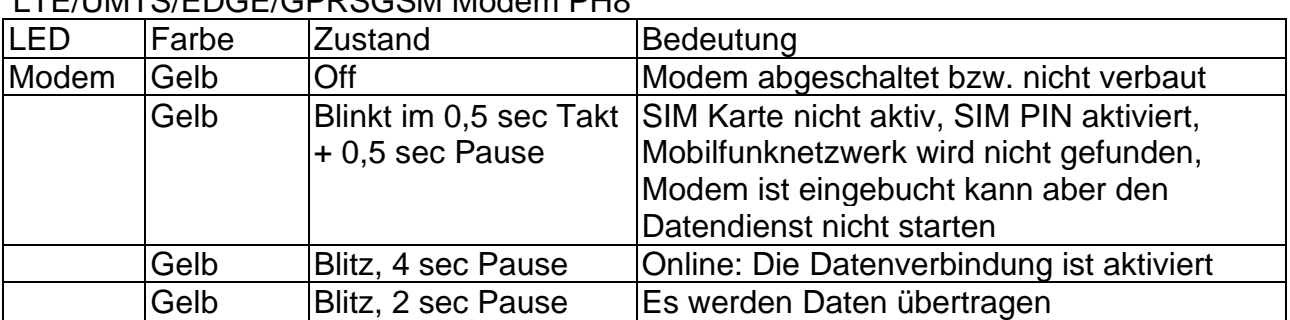

### LTE/UMTS/EDGE/GPRSGSM Modem PH8

#### **Sonstige**

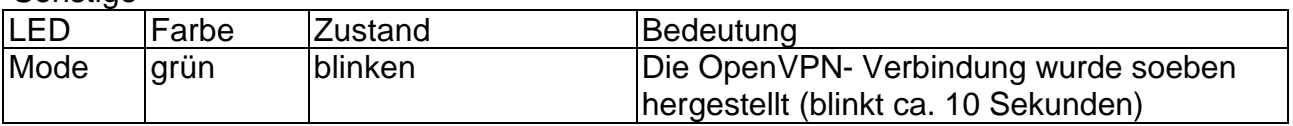

#### **Schnittstellen**

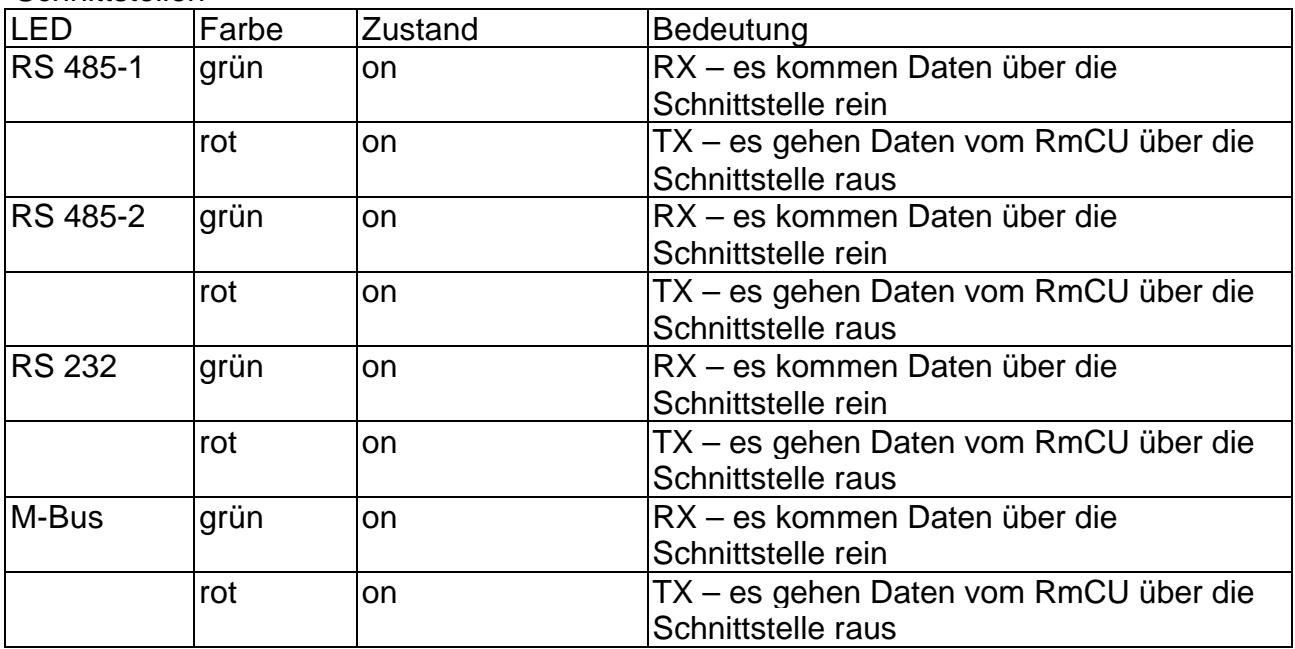

*R***e***m***ote** *C***ontrol** *U***nit** -- *M***-Bus** *i***ntegrated** *D***ata** *A***pplication** *S***erver** *S***ystem**

### LAN:

Über diese Schnittstelle wird z.B. ein Laptop mit RmCU verbunden. Dazu ist bei älteren Laptops unter Umständen ein gedrehtes CAT- 5 Kabel notwendig. Bei neueren Laptops mit Auto- MDIX Schnittstelle kann ein normales CAT- 5 Patchkabel verwendet werden.

#### SIM- Kartenschacht:

Die SIM- Karte muss mit den Kontaktflächen nach unten eingelegt und dann eingeschoben werden. Die Kontaktflächen der SIM-Karte dürfen nicht mit den Fingern berührt werden.

Zur Entnahme einer eingelegten SIM- Karte wird diese durch leichtes Drücken aus dem Halter ausgerastet und über eine Feder ausgedrückt.

#### **Hinweis:**

**Die SIM Karte darf nur ein- bzw. ausgebaut werden, wenn keine Betriebsspannung am RmCU anliegt. Der PIN- Code muss deaktiviert sein.**

Antennenanschluss:

SMA- Buchse zum Anschluss der GSM- Antenne.

#### M-Bus Buchse

Hier kann ein externer M-Bus Level Konverter angeschlossen werden. Mit einem RS-232 Kabel (nicht gedreht) kann direkt über den internen M-Bus Level Konverter auf das M-Bus System zugegriffen werden.

#### RS 232 Stecker

Hier wird der optional lieferbare wireless M-Bus Konverter mit einem nicht gedrehten Kabel angeschlossen.

*R***e***m***ote** *C***ontrol** *U***nit** -- *M***-Bus** *i***ntegrated** *D***ata** *A***pplication** *S***erver** *S***ystem**

### **12.1.2 Anschlussplan, Klemmenbezeichnung**

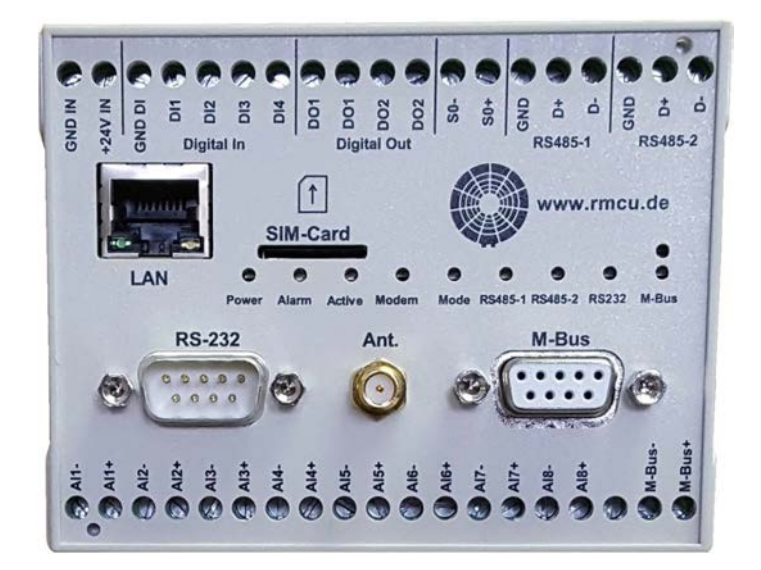

### Obere Reihe

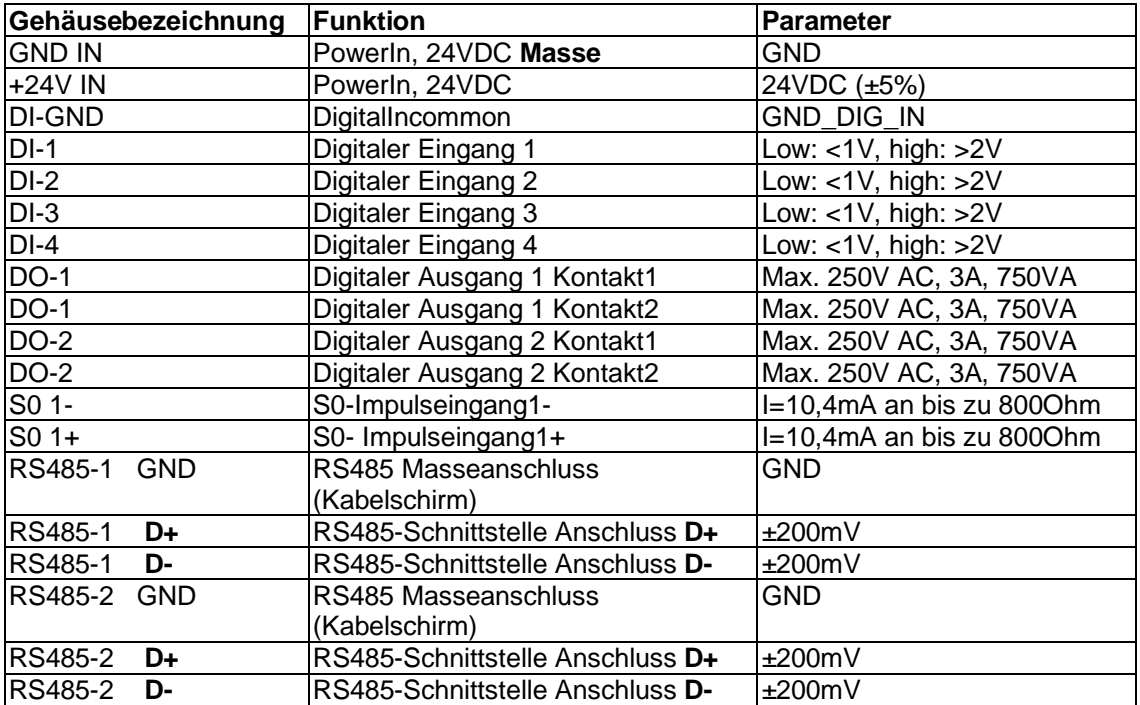

### *R***e***m***ote** *C***ontrol** *U***nit** -- *M***-Bus** *i***ntegrated** *D***ata** *A***pplication** *S***erver** *S***ystem**

### Untere Reihe

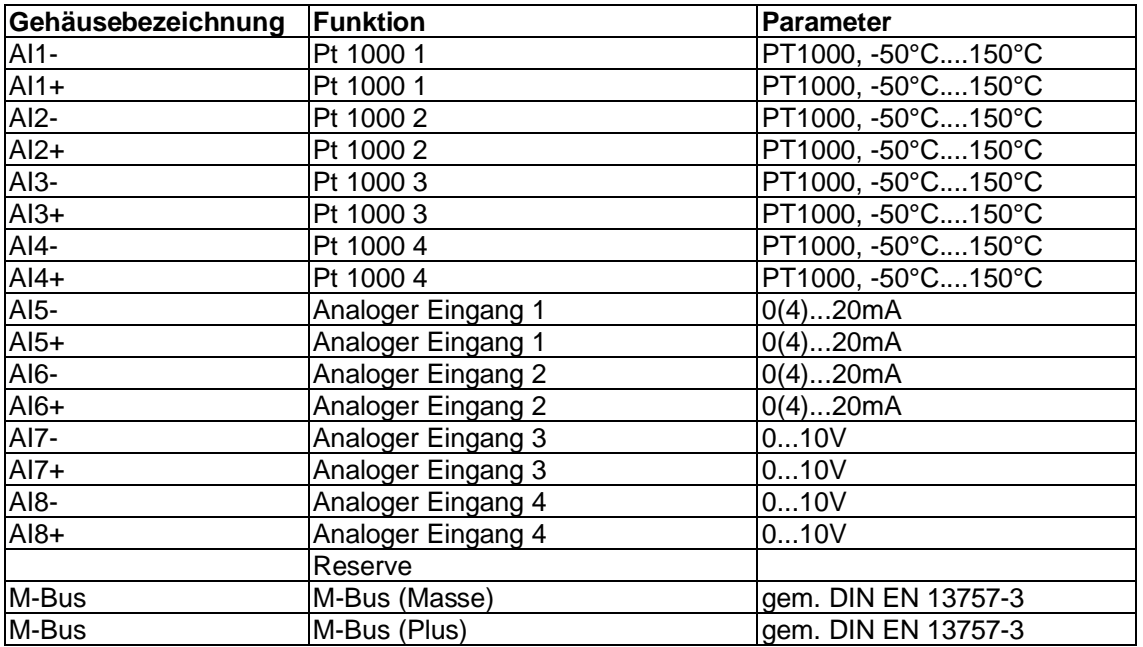

#### Netzteil

230 V / 24V/1A DC

Hutschienengehäuse (35mm Hutschiene) IP 20 (B:22,5 mm, H:90 mm, T:100 mm)

*R***e***m***ote** *C***ontrol** *U***nit** -- *M***-Bus** *i***ntegrated** *D***ata** *A***pplication** *S***erver** *S***ystem**

### **12.1.3 Vorgehen bei der Installation RmCU V 4.0**

### **Hardware installieren:**

- RmCU im Schaltschrank oder mit Übergehäuse auf Hutschiene montieren. Ggf. den wireless M- Bus Konverter installieren.
- M-Bus über die beiden Anschlussklemmen "M-Bus" anschließen (keine Polarität)
- ggf. Modbus RTU und BACnet MSTP fähige Geräte anschließen
- SIM Karte einschieben **(DAS GERÄT MUSS STROMLOS SEIN).**
- Antenne anschrauben, die Antenne sollte möglichst nahe an einem Fenster o.ä. angebracht werden.
- RmCU mit 24 VDC über die Anschlussklemmen "GND IN" und "+24 V IN" versorgen

### **Webinterface aufrufen:**

- Webinterface unter der IP- Adresse 192.168.0.90 aufrufen und mit UserID "root" und Passwort "rmcu" einloggen. Wenn das Webinterface nicht aufrufbar ist die IP Einstellung des Computers anzupassen.

(z.B.: IP=192.168.0.87 Subnetzmaske: 255.255.255.0 ). Die IP-Adresse des Computers darf grundsätzlich nicht 192.168.0.90 sein!

### **Hinweis:**

**Wird RmCU im LAN im DHCP- Mode betrieben so muss, wenn RmCU vom LAN getrennt und mit dem Laptop zur lokalen Konfiguration verbunden wird, ein Restart ausgeführt werden. RmCU arbeitet nach dem Neustart, solange kein Kontakt zu einem DHCP- Server besteht, mit den lokalen IP- Adressen. Wird RmCU wieder mit dem LAN verbunden, also besteht wieder Kontakt mit dem DHCP- Server, so wird die vom DHCP- Server zugewiesene IP- Adresse übernommen.**

*R***e***m***ote** *C***ontrol** *U***nit** -- *M***-Bus** *i***ntegrated** *D***ata** *A***pplication** *S***erver** *S***ystem**

### **RmCUund UMTS/GPRS/LTE einrichten:**

- Im Menüpunkt "Settings: Main Settings" eine eindeutige Bezeichnung unter RmCU ID eintragen und mit "Apply" abspeichern.
- Im Menüpunkt "Settings: Communications: Mobil" die zur SIM- Karte zugehörige GPRS UserID und das GPRS- Passwort vorgeben und mit Apply eintragen.
- RmCU neu booten und beobachten ob sich das Modem einbucht und der Dienst GPRS gestartet wird.

Das Modem signalisiert durch Blinken der GSM-LED mit folgenden Codes den Betriebszustand:

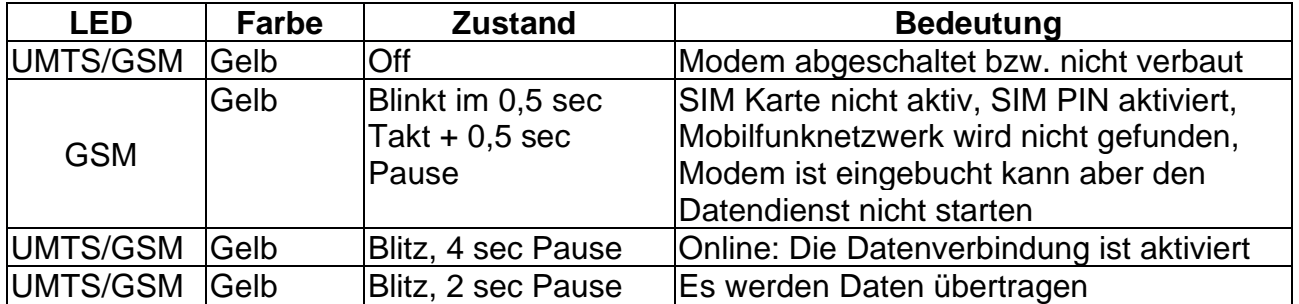

### LTE/UMTS/EDGE/GPRSGSM Modem PH8

Das Modem muss sich im Betriebszustand "Online" befinden, sonst ist keine Kommunikation möglich. Nach einem Reboot werden die o.a. Zustände nacheinander durchlaufen, es dauert etwa 1-2 min bis sich das Modem wieder im Betriebszustand "Online" befindet.

#### **Hinweis:**

 **Sollte kein Mobilfunk-Empfang gewährleistet sein so kann über den Menüpunkt "Settings: Scan Mobile Operators" getestet werden welcher Mobilfunkbetreiber mit welcher Netzqualität zur Verfügung steht.**

*R***e***m***ote** *C***ontrol** *U***nit** -- *M***-Bus** *i***ntegrated** *D***ata** *A***pplication** *S***erver** *S***ystem**

### Konfiguration

Wired M-Bus einrichten:

- Menüpunkt "Einstellungen: Eingänge: Wired M-Bus" den Button "Setup M-Bus" auswählen und "Scan secondary address" starten.
- Nach dem Scan die Liste mit TPID und Treibername ("Preliminary Driver") vervollständigen

Direkt angeschlossenen Impulszähler (S0) konfigurieren - Menüpunkt "Einstellungen: Eingänge: S0"

Direkt angeschlossene Analoge Sensorik wie Pt 1000 Fühler oder 0(4)-20 mA Sensoren einbinden - Menüpunkt "Einstellungen: Eingänge: Analog"

Wireless M-Bus einrichten:

- Menüpunkt "Einstellungen: Eingänge: Wireless M-Bus"

Modbus TCP/RTU Master einrichten:

- Im Menüpunkt "Einstellungen: Eingänge: Modbus TCP/RTU Master" den Button "Setup" auswählen und die Geräte installieren. Pro angeschlossenem Messgerät muss eine TPID vergeben werden.

Modbus RTU:

- Am letzten Gerät muss die RS-485 Terminierung aktiviert werden. Modbus TCP<sup>.</sup>
- Die lokale RmCU IP- Adresse und die Modbus TCP IP- Adressen müssen im selben physikalischen Netzwerk liegen.

BACnet IP/MSTP Master einrichten:

- Im Menüpunkt "Einstellungen: Eingänge: BACnet IP/MSTP Master"
- den Button "Setup" auswählen und die Geräte installieren. Pro angeschlossenem Messgerät muss eine TPID vergeben werden.

BACnet MSTP:

- Am letzten Gerät muss die RS-485 Terminierung aktiviert werden. BACnet IP:
- Die lokale RmCU IP- Adresse und die Modbus TCP IP- Adressen müssen im selben physikalischen Netzwerk liegen.

*R***e***m***ote** *C***ontrol** *U***nit** -- *M***-Bus** *i***ntegrated** *D***ata** *A***pplication** *S***erver** *S***ystem**

Mess- und Sendezyklen einstellen:

- Im Menüpunkt "Einstellungen: Haupteinstellungen (Erweitert)" Sektion "Timing" den gewünschten Mess- und Sendzyklus einstellen

Versand der Daten via Email:

Im Menüpunkt "Einstellungen: Kommunikationseinstellungen: Kommunikation" Sektion: "SMTP/NTP Einstellungen die Email-Empfänger für den Datenversand eintragen.

 Bei Verwendung von S/MIME ist ein entsprechendes Zertifikat unter /flash/etc/email.crt zu hinterlegen

- Measurement Mode aktivieren dazu in der Maske "Main Settings" die Option "Measuring = ON" auswählen:
- Der Betriebszustände wird wie folgt visualisiert. LED Active:

1: LED aus

Die Datenaufzeichnung ist **nicht** aktiv und es versendet keine Messwerte versendet

2: LED grün

Die Datenaufzeichnung ist aktiv und es werden Messwerte versendet

*R***e***m***ote** *C***ontrol** *U***nit** -- *M***-Bus** *i***ntegrated** *D***ata** *A***pplication** *S***erver** *S***ystem**

### **12.1.3.1 Liste zur Vorbereitung einer Installation**

erforderliche Bauteile:

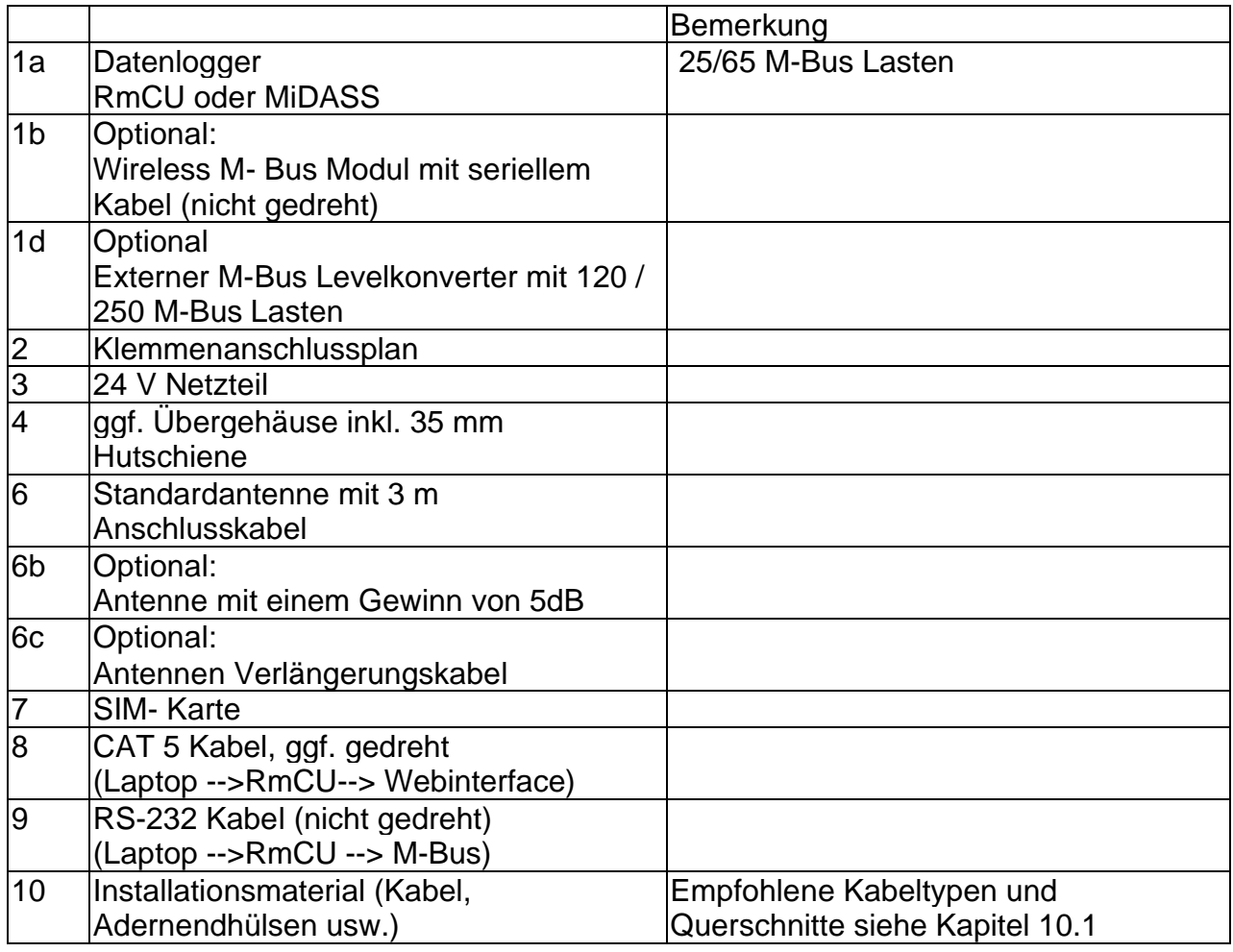

*R***e***m***ote** *C***ontrol** *U***nit** -- *M***-Bus** *i***ntegrated** *D***ata** *A***pplication** *S***erver** *S***ystem**

### **12.1.3.2 Aktionen die vorab vor Ort durchgeführt werden sollten**

1) Überprüfung ob und welche Mobilfunk Netzabdeckung vorhanden ist. Dazu kann ein RmCU mit installierter SIM- Karte verwendet werden (Menüpunkt "Settings: Scan Mobile Operators").

### **Aktionen die vor der Anfahrt des Objektes durchgeführt werden sollten:**

- 1) Überprüfung ob das Webinterface über den bei der Installation zu verwendenden Laptop aufrufbar ist.
- 2) Installation der SIM- Karte inkl. Eingabe des Passwortes und der UserID um abzuprüfen ob der mobile Betrieb möglich ist (Siehe LED "Modem")
- 3) Festlegung der RmCU-ID, TestpointID´s etc.

### **Bei Verwendung von OpenVPN**

- 1.) Prüfung ob der OpenVPN Server entsprechend konfiguriert ist
- 2.) Prüfen ob sich die Zertifikate und Konfigurationsdateien in dem Verzeichnis /flash/etc/openvpn befinden
- 3.) Prüfung ob der OpenVPN Tunnel nach einem Systemstart aufgebaut wird

### **Bei Verwendung von wired M-Bus Zählern**

- 1) Überprüfung ob alle M-Bus Zähler über eine unterschiedliche M-Bus Sekundäradresse verfügen und ggf. eindeutige Sekundäradressen vergeben.
- 2) Überprüfung ob alle M-Bus Zähler auf die gleiche Baudrate eingestellt sind.
- 3) Überprüfung der M-Bus Zähler sowie Konfiguration spezieller M-Bus Clients wie Relay Andi oder PadPuls

### **Bei Verwendung von wireless M- Bus Zählern**

- 1) Überprüfung ob die Zähler im T1-, S1- und C1 Mode (unidirektional) arbeiten
- 2) Überprüfung ob für alle wireless M- Bus Geräte die mit Verschlüsselung arbeiten ein entsprechender AES Key zur Decodierung vorliegt

*R***e***m***ote** *C***ontrol** *U***nit** -- *M***-Bus** *i***ntegrated** *D***ata** *A***pplication** *S***erver** *S***ystem**

### **Bei Verwendung von Modbus Messgeräten**

Modbus RTU

1) Überprüfung ob alle Messgeräte über eine eindeutige Modbus Slave Adresse verfügen. Die Slave Adressen der Messgeräte müssen bei der Installation bekannt sein.

2) Überprüfung ob alle Messgeräte auf die gleiche Baudrate und Parität eingestellt sind.

- Modbus TCP
- 1) Überprüfung ob alle Modbus TCP Messgeräte über eine eindeutige Modbus Slave Adresse Verfügen. Die Slave Adressen der Messgeräte müssen bei der Installation bekannt sein.
- 2) Überprüfung ob alle Messgeräte eine IP- Adresse haben die im selben Netzwerk wie die lokale IP- Adresse des Datenloggers RmCU liegt. Die Slave Adressen, IP- Adressen und IP-Ports der Messgeräte müssen bei der Installation bekannt sein.

*R***e***m***ote** *C***ontrol** *U***nit** -- *M***-Bus** *i***ntegrated** *D***ata** *A***pplication** *S***erver** *S***ystem**

### **12.1.4 Speichererweiterungen**

- 4 GB (Standardmäßig verbaut)
- Zusätzlich 4 GB
- Zusätzlich 12 GB

Die Speichererweiterung wird zur Zwischenspeicherung der Messwerte verwendet.

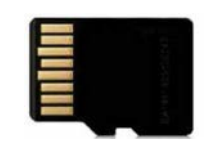

*R***e***m***ote** *C***ontrol** *U***nit** -- *M***-Bus** *i***ntegrated** *D***ata** *A***pplication** *S***erver** *S***ystem**

### **12.1.5 Digitale Eingänge**

Über die Klemmen GND-DI und DI1 bis DI4 können bis zu 4 Signale angelegt werden die von RmCU zur Ermittlung von Betriebsstunden bzw. Alarmierung ausgewertet werden können.

Es handelt sich um passive 24V DC-Eingänge. Zum Anschluss potentialfreier Kontakt ist eine Hilfsspannung notwendig.

#### **Hinweis:**

**Einer der digitalen Eingänge kann auch zum Detektieren eines Synchronimpulses genutzt werden der zur Auslösung des Messzyklus genutzt wird.**

#### Betriebsstundenzähler

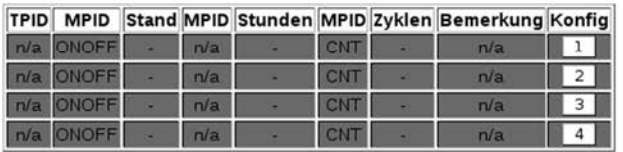

In der Liste werden Testpoint ID des Inputs, der momentane Schaltzustand des Inputs, die Betriebsstunden (OH) und die Einschaltzyklen (CNT) angezeigt.

*R***e***m***ote** *C***ontrol** *U***nit** -- *M***-Bus** *i***ntegrated** *D***ata** *A***pplication** *S***erver** *S***ystem**

### **12.1.6 Analoge Eingänge**

Über die Klemmen AI1 - AI8 können bis zu 4\* Pt-1000 Temperaturfühler, bis zu 2\* 0(4)-20 mA Sensoren und zwei 0-10V Sensoren direkt an RmCU angeschlossen werden.

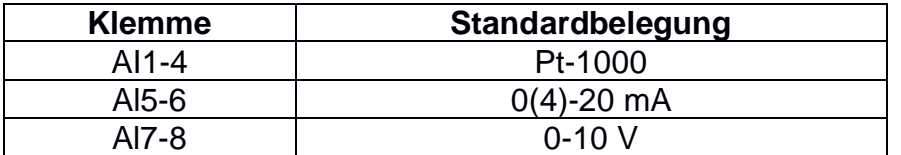

### **12.1.6.1 Analoge Eingänge (PT1000, 0(4)-20mA,0-10V)**

Hier wird – sofern vorhanden – die Konfiguration und die aktuellen Werte der Analogen Eingänge angezeigt.

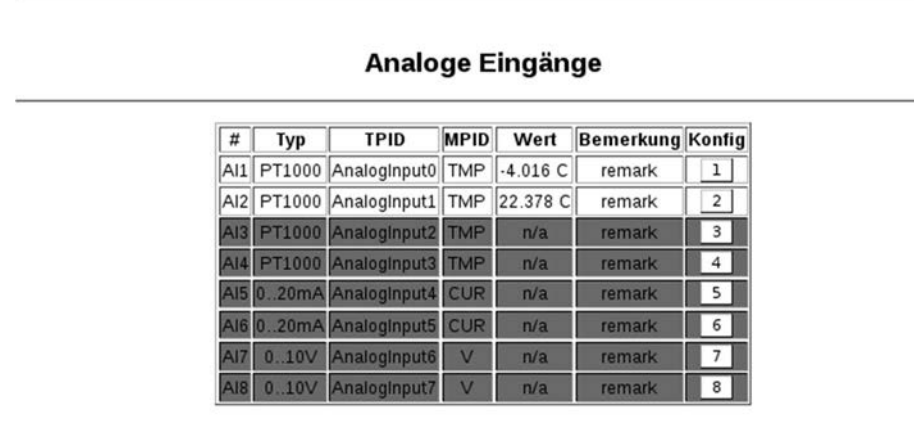

# :

Hier wird die Eingangsbezeichnung, wie sie auf dem Gehäuse aufgedruckt ist angezeigt.

Typ:

Hier wird die eingestellte Art des analogen Einganges angezeigt.

*R***e***m***ote** *C***ontrol** *U***nit** -- *M***-Bus** *i***ntegrated** *D***ata** *A***pplication** *S***erver** *S***ystem**

### TPID:

Hier wird die momentan konfigurierte TPID des analogen Einganges angezeigt.

### MPID:

Hier wird die für den analogen Eingang eingestellte MPID angezeigt.

#### Wert:

Hier wird der momentan Wert des Einganges angezeigt.

#### Bemerkung:

Unter den Einstellungen kann eine Bemerkung hinterlegt werden, welche hier dargestellt wird

### Konfig:

Dieser Button öffnet die Einstellungsseite zu dem Eingang. Es gibt derzeit 4 Verschiedene Eingangstypen (PT1000, 0-10V, 0-20mA und 4-20mA. Bei PT100 sieht die Seite wie folgt aus:

### Konfiguration des Analogeingangs Al1

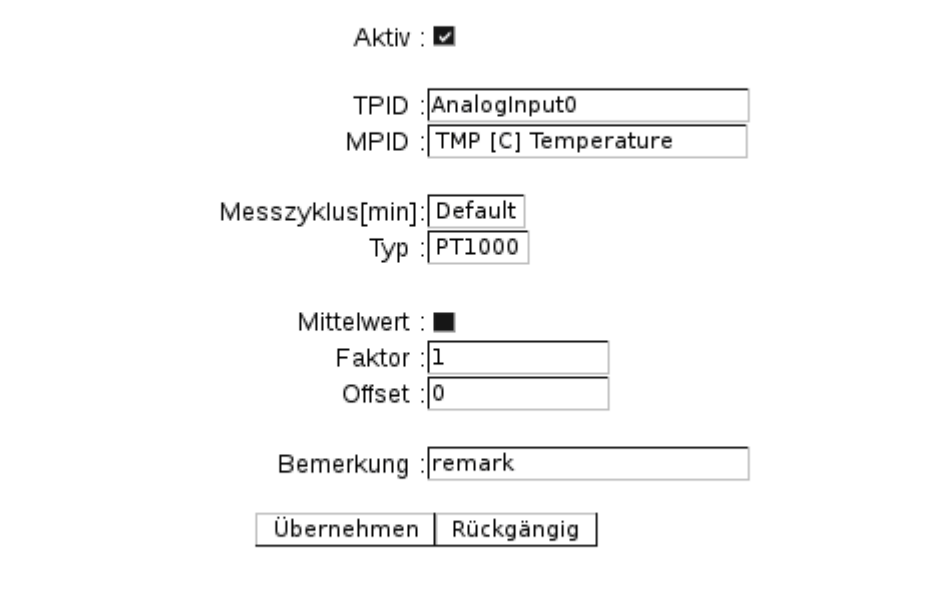

Zurück |

*R***e***m***ote** *C***ontrol** *U***nit** -- *M***-Bus** *i***ntegrated** *D***ata** *A***pplication** *S***erver** *S***ystem**

### PT1000

Bis zu 4 \* PT1000 Eingänge für Temperaturfühler. (Standardmäßig Klemme Al1 bis Al4)

#### **Hinweis:**

**Der Status Flag wird auf 16 gesetzt, wenn der Sensor eine Temperatur < -75°C bzw. > 175 °C liefert.**

Für die anderen Eingangstypen gibt es noch einen unteren und einen oberen Referenzwert wie hier im Beispiel mit 4..20mA

### Konfiguration des Analogeingangs AI5

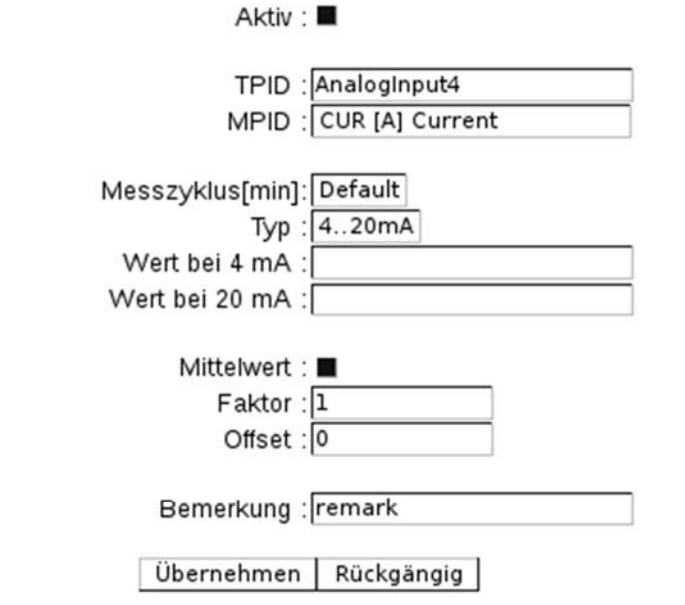

Zurück

*R***e***m***ote** *C***ontrol** *U***nit** -- *M***-Bus** *i***ntegrated** *D***ata** *A***pplication** *S***erver** *S***ystem**

Analoge Messeingänge 0(4)-20 mA (Klemme AI5 und AI6)

Zwei 0-20mA Stromeingänge für analoge Sensoren mit Stromausgang.

**Hinweis: Der Status Flag wird auf 16 gesetzt wenn: ein 0-20 mA Sensor einen Strom > 21 mA liefert ein 4-20 mA Sensor einen Strom > 21 mA liefert ein 4-20 mA Sensor einen Strom < 3 mA liefert**

Aktiv: (Default: Deaktiviert):

Hier wird der Messkanal Ein- bzw. Aus- geschaltet.

### TPID:

Die Test Point ID (TPID) kann frei vorgegeben werden und dient als eindeutiger Bezeichner des Sensors (max. 50 Zeichen).

### MPID:

Mapping des Messwertes auf eine physikalische Größe.

Messzyklus:

Wird "Default" ausgewählt, so wird der unter den Einstellungen / Haupteinstellungen / Erweitert definierte "Default Messzyklus" verwendet, ansonsten kann ein Zyklus zwischen 12 sec und einmal täglich vorgegeben werden.

Typ:

Hier wird der physikalische Typ des Messkanals eingestellt (Pt-1000).

#### **Hinweis:**

**Die Auswahl der Eingangstypen ist gegebenenfalls auf die Fähigkeiten des entsprechenden Hardware-Einganges eingeschränkt.**

#### Wert bei 0mA/4mA/0V:

Der untere Referenzwert gibt an, welchen Wert eine Eingangsgröße von 0mA, 4mA oder 0V je nach Eingangsart repräsentiert.

#### Wert bei 20mA/20mA/10V:

Der obere Referenzwert gibt an, welchen Wert eine Eingangsgröße von 20mA oder 10V je nach Eingangsart repräsentiert.

*R***e***m***ote** *C***ontrol** *U***nit** -- *M***-Bus** *i***ntegrated** *D***ata** *A***pplication** *S***erver** *S***ystem**

#### Mittelwert:

Hier wird vorgegeben ob im Messzyklus der aktuelle oder der über den Messzyklus gemittelte Messwert abgespeichert wird.

#### Faktor:

Hier kann der Messwert mit einem Faktor multipliziert werden.

### Offset:

Der Messwert kann hier mit einem Offset beaufschlagt werden.

#### **Hinweis:**

**"Faktor" und "Offset" sollten zur Normierung der physikalischen Einheit genutzt werden.**

#### Bemerkung:

Hier kann ein beschreibender Text (max. 200 Zeichen) vorgegeben werden.

#### Übernehmen:

Mit diesem Button wird ein niederschreiben der eingestellten Werte in die Konfigurationsdateien ausgelöst.

#### Rückgängig:

Mit diesem Button werden alle veränderten Werte zurückgesetzt. Es kommt einem erneuten Aufrufen der Seite gleich.

#### Zurück:

Mit diesem Button kann man auf die Status-Seite der analogen Eingänge zurück gelangen. Es kommt einem Aufruf der analogen Eingänge im Navigationsbereich gleich.

*R***e***m***ote** *C***ontrol** *U***nit** -- *M***-Bus** *i***ntegrated** *D***ata** *A***pplication** *S***erver** *S***ystem**

### **12.1.7 Relais-Ausgänge**

Die beiden in RmCU integrierten Relais können über das Webinterface im Menüpunkt "Ausgänge" und auch jederzeit von außen mit einem sog. HTTP oder HTTPS Request geschaltet werden, um ein Smart-Grid zu realisieren.

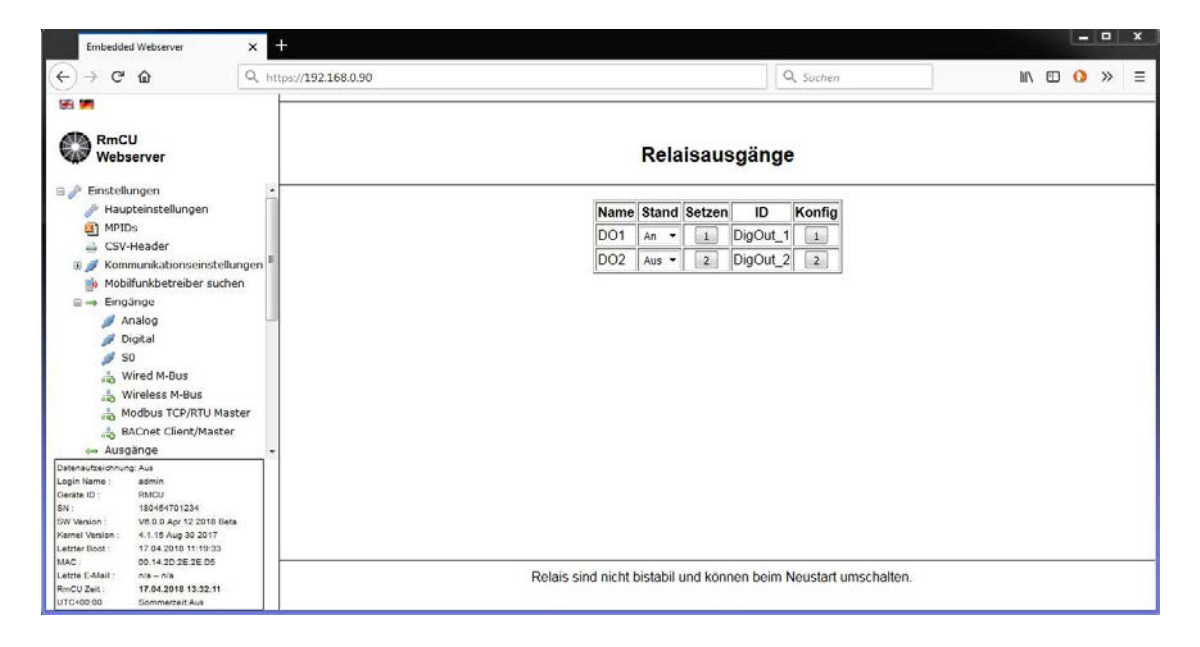

### Setzen:

Hier können die Relais ON/OFF geschaltet werden.

### Konfig:

Hier können den Relais individuelle Bezeichnungen zugeordnet werden:

### ID:

Hier kann dem Relais ein Bezeichner zugeordnet werden.

#### Rücksetzzeit:

Wird eine Zeit größer 0 sec vorgegeben, so wird das Relais nach Ablauf der Rücksetzzeit automatisch von High auf Low geschaltet.

### *R***e***m***ote** *C***ontrol** *U***nit** -- *M***-Bus** *i***ntegrated** *D***ata** *A***pplication** *S***erver** *S***ystem**

### **Relais über einen HTTP / HTTPS Request schalten**

Die Relais können jederzeit von außen mit einem sog. HTTP oder HTTPS Request geschaltet werden um ein Smart-Grid zu realisieren

Folgender Syntax findet Verwendung:

Relais 1 wird auf High geschaltet: https://192.168.0.90/cgibin/remote\_set\_val.cgi?login=admin&pwd=rmcu&Dig\_Outp\_State0=1

Relais 2 wird auf High geschaltet: https://192.168.0.90/cgibin/remote\_set\_val.cgi?login=admin&pwd=rmcu&Dig\_Outp\_State1=1

Relais 1 wird auf Low geschaltet: https://192.168.0.90/cgibin/remote\_set\_val.cgi?login=admin&pwd=rmcu&Dig\_Outp\_State0=0

Relais 2 wird auf Low geschaltet: https://192.168.0.90/cgibin/remote\_set\_val.cgi?login=admin&pwd=rmcu&Dig\_Outp\_State1=0

Ist für das Relais eine Rücksetzzeit definiert, so wird Relais automatisch nach Ablauf wieder von High auf Low gesetzt werden. Wird vor Ablauf der Rücksetzzeit der Schaltbefehl wiederholt, so bleibt das Relais bis zum erneuten Ablauf der Rücksetzzeit weiter auf High.

### **Relais über Modbus RTU/TCP schalten**

Die Relais können über einen Modbus RTU/TCP Befehl (WRITE COIL) geschaltet werden.

Relais 1 = Write Single (Function Code: 0x05) Coil 0 Relais 2 = Write Single (Function Code: 0x05) Coil 1

Ist für das Relais eine Rücksetzzeit definiert, so wird das Relais automatisch nach Ablauf wieder von High auf Low gesetzt. Wird vor Ablauf der Rücksetzzeit der Schaltbefehl wiederholt, so bleibt das Relais bis zum erneuten Ablauf der Rücksetzzeit weiter auf High.

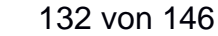

lodbus

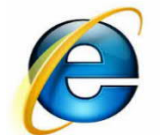

*R***e***m***ote** *C***ontrol** *U***nit** -- *M***-Bus** *i***ntegrated** *D***ata** *A***pplication** *S***erver** *S***ystem**

Nach Drücken des Buttons in der Spalte "Konfiguration" können die Inputs konfiguriert werden.

#### Konfiguration des Betriebsstundenzählers DI1

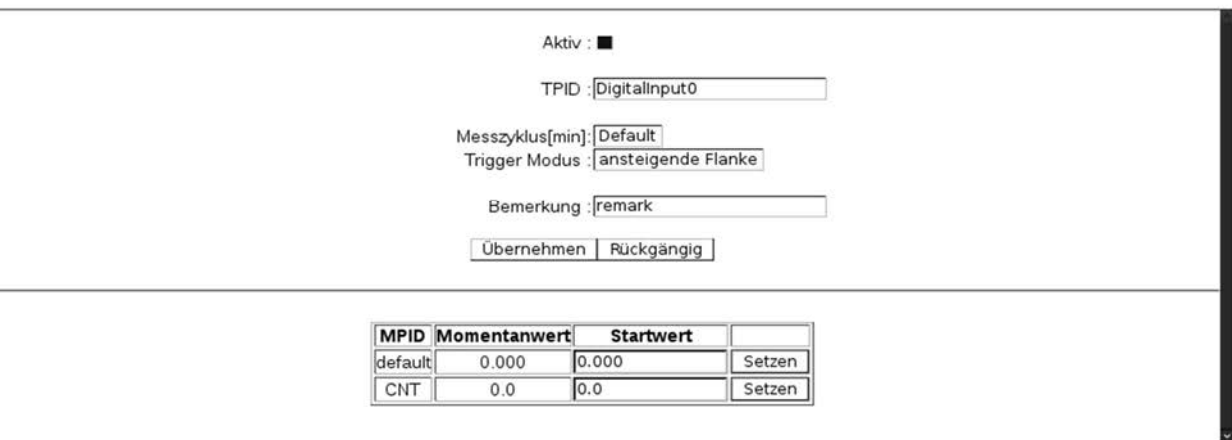

Zurück

### Aktiv: (Default: Deaktiviert):

Hier wird der Messkanal Ein- bzw. Aus- geschaltet.

#### TPID:

Die Test Point ID (TPID) kann frei vorgegeben werden und dient als eindeutiger Bezeichner der Messstelle (max. 50 Zeichen).

#### Messzyklus [min]:

Wird "Default" ausgewählt, so wird der unter den Einstellungen / Haupteinstellungen / Erweitert definierte "Default Messzyklus" verwendet, ansonsten kann ein Zyklus zwischen 12 sec und einmal täglich vorgegeben werden.

#### Trigger Modus:

Ansteigende Flanke:

Die Betriebsstunden werden gezählt, wenn der Input "High" detektiert. Abfallende Flanke:

Die Betriebsstunden werden gezählt, wenn der Input "Low" detektiert.

#### Bemerkung:

Hier kann ein beschreibender Text (max. 200 Zeichen) vorgegeben werden.

### Tabelle:

Hier werden die aktuellen Messwerte angezeigt und können ggf. durch neue Vorgaben ersetzt werden.

*R***e***m***ote** *C***ontrol** *U***nit** -- *M***-Bus** *i***ntegrated** *D***ata** *A***pplication** *S***erver** *S***ystem**

### **12.2 MiDASS Hardware**

### **12.2.1 Beschreibung der Base-Platine**

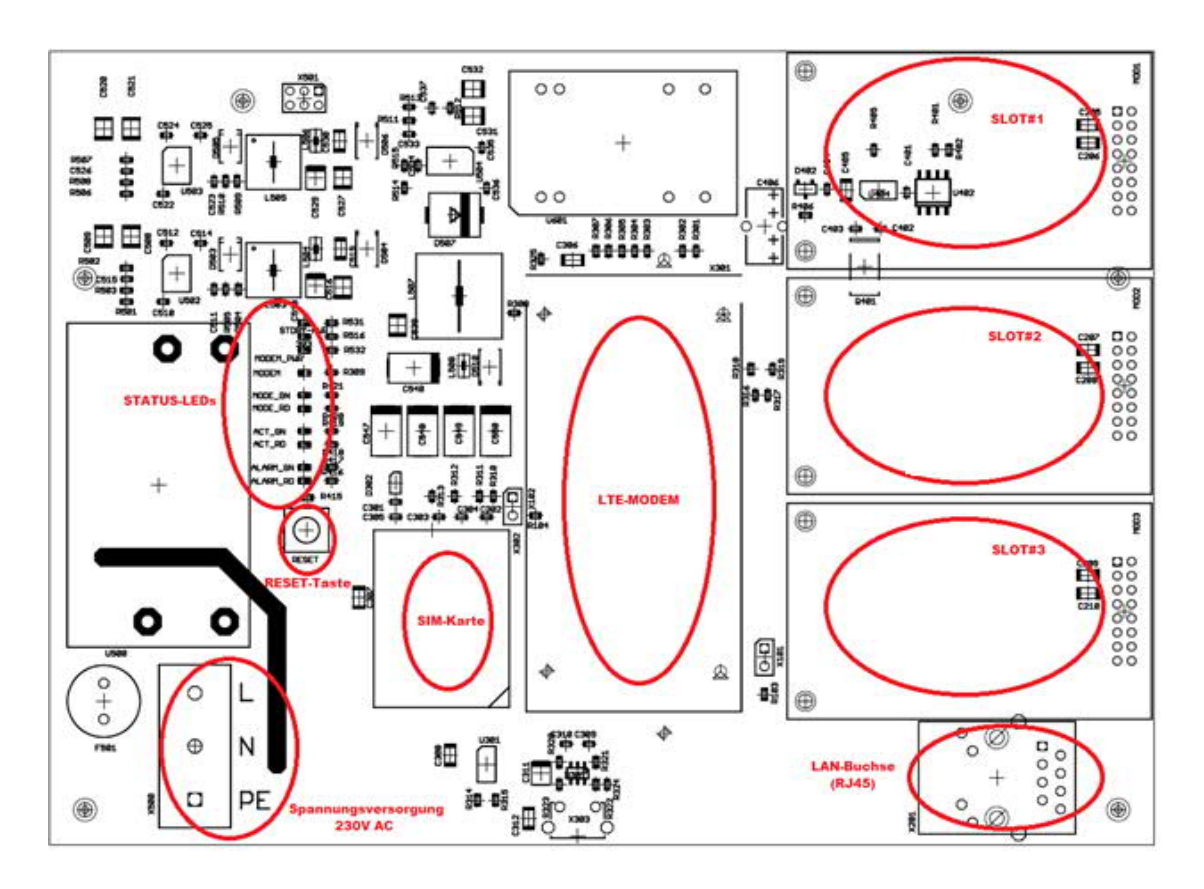

LEDs und Taster (für Blinksequenzen s. entsprechenden Kapitel)

**LEDs** (nur intern sichtbar):

- 
- STDBY-PWR  $\rightarrow$  signalisiert An/Aus Zustand
- 
- 3V3 → signalisiert interne 3,3V Betriebsspannung ok
- 
- MODEM\_PWR  $\rightarrow$  signalisiert die Versorgungsspannung des Modems ok - MODEM  $\rightarrow$  Aktueller Modemzustand (siehe Kapitel 5.1.3)
- Mode GN  $\rightarrow$  OpV Status-LED (Blinkt wenn OpV Tunnel aufgebaut ist)
- Mode  $RD \rightarrow$ OpV Status-LED
- ACT  $GN \rightarrow$  Datenaufzeichnung An
- ACT\_RD  $\rightarrow$  Datenaufzeichnung Aus
- 
- 
- ALARM\_GN  $\rightarrow$  Allgemeiner Alarmzustand  $\rightarrow$  kein Alarm
	-
- ALARM\_RD  $\rightarrow$  Allgemeiner Alarmzustand  $\rightarrow$  mind. einen Alarm

### **Taster:**

### - Reset

*R***e***m***ote** *C***ontrol** *U***nit** -- *M***-Bus** *i***ntegrated** *D***ata** *A***pplication** *S***erver** *S***ystem**

Spannungsversorgung

- 230 V Netzteil, integriert (90-250V AC, 47..65 Hz)
- Anschluss über Schraubklemmen (max. 2,5 mm^2)
- Leistungsaufnahme typisch 5 W, max. 10 W (je nach Ausstattung)

### **12.2.2 Indoor Gehäuse (Wandmontage)**

Wandgehäuse (B = 180 mm, H = 180 mm, T = 50 mm)

- Brandschutzklasse UL94 V-0
- Schutzklasse IP52, optional bis IP 65
- RAL 7035
- Temperaturbereich 0..45 °C

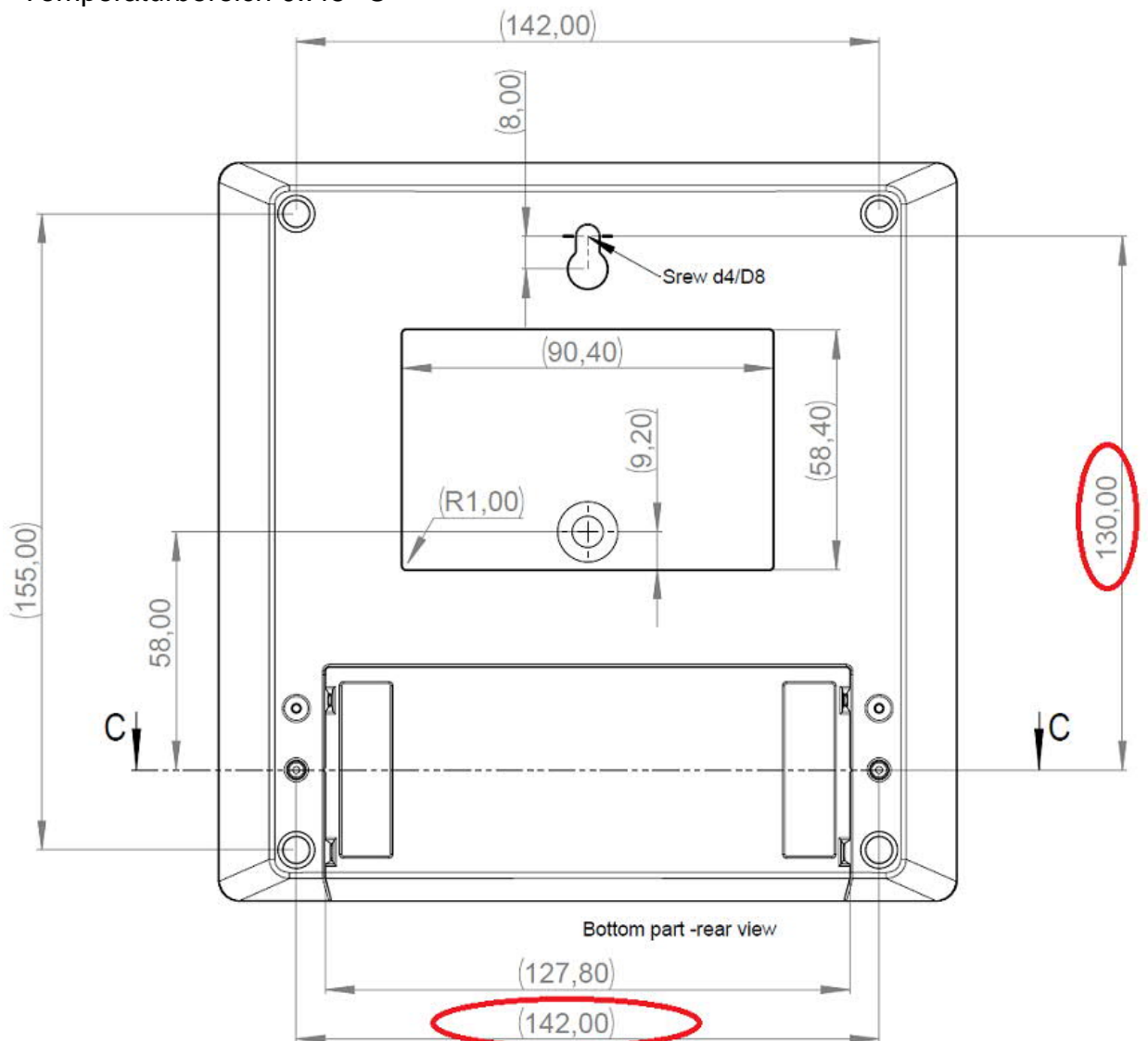

*R***e***m***ote** *C***ontrol** *U***nit** -- *M***-Bus** *i***ntegrated** *D***ata** *A***pplication** *S***erver** *S***ystem**

### **MiDASS V 4.0: Modulare Schnittstellen**

 **12.2.2.1 RS-232 Modul**

Aufsteckmodul mit 1\* RS 232 Schnittstelle

- 9-pol D-SUB-Stecker
- Übertragungsgeschwindigkeit bis zu 115200baud
- 4-Draht (RXD, TXD, RTS, CTS)
- Status LED´s:

TX (Rot) signalisiert ausgehende Übertragung RX (Grün) signalisiert eingehende Daten

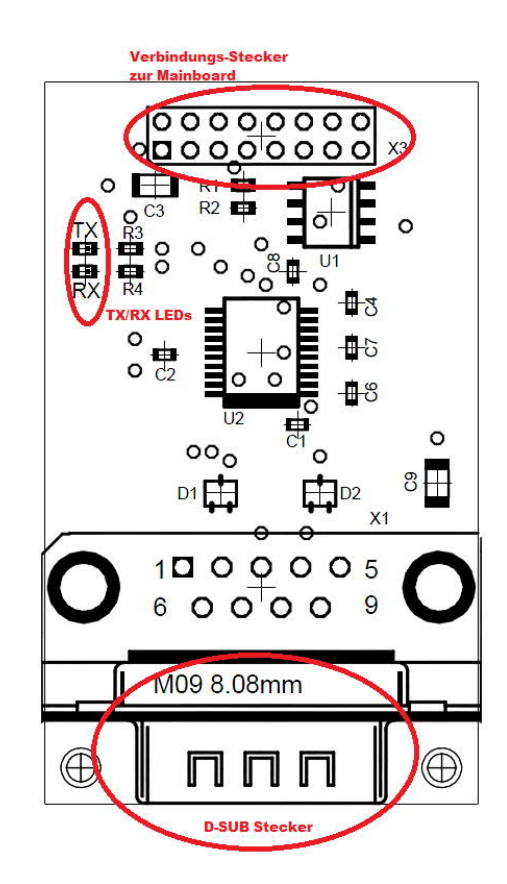

*R***e***m***ote** *C***ontrol** *U***nit** -- *M***-Bus** *i***ntegrated** *D***ata** *A***pplication** *S***erver** *S***ystem**

### **12.2.2.2 RS-485 Modul**

Aufsteckmodul mit 1\* RS485n Schnittstelle

Anschlussklemmen für einadrige Leiter (bis 2,5qmm) oder Litze (mit Aderendhülse bis 1,5qmm) -Übertragungsgeschwindigkeit bis zu 115200 Baud - galvanisch getrennt von MiDASS Power Stromversorgung - Terminierung per Jumper zuschaltbar: - Jumper gesteckt  $\rightarrow$  220  $\Omega$ Abschlusswiderstand - Jumper nicht gesteckt  $\rightarrow$  kein Abschluss Widerstand - Status LED´s:

TX (Rot) signalisiert ausgehende Übertragung RX (Grün) signalisiert eingehende Daten

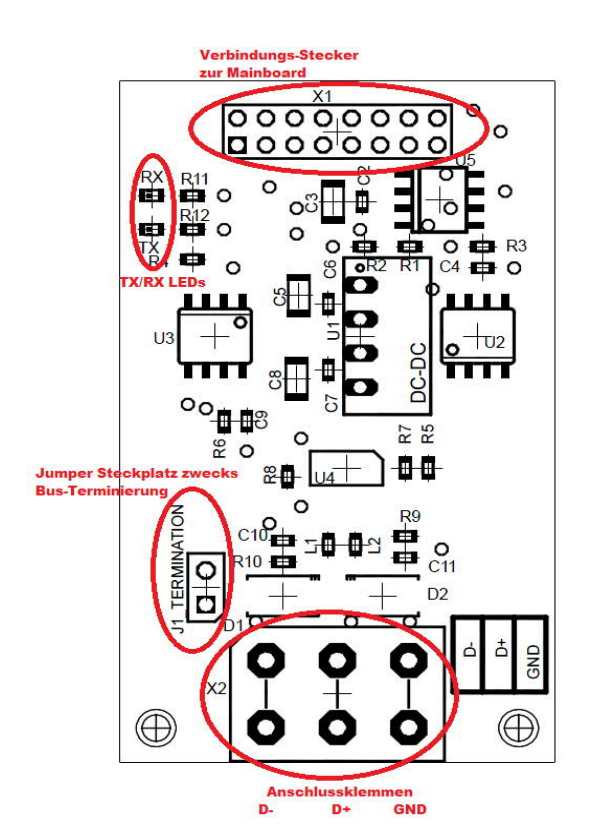

*R***e***m***ote** *C***ontrol** *U***nit** -- *M***-Bus** *i***ntegrated** *D***ata** *A***pplication** *S***erver** *S***ystem**

### **12.2.2.3 S0 Impuls Eingangs-Modul**

Aufsteckmodul mit 2\* S0 (Impuls) Eingängen

- Anschlussklemmen für einadrige Leiter (bis 2,5qmm) oder Litze (mit Aderendhülse bis 1,5qmm)
- nach DIN EN62053-31
- galvanisch getrennt
- Messstrom max. 10 mA maximale Spannung 12,5 V
- Status LEDs
	- S0\_1 (Rot) signalisiert eingehende Pulse am Eingang # 1
	- S0\_2 (Rot) signalisiert eingehende Pulse am Eingang # 2

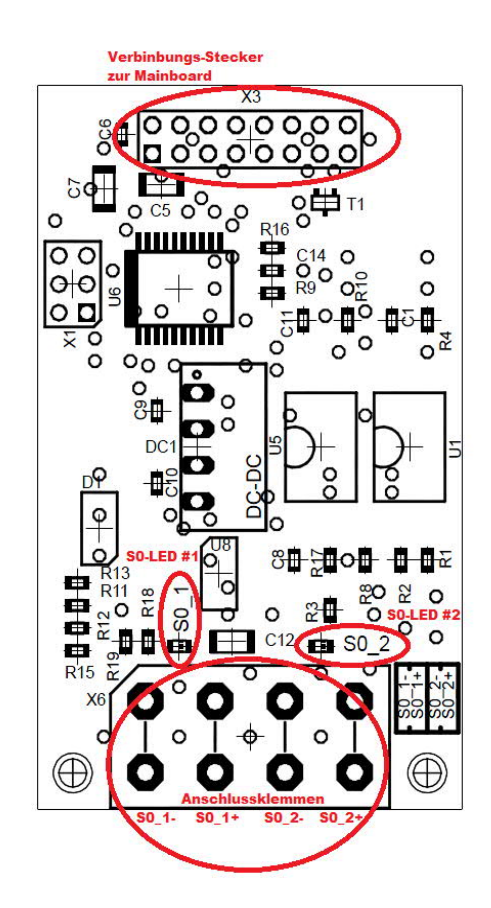

*R***e***m***ote** *C***ontrol** *U***nit** -- *M***-Bus** *i***ntegrated** *D***ata** *A***pplication** *S***erver** *S***ystem**

### **12.2.2.4 Wireless M-Bus**

Wireless M-Bus Aufsteckmodul

- nach DIN EN 13757-4
- S1,- T1- Mode

Funkprotokolle.

- Unterstützung der BSI- konformen von OMS3 und OMS4 Verschlüsselung (Mode5, Mode 7)
- Status LED's TX (Rot) signalisiert Zugriff von MiDASS auf wM-Bus Modul RX (Grün) signalisiert eingehende wM-Bus

Verbindungs-Stecker<br>zur Mainboard  $00000000$  $\Box$ 0000000  $\mathbb{C}^2$ OUEL Ster  $\circ$  $R2$ R1 **E**  $0<sub>o</sub>$  $\circ$  $\sigma^{\mathcal{C}}$ O  $\overline{\mathbf{e}}_1$  $\circ$  $\circ$   $\circ$  $\circ$  $\circ$ م ō  $0<sub>o</sub>$  $0<sup>o</sup>$  $\circ$  $R<sub>3</sub>$  $000$  $\circ$  $U<sub>2</sub>$ ∯°⊧ 0 Q  $O_{\Gamma}^{\alpha}$  $\circledcirc$  $\bigoplus$ 

*R***e***m***ote** *C***ontrol** *U***nit** -- *M***-Bus** *i***ntegrated** *D***ata** *A***pplication** *S***erver** *S***ystem**

### **12.2.2.5 M-Bus Modul**

M-Bus Aufsteckmodul nach DIN EN 13757

- Anschlussklemmen für einadrige Leiter (bis2,5qmm) oder Litze (mit Aderendhülse bis 1,5qmm

- 20 M-Bus Lasten
- galvanisch getrennt
- Status LED's
	- TX (Rot) signalisiert ausgehende M-Bus Protokolle
	- RX(Grün) signalisiert eingehende M-Bus Protokolle

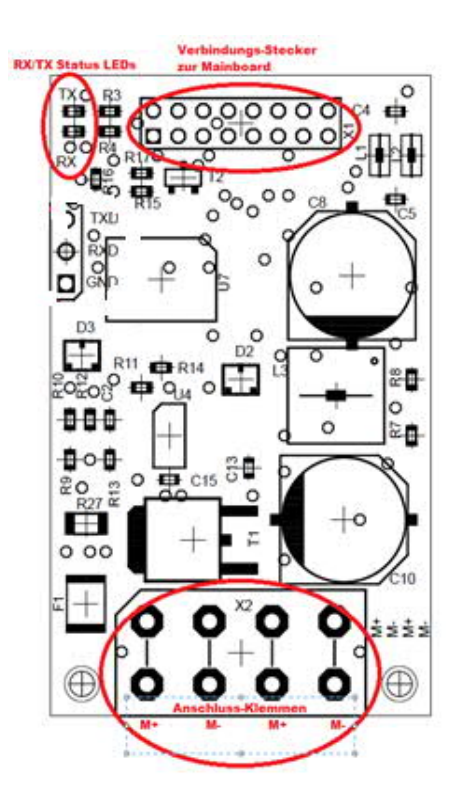

### **12.2.3 MiDASS V 4.0 Indoor Gehäuse-Dichtring IP 65**

Dichtungs-Set zur Erhöhung der Schutzart auf IP 65.

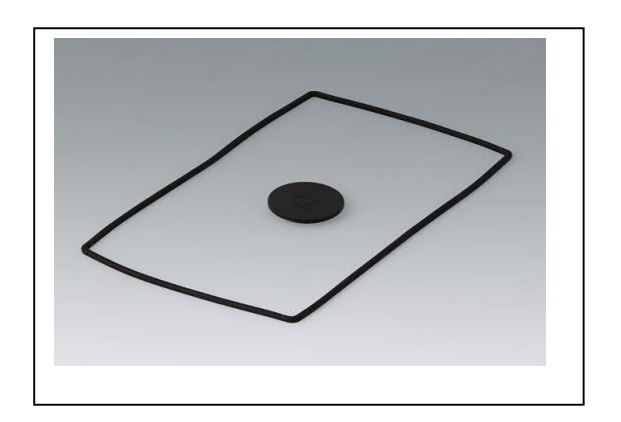

*R***e***m***ote** *C***ontrol** *U***nit** -- *M***-Bus** *i***ntegrated** *D***ata** *A***pplication** *S***erver** *S***ystem**

### **12.2.4 Vorgehen bei der Installation MiDASS**

### **Hardware installieren:**

- MiDASS Gehäuse-Schablone zur Wandmontage benutzen (s. Kapitel 10.2.2)
- M-Bus über die beiden internen Modulanschlüsse "M-Bus" anschliessen

- ggf. Modbus RTU und BACnet MSTP fähige Geräte ebenfalls an den internen Aufsteckmodul "RS-485" anschliessen

- SIM Karte anbringen und sichern  $\rightarrow$  s. Kapitel SIM-Karte! **(DAS GERÄT MUSS DABEI STROMLOS SEIN).**

- Antennen anschrauben.
- MiDASS mit 230 V/AC über die Anschlussklemmen "L", "N" und "PE" versorgen

### **Webinterface aufrufen:**

- Webinterface unter der IP- Adresse 192.168.0.90 aufrufen und mit UserID "admin" und Passwort "rmcu" einloggen.

Wenn das Webinterface nicht aufrufbar ist:

- $\rightarrow$  Die IP Einstellung des Computers anpassen. (z.B.: IP=192.168.0.87 Subnetzmaske: 255.255.255.0 ).
- Die IP-Adresse des Laptops darf grundsätzlich nicht 192.168.0.90 sein!

#### **Hinweis:**

**Wird MiDASS im LAN im DHCP- Mode betrieben so muss, wenn MiDASS vom LAN getrennt und mit dem Laptop zur lokalen Konfiguration verbunden wird, ein Restart ausgeführt werden. MiDASS arbeitet nach dem Neustart, solange kein Kontakt zu einem DHCP- Server besteht, mit den lokalen IP- Adressen. Wird MiDASS wieder mit dem LAN verbunden, also besteht wieder Kontakt mit dem DHCP- Server, so wird die vom DHCP- Server zugewiesene IP- Adresse übernommen.**

*R***e***m***ote** *C***ontrol** *U***nit** -- *M***-Bus** *i***ntegrated** *D***ata** *A***pplication** *S***erver** *S***ystem**

### **MiDASS und LTE einrichten:**

- Im Menüpunkt "Settings: Main Settings" eine eindeutige Bezeichnung unter RmCU ID eintragen und mit "Apply" abspeichern.
- Im Menüpunkt "Settings: Communications: Mobil" die zur SIM- Karte zugehörige mobile UserID und das mobile- Passwort vorgeben und mit Apply bestätigen.
- MiDASS neu booten und beobachten ob sich das Modem einbucht und der Dienst LTE gestartet wird.

Das Modem signalisiert durch Blinken der MODEM-LED mit folgenden Codes den Betriebszustand:

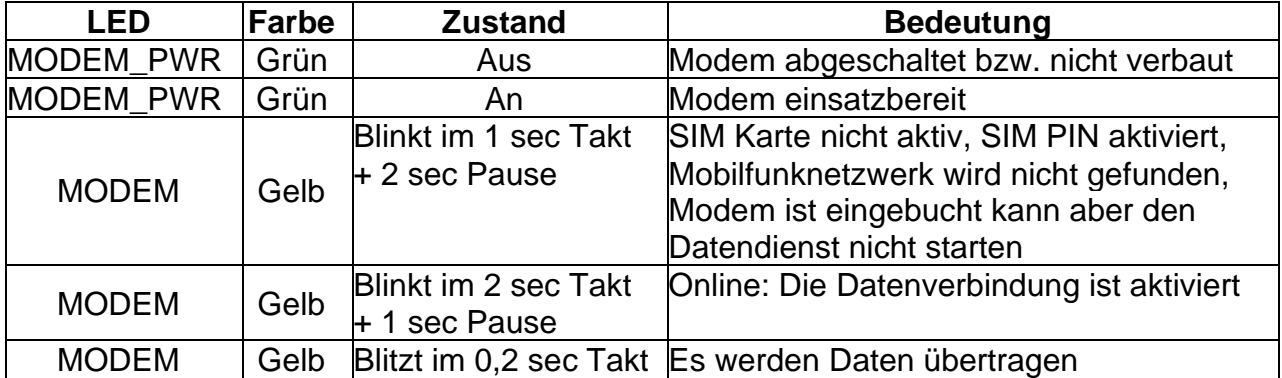

### LTE Modem EC21-E

Das Modem muss sich im Betriebszustand "Online" befinden, sonst ist keine Kommunikation möglich. Nach einem Reboot werden die o.a. Zustände nacheinander durchlaufen, es dauert etwa 1-2 min bis sich das Modem wieder im Betriebszustand "Online" befindet.

*R***e***m***ote** *C***ontrol** *U***nit** -- *M***-Bus** *i***ntegrated** *D***ata** *A***pplication** *S***erver** *S***ystem**

### Konfiguration

Wired M-Bus einrichten:

- Menüpunkt "Einstellungen: Eingänge: Wired M-Bus" den Button "Setup M-Bus" auswählen und "Scan secondary address" starten.
- Nach dem Scan die Liste mit TPID und Treibername ("Preliminary Driver") vervollständigen

Direkt angeschlossenen Impulszähler (S0) konfigurieren

- Menüpunkt "Einstellungen: Eingänge: S0"

Wireless M-Bus einrichten:

- Menüpunkt "Einstellungen: Eingänge: Wireless M-Bus"

Modbus TCP/RTU Master einrichten:

- Im Menüpunkt "Einstellungen: Eingänge: Modbus TCP/RTU Master" den Button "Setup" auswählen und die Geräte installieren. Pro angeschlossenem Messgerät muss eine TPID vergeben werden.

Modbus RTU:

- Am letzten Gerät muss die RS-485 Terminierung aktiviert werden. Modbus TCP:

- Die lokale RmCU IP- Adresse und die Modbus TCP IP- Adressen müssen im selben physikalischen Netzwerk liegen.

BACnet IP/MSTP Master einrichten:

- Im Menüpunkt "Einstellungen: Eingänge: BACnet IP/MSTP Master" den Button "Setup" auswählen und die Geräte installieren. Pro angeschlossenem Messgerät muss eine TPID vergeben werden.

BACnet MSTP:

- Am letzten Gerät muss die RS-485 Terminierung aktiviert werden. BACnet IP:

- Die lokale RmCU IP- Adresse und die Modbus TCP IP- Adressen müssen im selben physikalischen Netzwerk liegen.

Mess- und Sendezyklen einstellen:

- Im Menüpunkt "Einstellungen: Haupteinstellungen (Erweitert)" Sektion "Timing" den gewünschten Mess- und Sendzyklus einstellen

Versand der Daten via Email:

Im Menüpunkt "Einstellungen: Kommunikationseinstellungen: Kommunikation" Sektion: "SMTP/NTP Einstellungen die Email-Empfänger für den Datenversand eintragen.

*R***e***m***ote** *C***ontrol** *U***nit** -- *M***-Bus** *i***ntegrated** *D***ata** *A***pplication** *S***erver** *S***ystem**

 Bei Verwendung von S/MIME ist ein entsprechendes Zertifikat unter /flash/etc/email.crt zu hinterlegen

- "Datenaufzeichnung" aktivieren dazu in der Maske "Main Settings" die Option "Datenaufzeichnung" = An" auswählen:

- Der Betriebszustände wird wie folgt visualisiert. "ACT\_GN" LED:

1: LED aus

Die Datenaufzeichnung ist **nicht** aktiv und es versendet keine Messwerte versendet

2: LED grün

Die Datenaufzeichnung ist aktiv und es werden Messwerte versendet
# **WDV**® MOLLINÉ

*R***e***m***ote** *C***ontrol** *U***nit** -- *M***-Bus** *i***ntegrated** *D***ata** *A***pplication** *S***erver** *S***ystem**

## **12.2.4.1 Liste zur Vorbereitung einer Installation**

erforderliche Bauteile:

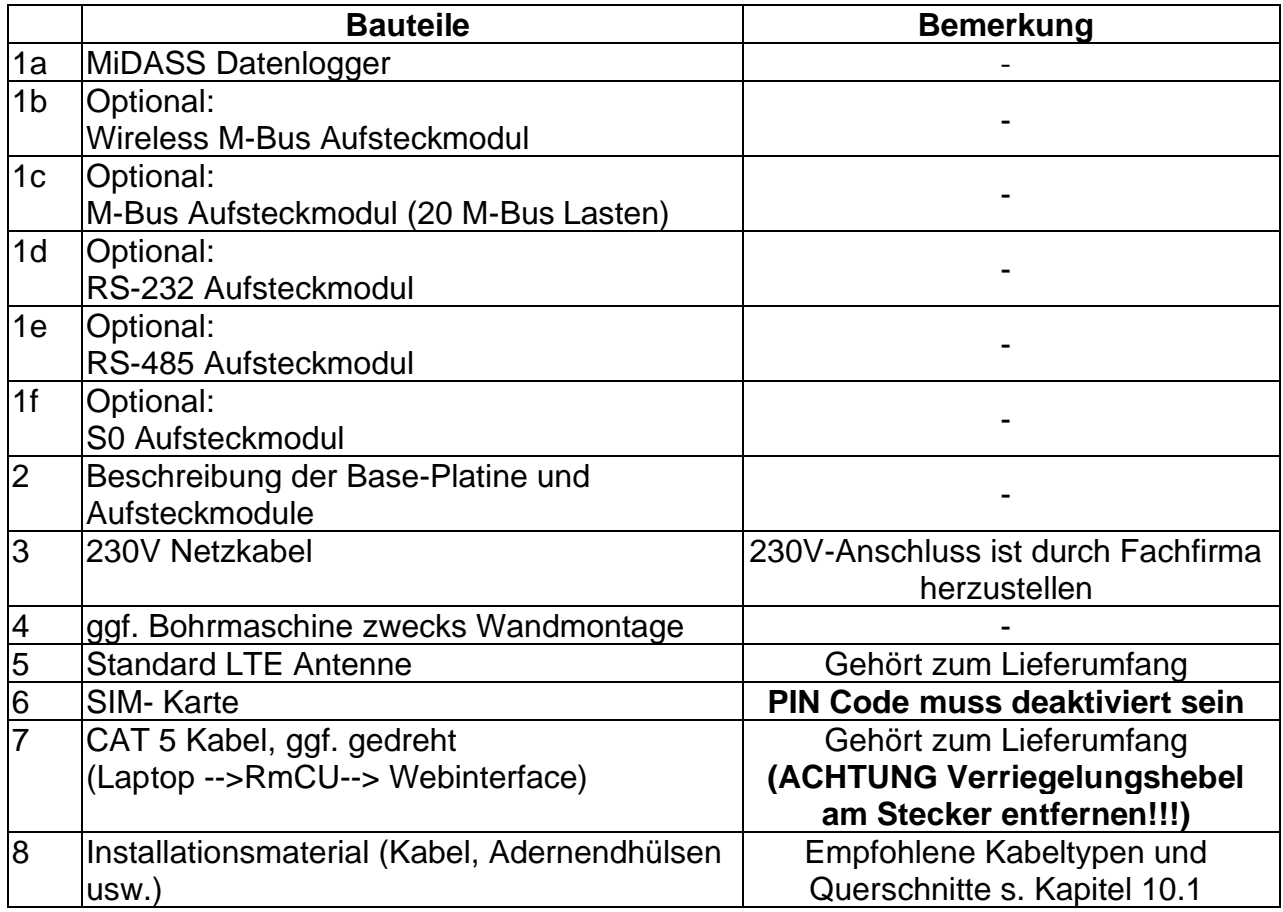

145 von 146

# **WDV®MOLLINÉ**

*R***e***m***ote** *C***ontrol** *U***nit** -- *M***-Bus** *i***ntegrated** *D***ata** *A***pplication** *S***erver** *S***ystem**

## **12.2.4.2 Aktionen die vorab vor Ort durchgeführt werden sollten**

1) Überprüfung ob und welche Mobilfunk Netzabdeckung vorhanden ist. Dazu kann ein RmCU mit installierter SIM- Karte verwendet werden (Menüpunkt "Settings: Scan Mobile Operators").

### **Aktionen die vor der Anfahrt des Objektes durchgeführt werden sollten:**

- 1) Überprüfung ob das Webinterface über den bei der Installation zu verwendenden Laptop aufrufbar ist.
- 2) Installation der SIM- Karte inkl. Eingabe des Passwortes und der UserID um abzuprüfen ob der mobile Betrieb möglich ist (Siehe LED "Modem")
- 3) Festlegung der RmCU-ID, TestpointID´s etc.

### **Bei Verwendung von OpenVPN**

- 1.) Prüfung ob der OpenVPN Server entsprechend konfiguriert ist
- 2.) Prüfen ob sich die Zertifikate und Konfigurationsdateien in dem Verzeichnis /flash/etc/openvpn befinden
- 3.) Prüfung ob der OpenVPN Tunnel nach einem Systemstart aufgebaut wird

#### **Bei Verwendung von wired M-Bus Zählern**

- 1) Überprüfung ob alle M-Bus Zähler über eine unterschiedliche M-Bus Sekundäradresse verfügen und ggf. eindeutige Sekundäradressen vergeben.
- 2) Überprüfung ob alle M-Bus Zähler auf die gleiche Baudrate eingestellt sind.
- 3) Überprüfung der M-Bus Zähler sowie Konfiguration spezieller M-Bus Clients wie Relay Andi oder PadPuls

#### **Bei Verwendung von wireless M- Bus Zählern**

- 1) Überprüfung ob die Zähler im T1-, S1- und C1 Mode (unidirektional) arbeiten
- 2) Überprüfung ob für alle wireless M- Bus Geräte die mit Verschlüsselung arbeiten ein entsprechender AES Key zur Decodierung vorliegt

146 von 146